### **Oracle® Retail Advanced Inventory Planning** Installation Guide Release 16.0.3.3 **F38743-01**

January 2021

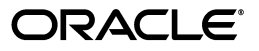

Oracle Retail Advanced Inventory Planning Installation Guide, Release 16.0.3.3

F38743-01

Copyright © 2021, Oracle and/or its affiliates. All rights reserved.

Primary Author: Melissa Artley

This software and related documentation are provided under a license agreement containing restrictions on use and disclosure and are protected by intellectual property laws. Except as expressly permitted in your license agreement or allowed by law, you may not use, copy, reproduce, translate, broadcast, modify, license, transmit, distribute, exhibit, perform, publish, or display any part, in any form, or by any means. Reverse engineering, disassembly, or decompilation of this software, unless required by law for interoperability, is prohibited.

The information contained herein is subject to change without notice and is not warranted to be error-free. If you find any errors, please report them to us in writing.

If this is software or related documentation that is delivered to the U.S. Government or anyone licensing it on behalf of the U.S. Government, then the following notice is applicable:

U.S. GOVERNMENT END USERS: Oracle programs, including any operating system, integrated software, any programs installed on the hardware, and/or documentation, delivered to U.S. Government end users are "commercial computer software" pursuant to the applicable Federal Acquisition Regulation and agency-specific supplemental regulations. As such, use, duplication, disclosure, modification, and adaptation of the programs, including any operating system, integrated software, any programs installed on the hardware, and/or documentation, shall be subject to license terms and license restrictions applicable to the programs. No other rights are granted to the U.S. Government.

This software or hardware is developed for general use in a variety of information management applications. It is not developed or intended for use in any inherently dangerous applications, including applications that may create a risk of personal injury. If you use this software or hardware in dangerous applications, then you shall be responsible to take all appropriate fail-safe, backup, redundancy, and other measures to ensure its safe use. Oracle Corporation and its affiliates disclaim any liability for any damages caused by use of this software or hardware in dangerous applications.

Oracle and Java are registered trademarks of Oracle and/or its affiliates. Other names may be trademarks of their respective owners.

Intel and Intel Xeon are trademarks or registered trademarks of Intel Corporation. All SPARC trademarks are used under license and are trademarks or registered trademarks of SPARC International, Inc. AMD, Opteron, the AMD logo, and the AMD Opteron logo are trademarks or registered trademarks of Advanced Micro Devices. UNIX is a registered trademark of The Open Group.

This software or hardware and documentation may provide access to or information about content, products, and services from third parties. Oracle Corporation and its affiliates are not responsible for and expressly disclaim all warranties of any kind with respect to third-party content, products, and services unless otherwise set forth in an applicable agreement between you and Oracle. Oracle Corporation and its affiliates will not be responsible for any loss, costs, or damages incurred due to your access to or use of third-party content, products, or services, except as set forth in an applicable agreement between you and Oracle.

#### **Value-Added Reseller (VAR) Language**

#### **Oracle Retail VAR Applications**

The following restrictions and provisions only apply to the programs referred to in this section and licensed to you. You acknowledge that the programs may contain third party software (VAR applications) licensed to Oracle. Depending upon your product and its version number, the VAR applications may include:

(i) the **MicroStrategy** Components developed and licensed by MicroStrategy Services Corporation (MicroStrategy) of McLean, Virginia to Oracle and imbedded in the MicroStrategy for Oracle Retail Data Warehouse and MicroStrategy for Oracle Retail Planning & Optimization applications.

(ii) the **Wavelink** component developed and licensed by Wavelink Corporation (Wavelink) of Kirkland, Washington, to Oracle and imbedded in Oracle Retail Mobile Store Inventory Management.

(iii) the software component known as **Access Via™** licensed by Access Via of Seattle, Washington, and imbedded in Oracle Retail Signs and Oracle Retail Labels and Tags.

(iv) the software component known as **Adobe Flex™** licensed by Adobe Systems Incorporated of San Jose, California, and imbedded in Oracle Retail Promotion Planning & Optimization application.

You acknowledge and confirm that Oracle grants you use of only the object code of the VAR Applications. Oracle will not deliver source code to the VAR Applications to you. Notwithstanding any other term or condition of the agreement and this ordering document, you shall not cause or permit alteration of any VAR Applications. For purposes of this section, "alteration" refers to all alterations, translations, upgrades, enhancements, customizations or modifications of all or any portion of the VAR Applications including all

reconfigurations, reassembly or reverse assembly, re-engineering or reverse engineering and recompilations or reverse compilations of the VAR Applications or any derivatives of the VAR Applications. You acknowledge that it shall be a breach of the agreement to utilize the relationship, and/or confidential information of the VAR Applications for purposes of competitive discovery.

The VAR Applications contain trade secrets of Oracle and Oracle's licensors and Customer shall not attempt, cause, or permit the alteration, decompilation, reverse engineering, disassembly or other reduction of the VAR Applications to a human perceivable form. Oracle reserves the right to replace, with functional equivalent software, any of the VAR Applications in future releases of the applicable program.

## **Contents**

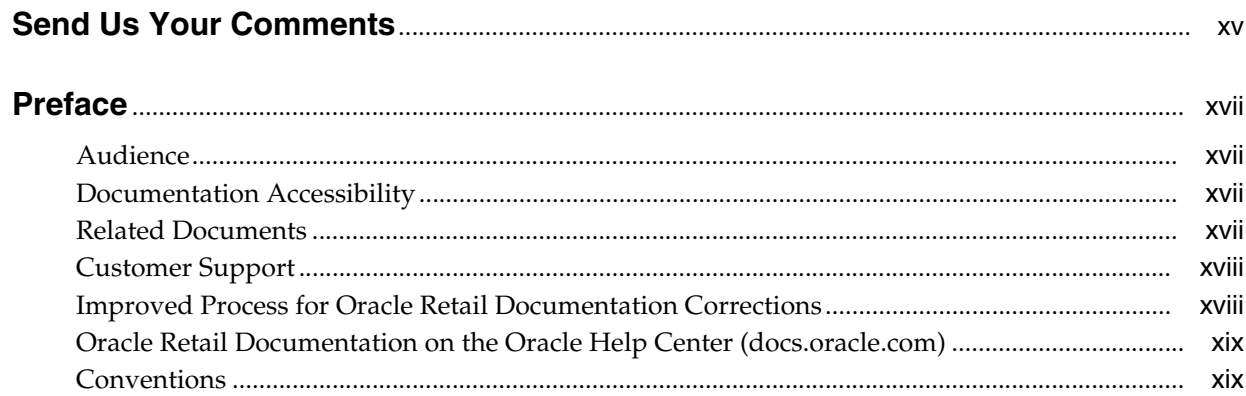

## 1 Introduction

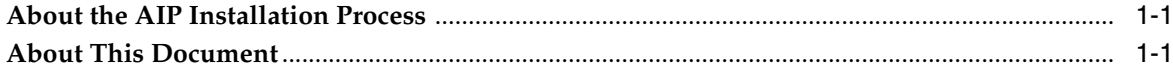

## 2 Preinstallation Tasks

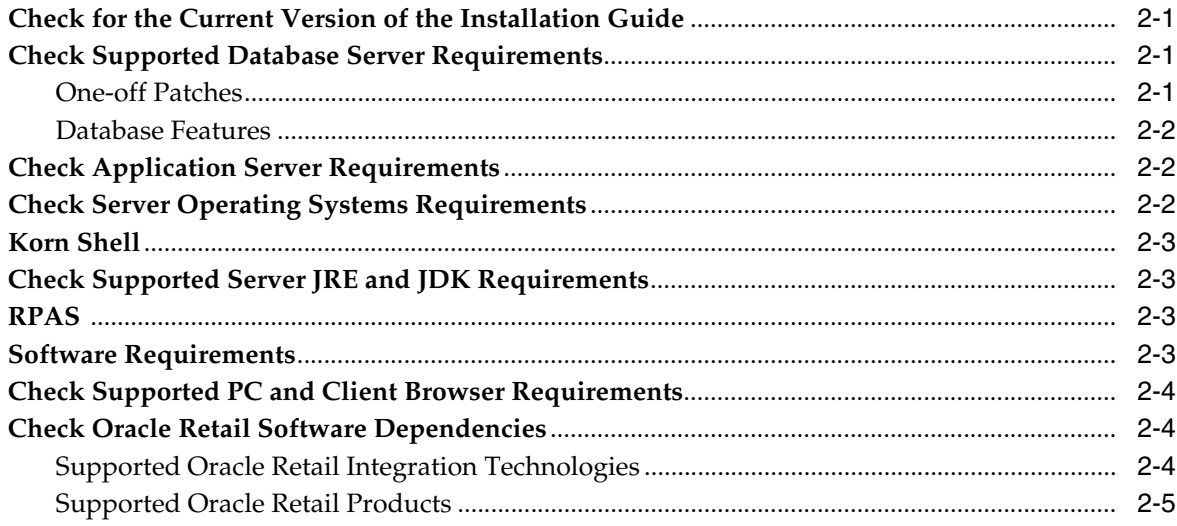

## 3 Preparing for Installation

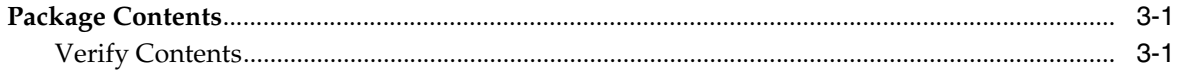

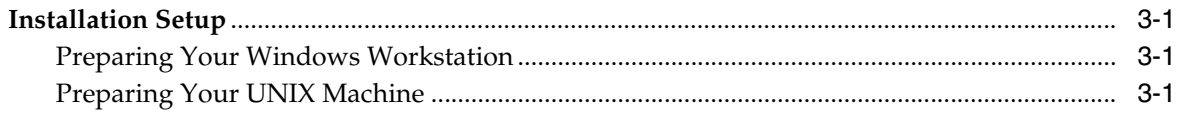

#### 4 Installing the AIP Oracle Database Server Components

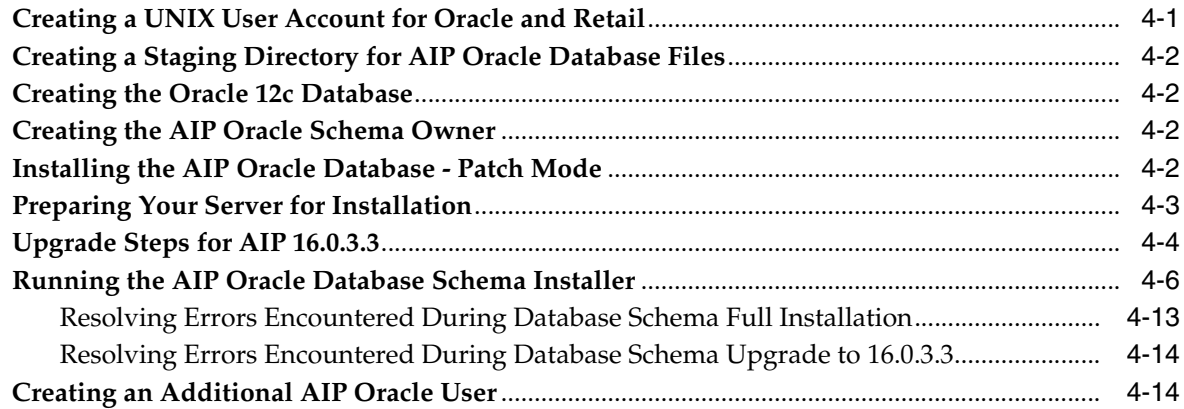

#### 5 Installing AIPOnlineApp on WebLogic

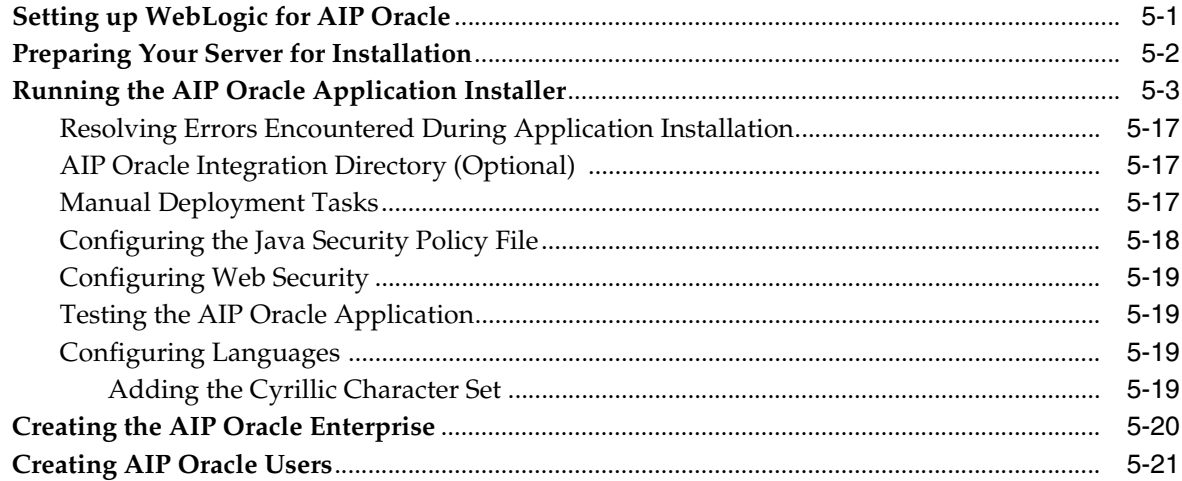

## 6 Installing the AIP Integration Components

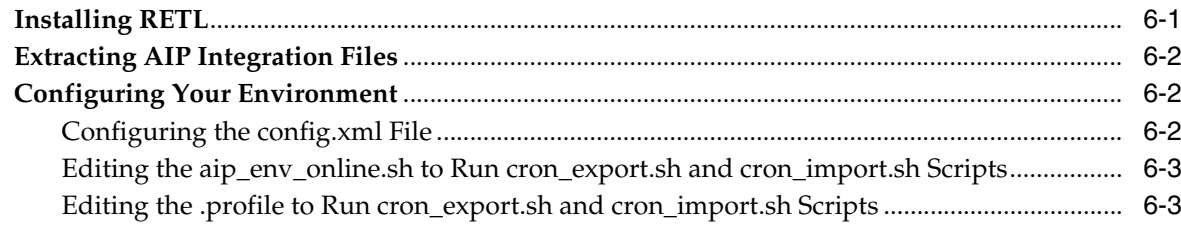

#### 7 Installing AIP RPAS-Upgrade Version

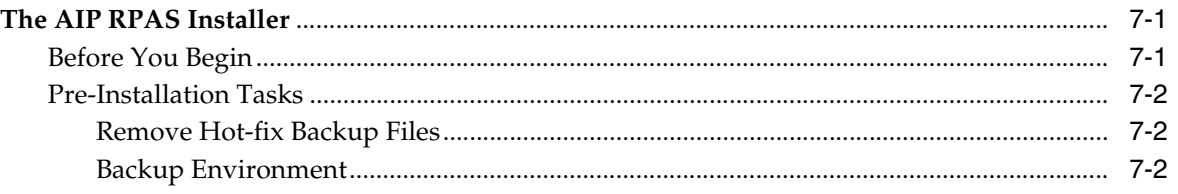

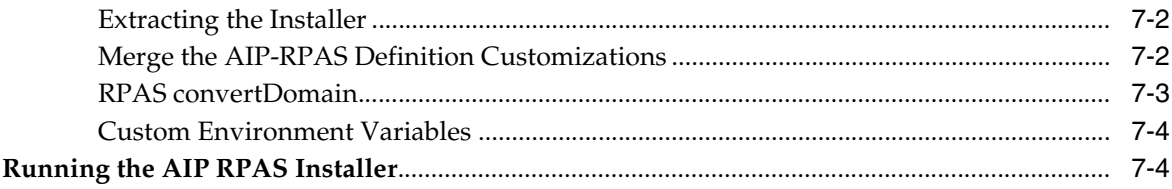

## **[8 Installing AIP RPAS - Full Version](#page-84-0)**

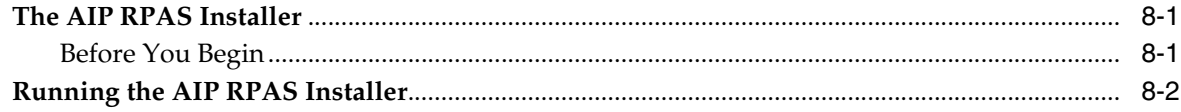

## **[9 Installing the AIP Dashboard](#page-96-0)**

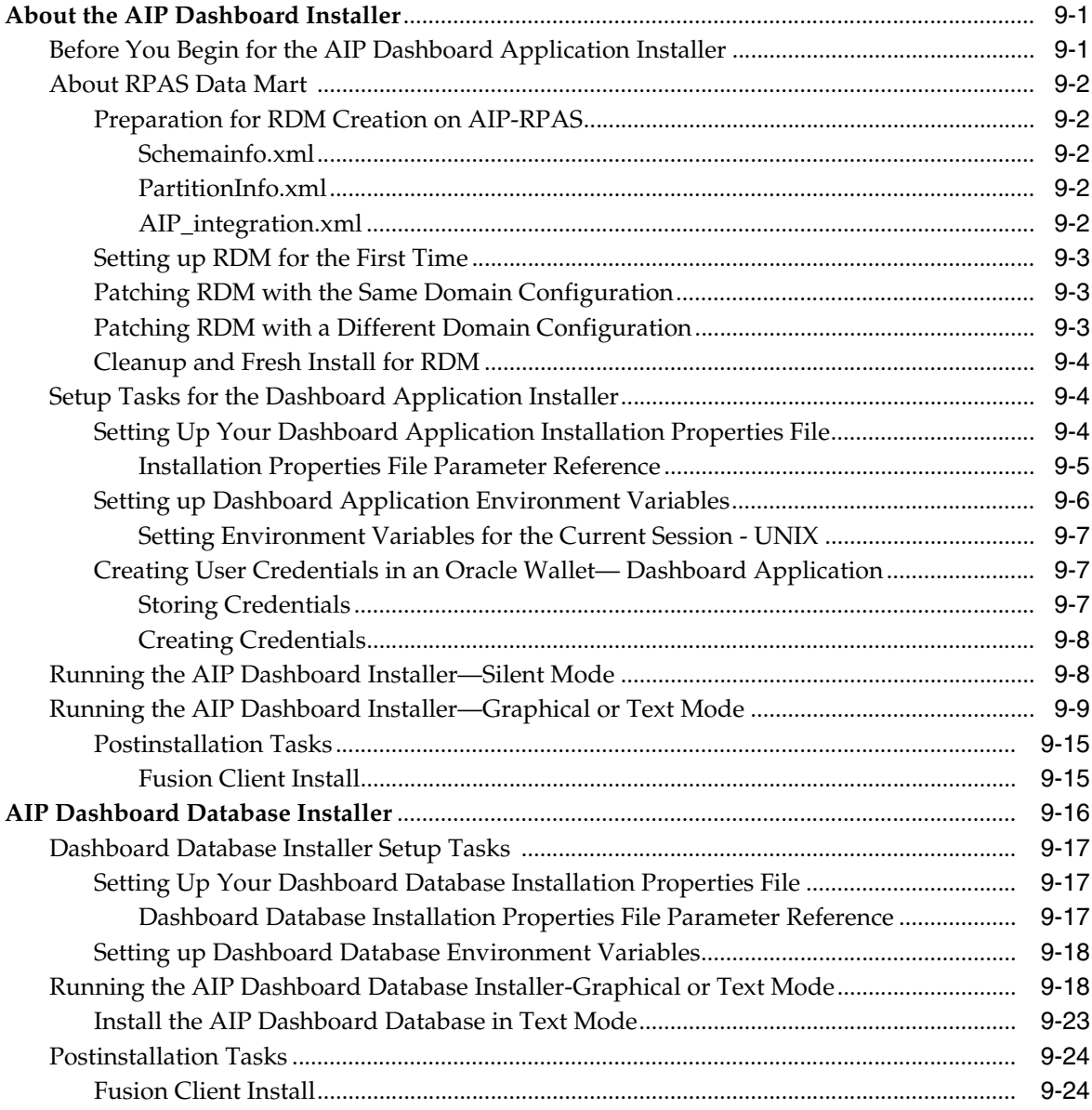

#### 10 Installation Questions, Reinstallation, and Troubleshooting

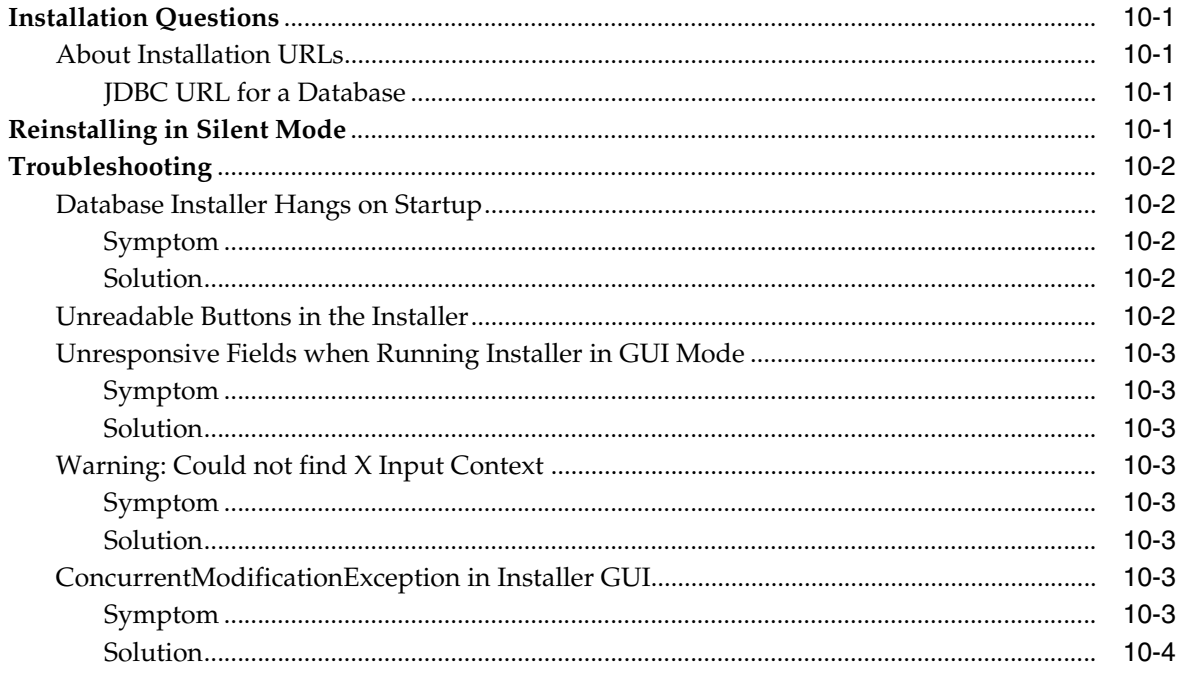

#### A Appendix: Database Parameter File

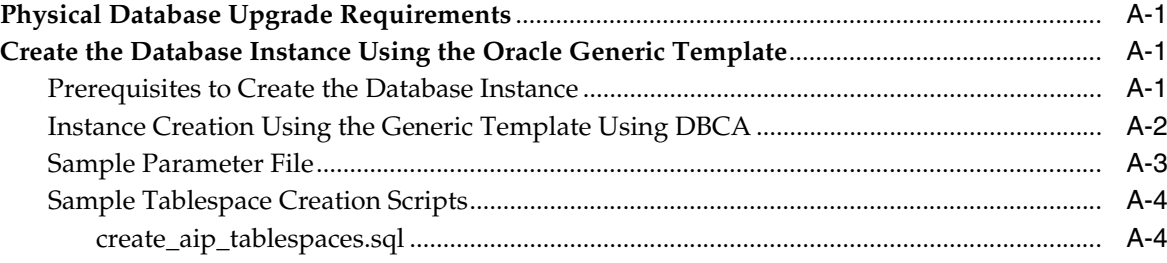

#### **B** Appendix: Setting Up Password Stores with Oracle Wallet

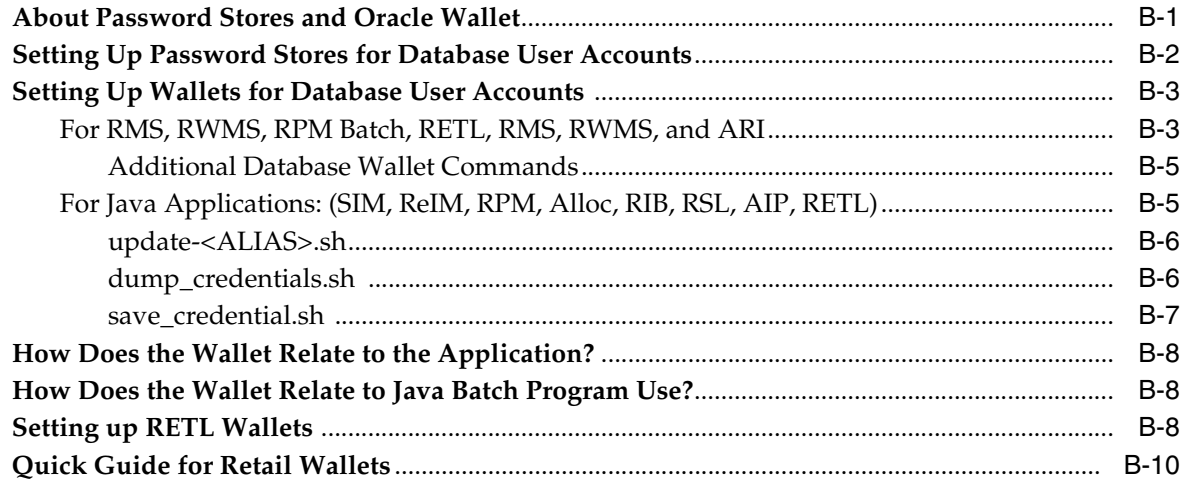

#### **C** Appendix: Configuration Name Changes

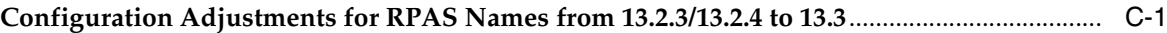

## D Appendix: Using Sample Hierarchy and Data

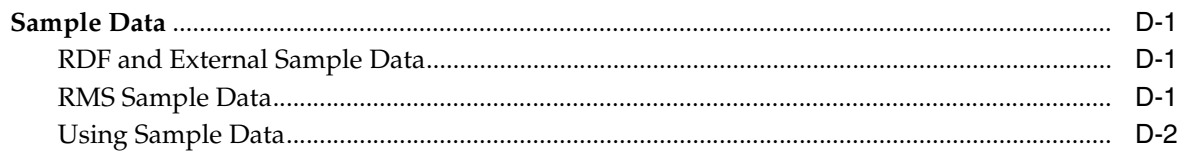

## **E** Appendix: Installation Order

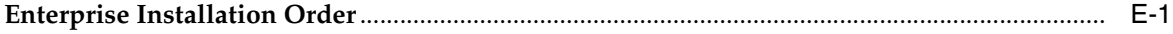

# **List of Tables**

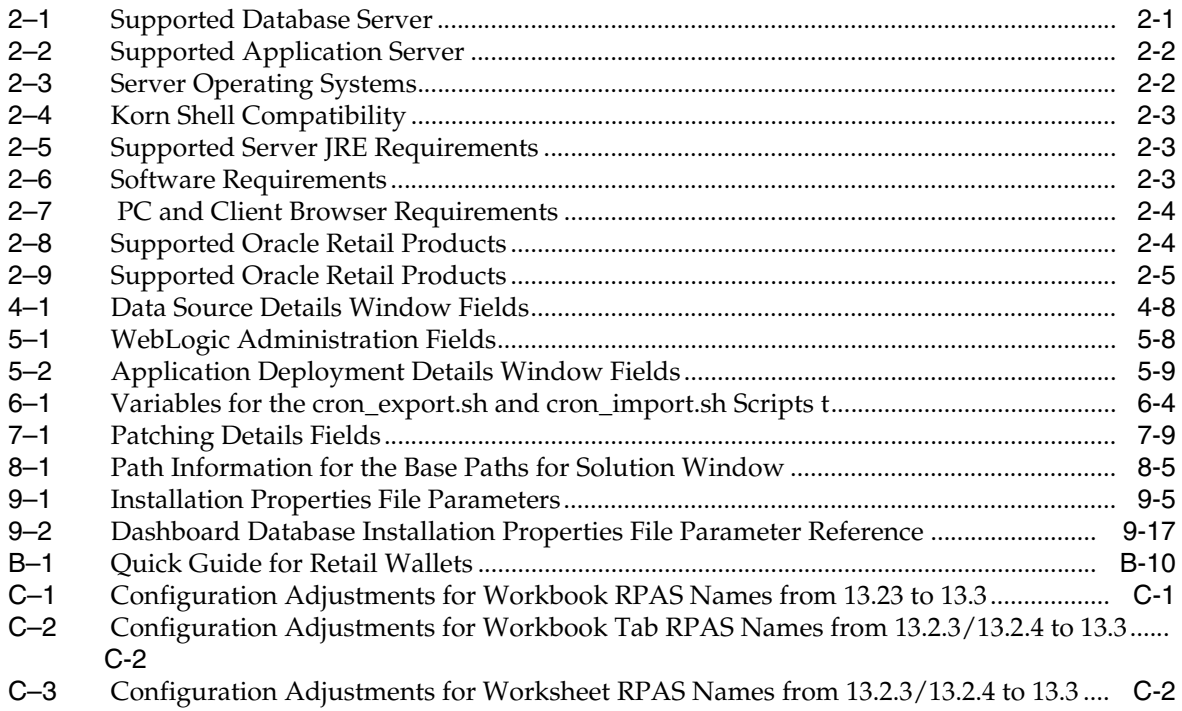

# **List of Figures**

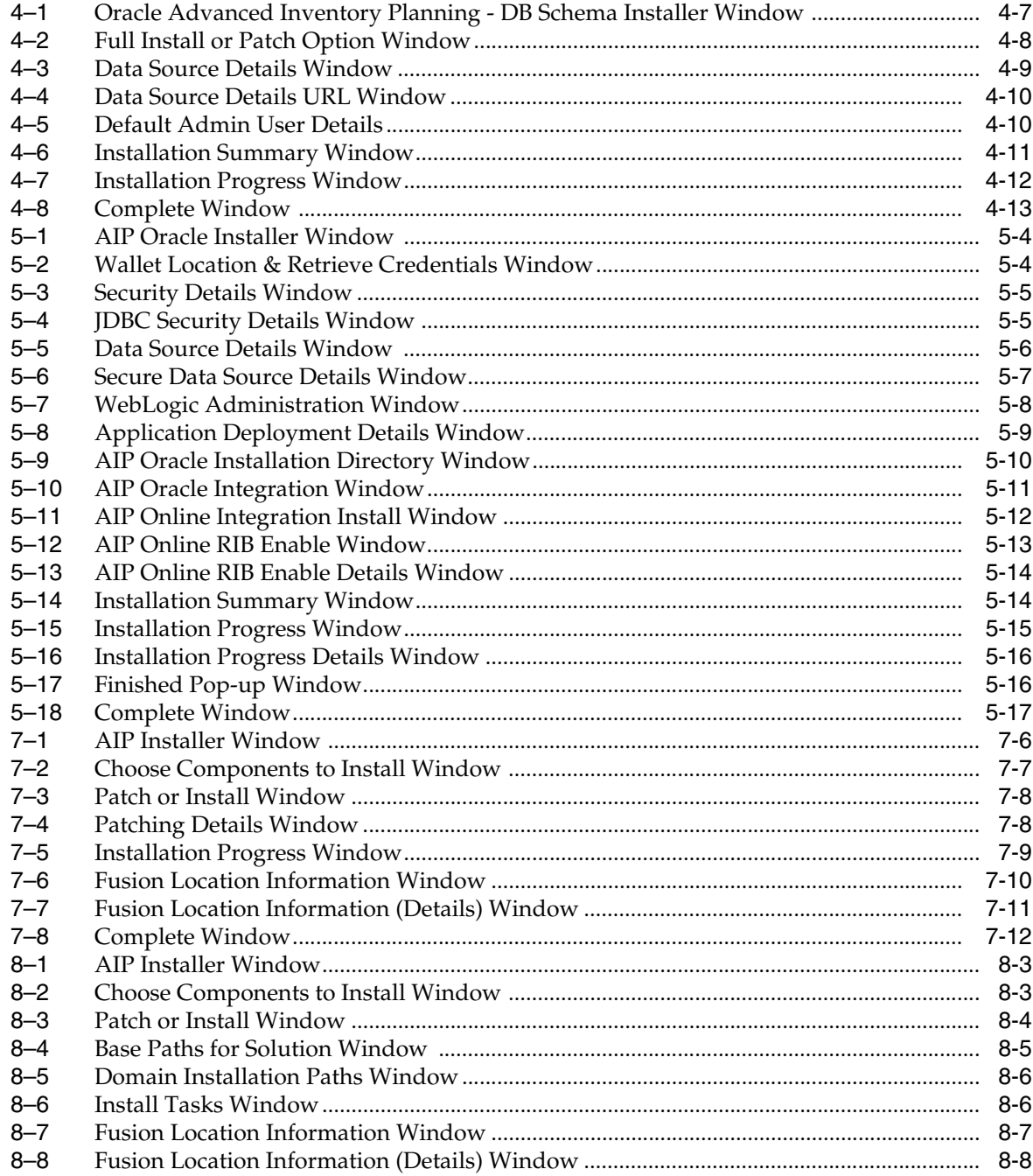

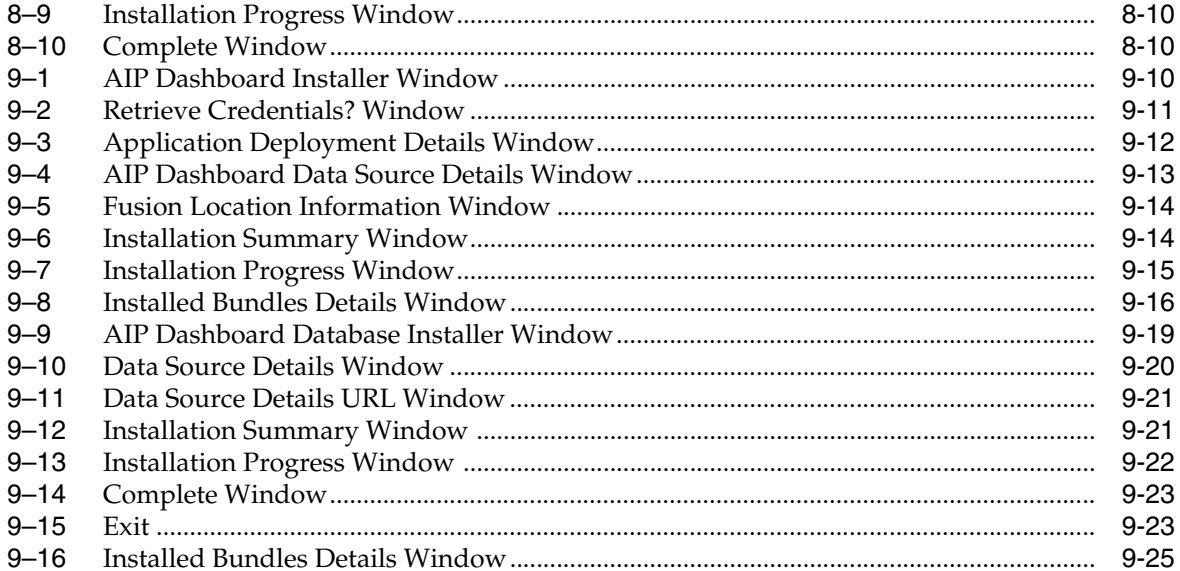

## **Send Us Your Comments**

<span id="page-14-0"></span>Oracle Retail Advanced Inventory Planning Installation Guide, Release 16.0.3.3.

Oracle welcomes customers' comments and suggestions on the quality and usefulness of this document.

Your feedback is important, and helps us to best meet your needs as a user of our products. For example:

- Are the implementation steps correct and complete?
- Did you understand the context of the procedures?
- Did you find any errors in the information?
- Does the structure of the information help you with your tasks?
- Do you need different information or graphics? If so, where, and in what format?
- Are the examples correct? Do you need more examples?

If you find any errors or have any other suggestions for improvement, then provide your name, the name of the company who has licensed our products, the title and part number of the documentation and the chapter, section, and page number (if available).

**Note:** Before sending us your comments, you might like to check that you have the latest version of the document and if any concerns are already addressed. To do this, access the Online Documentation available on the Oracle Technology Network Web site. It contains the most current Documentation Library plus all documents revised or released recently.

Send your comments to us using the electronic mail address: retail-doc\_us@oracle.com

Please give your name, address, electronic mail address, and telephone number (optional).

If you need assistance with Oracle software, then please contact your support representative or Oracle Support Services.

If you require training or instruction in using Oracle software, then please contact your Oracle local office and inquire about our Oracle University offerings. A list of Oracle offices is available on our Web site at http://www.oracle.com.

## **Preface**

<span id="page-16-0"></span>This *Oracle Retail Advanced Inventory Planning Installation Guide* describes the requirements and procedures to install this Oracle Retail Advanced Inventory Planning release.

#### <span id="page-16-1"></span>**Audience**

This Installation Guide is for the following audiences:

- Database administrators (DBA)
- System analysts and designers
- Integrators and implementation staff

#### <span id="page-16-2"></span>**Documentation Accessibility**

For information about Oracle's commitment to accessibility, visit the Oracle Accessibility Program website at **http://www.oracle.com/pls/topic/lookup?ctx=acc&id=docacc**.

#### **Access to Oracle Support**

Oracle customers that have purchased support have access to electronic support through My Oracle Support. For information, visit **http://www.oracle.com/pls/topic/lookup?ctx=acc&id=info** or visit **http://www.oracle.com/pls/topic/lookup?ctx=acc&id=trs** if you are hearing impaired.

### <span id="page-16-3"></span>**Related Documents**

For more information, see the following documents in the Oracle Retail Advanced Inventory Planning Release 16.0.3.3 documentation set:

- *Oracle Retail Advanced Inventory Planning Installation Guide*
- *Oracle Retail Advanced Inventory Planning Release Notes*

The following documentation may also be needed when implementing AIP:

- Oracle Retail Predictive Application Server Batch Script Architecture (RPAS BSA) Implementation Guide
- Oracle Retail Integration Bus (RIB) documentation, based on type of deployment
- Oracle Retail Extract Transform and Load (RETL) documentation
- Oracle Retail Predictive Application Server (RPAS) documentation

#### **My Oracle Support Documents**

These Oracle Retail Advanced Inventory Planning Release 16.0 documents are available on My Oracle Support:

- *Oracle Advanced Inventory Planning Calculations for Store and Warehouse Replenishment Planning* (Doc ID 2075628.1)
- *Oracle Retail Advanced Inventory Planning Supply Chain Creation 16.x* (Doc ID 2184447.1)
- *Oracle Retail AIP Order Review and Approval Workbook Configurations* (Doc ID 2076972.1)
- *Oracle Retail Advanced Inventory Planning Online Bypass 16.x* (Doc ID 2206617.1)

## <span id="page-17-0"></span>**Customer Support**

To contact Oracle Customer Support, access My Oracle Support at the following URL:

#### **https://support.oracle.com**

When contacting Customer Support, please provide the following:

- Product version and program/module name
- Functional and technical description of the problem (include business impact)
- Detailed step-by-step instructions to re-create
- Exact error message received
- Screen shots of each step you take

#### <span id="page-17-1"></span>**Improved Process for Oracle Retail Documentation Corrections**

To more quickly address critical corrections to Oracle Retail documentation content, Oracle Retail documentation may be republished whenever a critical correction is needed. For critical corrections, the republication of an Oracle Retail document may at times not be attached to a numbered software release; instead, the Oracle Retail document will simply be replaced on the Oracle Help Center (docs.oracle.com), or, in the case of Data Models, to the applicable My Oracle Support Documentation container where they reside.

This process will prevent delays in making critical corrections available to customers. For the customer, it means that before you begin installation, you must verify that you have the most recent version of the Oracle Retail documentation set. Oracle Retail documentation is available on the Oracle Help Center (docs.oracle.com) at the following URL:

**https://docs.oracle.com/en/industries/retail/index.html**

An updated version of the applicable Oracle Retail document is indicated by Oracle part number, as well as print date (month and year). An updated version uses the same part number, with a higher-numbered suffix. For example, part number E123456-02 is an updated version of a document with part number E123456-01.

If a more recent version of a document is available, that version supersedes all previous versions.

## <span id="page-18-0"></span>**Oracle Retail Documentation on the Oracle Help Center (docs.oracle.com)**

Oracle Retail product documentation is available on the following web site:

#### **https://docs.oracle.com/en/industries/retail/index.html**

(Data Model documents can be obtained through My Oracle Support.)

#### <span id="page-18-1"></span>**Conventions**

The following text conventions are used in this document:

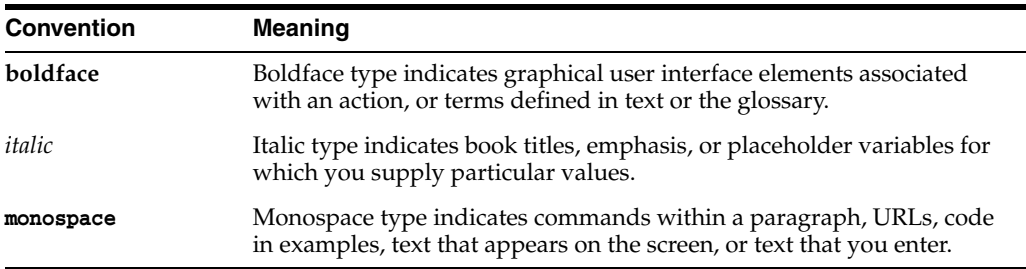

# **Introduction**

**1**

<span id="page-20-0"></span>This guide provides the full and patch installation instructions for Advanced Inventory Planning (AIP) version 16.0.3.3.

#### <span id="page-20-1"></span>**About the AIP Installation Process**

If you are installing the application for the first time, you can install either a base release (for example, 16.0) or a later patch release (for example, 16.0.3.3). If you are installing a software version other than the base release, be sure to read the documentation for each patch release (since the base release) before you begin installation. Patch documentation can contain critical information related to the base release and code changes that have been made since the base release.

The process described in this document begins after the **.zip** files have been properly downloaded from **http://edelivery.oracle.com**. License keys for licensed products must be obtained before beginning the installation process.

#### <span id="page-20-2"></span>**About This Document**

This document describes how to install AIP 16.0.3.3, or upgrade a 13.2.x.x or later installation to AIP 16.0.3.3. The AIP installation consists of the following components:

- The Oracle® Retail Predictive Applications Server (RPAS) version 16.0.3.193 domain using a configuration established by Oracle Retail developers.
- An online component based on Java and Oracle.

Detailed instructions for unpacking the software and installing both the RPAS and the online portion of the AIP 16.0.3.3 solution appear in this guide.

Before you begin installing AIP, you should read the *Oracle Retail Predictive Application Server Installation Guide*. Additional documentation may be required during the installation process and is referenced where applicable.

Read this entire document before beginning the installation process to ensure you understand the installation process and have all the necessary documentation, hardware, and software available.

**Note:** AIP Java/Oracle, AIP on Oracle, and AIP Oracle are often used interchangeably to refer to those parts of AIP that access the Oracle relational database. This includes the Data Management and Order Management GUI components and a host of UNIX shell scripts and PL/SQL modules.

## **Preinstallation Tasks**

<span id="page-22-0"></span>This chapter provides information on the compatibility and hardware requirements for AIP.

## <span id="page-22-1"></span>**Check for the Current Version of the Installation Guide**

Corrected versions of Oracle Retail installation guides may be published whenever critical corrections are required. For critical corrections, the rerelease of an installation guide may not be attached to a release; the document is replaced on the Oracle Technology Network Web site.

Before you begin installation, check to be sure that you have the most recent version of this installation guide. Oracle Retail installation guides are available on the Oracle Technology Network at the following URL:

#### **http://www.oracle.com/technology/documentation/oracle\_retail.html**

An updated version of an installation guide is indicated by part number, as well as print date (month and year). An updated version uses the same part number, with a higher-numbered suffix. For example, part number E123456-02 is an updated version of an installation guide with part number E123456-01.

If a more recent version of this installation guide is available, that version supersedes all previous versions. Only use the newest version for your installation.

## <span id="page-22-5"></span><span id="page-22-4"></span><span id="page-22-2"></span>**Check Supported Database Server Requirements**

This version of AIP is compatible with the database versions listed in [Table](#page-22-5) 2–1.

| $I$ univ $E$ i<br><u>oupportou Butubuoo oor vor</u> |                                                            |
|-----------------------------------------------------|------------------------------------------------------------|
| <b>Database Server</b>                              | <b>Supported Versions</b>                                  |
| Database Server 12c                                 | Oracle 12c Enterprise Edition Release 1 (version 12.1.0.2) |

*Table 2–1 Supported Database Server*

#### <span id="page-22-3"></span>**One-off Patches**

The following table lists the one-off patches for the Oracle Database Management System (DBMS).

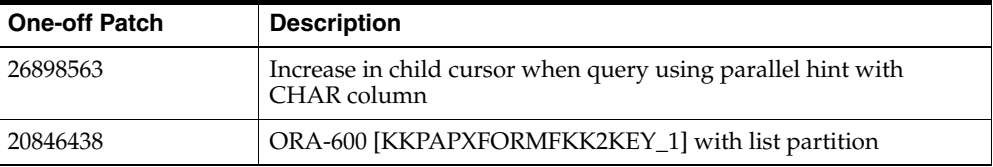

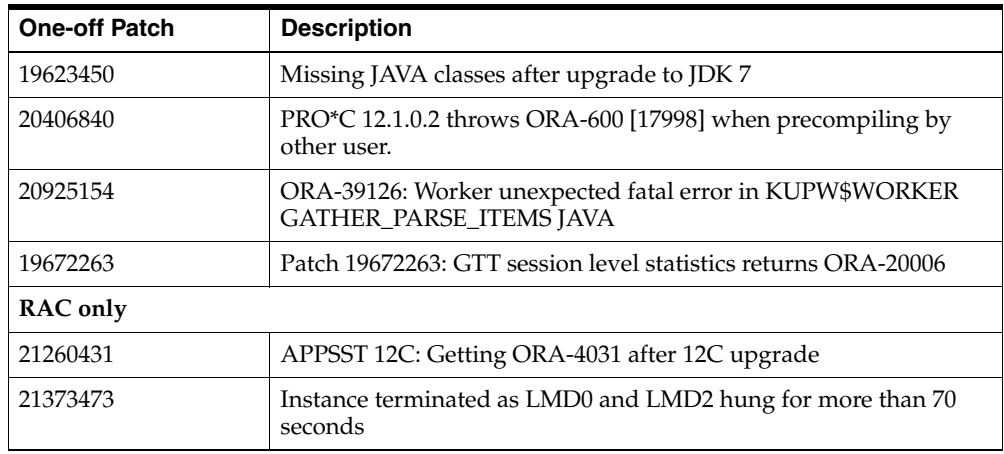

**Note:** By default, JDK is at 1.6. after installing the 12.1.0.2 binary, apply patch 19623450. Follow the instructions on Oracle Database Java Developer's Guide 12c Release 1 to upgrade JDK to 1.7.

This guide is available at:

**https://docs.oracle.com/database/121/JJDEV/title.htm**

Follow-through to complete the post-patch operation.

#### <span id="page-23-0"></span>**Database Features**

AIP database schema uses a partitioning feature of the DBMS.

## <span id="page-23-5"></span><span id="page-23-3"></span><span id="page-23-1"></span>**Check Application Server Requirements**

General requirements for an application server capable of running the AIP Oracle application include the versions listed in [Table](#page-23-5) 2–2.

*Table 2–2 Supported Application Server*

| <b>Application Server</b>    | <b>Supported Versions</b> |                                                                                                    |
|------------------------------|---------------------------|----------------------------------------------------------------------------------------------------|
| <b>Application Server OS</b> |                           | Oracle WebLogic Server 12c Enterprise Edition (12.2.1.4)                                            |
|                              |                           | <b>Note:</b> For RPAS Fusion Client to work properly, install and<br>use this exact version of WLS. |

## <span id="page-23-6"></span><span id="page-23-4"></span><span id="page-23-2"></span>**Check Server Operating Systems Requirements**

This version of AIP is compatible with the server operating systems listed in [Table](#page-23-6) 2–3.

*Table 2–3 Server Operating Systems*

| <b>Server Operating Systems</b> | <b>Supported Version</b> |  |
|---------------------------------|--------------------------|--|
| AIX                             | 7.1, 7.2                 |  |
| ∣ Oracle Linux                  | 6.7                      |  |
| Red Hat Enterprise Linux        | 6.7                      |  |

#### <span id="page-24-7"></span><span id="page-24-4"></span><span id="page-24-0"></span>**Korn Shell**

This version of AIP is compatible with the versions of Korn shell listed in [Table](#page-24-7) 2–4.

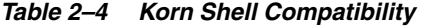

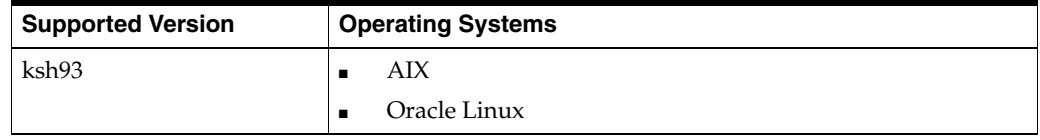

#### <span id="page-24-8"></span><span id="page-24-5"></span><span id="page-24-1"></span>**Check Supported Server JRE and JDK Requirements**

General requirements for the server JRE and JDK are listed in [Table](#page-24-8) 2–5.

*Table 2–5 Supported Server JRE Requirements*

| <b>Requirements</b>             | <b>Supported Versions</b> |  |
|---------------------------------|---------------------------|--|
| Java Run Time Environment (JRE) |                           |  |
| Java Development Kit (JDK)      |                           |  |

#### <span id="page-24-2"></span>**RPAS**

This version of AIP is compatible with the RPAS versions, which includes RPAS Server and RPAS Configuration Tools in the following list. Refer to the Oracle Retail Predictive Application Server documentation for information on installing and administering RPAS.

- RPAS 16.0.3.193 (required)
- Java Development Kit (JDK) 1.8
- unzip utility (on UNIX)
- compress utility
- uncompress utility
- GNU stream editor (sed)
- **GNU Diffutils**
- GNU Tar (gtar): create a symbolic link to *tar* and ensure the link is before tar in the PATH

#### <span id="page-24-3"></span>**Software Requirements**

**Note:** Oracle Retail assumes that the retailer has applied all required fixes for supported compatible technologies.

[Table](#page-24-9) 2–6 provides information on the software requirements for AIP.

*Table 2–6 Software Requirements*

<span id="page-24-9"></span><span id="page-24-6"></span>

| Requirement                                         | <b>Details</b> |
|-----------------------------------------------------|----------------|
| Oracle Retail Predictive Applications Server (RPAS) | 16.0.3.193     |
| Oracle Retail RPAS Fusion Client                    | 16.0.3.193     |

*Table 2–6 (Cont.) Software Requirements*

| Requirement                                                                         | <b>Details</b> |
|-------------------------------------------------------------------------------------|----------------|
| Oracle Retail Predictive Application Server Batch Script<br>Architecture (RPAS BSA) | 16.0.3.172     |

**Note:** Oracle Retail Predictive Application Server Batch Script Architecture (RPAS BSA) must be installed prior to installing AIP. For information about installing RPAS BSA, see the *Oracle Retail Predictive Application Server Batch Script Architecture Implementation Guide*.

#### <span id="page-25-5"></span><span id="page-25-3"></span><span id="page-25-0"></span>**Check Supported PC and Client Browser Requirements**

This version of AIP is compatible with the PC and client browser requirements listed in [Table](#page-25-5) 2–7.

| <b>Requirements</b>             | <b>Supported Version</b>                                                                                                    |  |
|---------------------------------|----------------------------------------------------------------------------------------------------|--|
| Operating system                | Windows 7 or Windows 10 SP1 and Windows 7 or<br>Windows 10 Enterprise for any other language other<br>than English.                               |  |
|                                 | <b>Note:</b> Oracle Retail assumes that the retailer has<br>ensured its Operating System has been patched with all<br>applicable Windows updates. |  |
| Display resolution              | $1400x1050$ or higher                                                                                                    |  |
| Processor                       | 1GHz or higher processor                                                                                                    |  |
| Memory                          | 256 MB or higher memory                                                                                                    |  |
| Java Run Time Environment (JRE) | 1.8                                                                                                    |  |
| Networking                      | Intranet network connectivity with at least 10Mbps data<br>rate                                                                                   |  |
| <b>Browsers</b>                 | Microsoft Internet Explorer 11.0<br>$\blacksquare$                                                                                                |  |
|                                 | Google Chrome 54+<br>$\blacksquare$                                                                                                    |  |
|                                 | Firefox 52 ESR                                                                                                    |  |

*Table 2–7 PC and Client Browser Requirements*

#### <span id="page-25-1"></span>**Check Oracle Retail Software Dependencies**

This section lists Oracle Retail software dependencies for AIP.

#### <span id="page-25-6"></span><span id="page-25-4"></span><span id="page-25-2"></span>**Supported Oracle Retail Integration Technologies**

This version of AIP is compatible with the Oracle Retail integration technologies listed in [Table](#page-25-6) 2–8.

*Table 2–8 Supported Oracle Retail Products*

| <b>Oracle Retail Integration Technologies</b>   | <b>Supported Version</b> |
|-------------------------------------------------|--------------------------|
| Oracle Retail Merchandising System (RMS)        | 16.0.3                   |
| Oracle Retail Integration Bus (RIB)             | 16.0.3                   |
| Oracle Retail Extract Transform and Load (RETL) | 13.2.8.0.1               |

#### <span id="page-26-2"></span><span id="page-26-1"></span><span id="page-26-0"></span>**Supported Oracle Retail Products**

This version of AIP is compatible with the Oracle Retail products listed in [Table](#page-26-2) 2–9.

*Table 2–9 Supported Oracle Retail Products*

| <b>Oracle Retail Product</b>                  | <b>Supported Version</b> |  |
|-----------------------------------------------|--------------------------|--|
| Oracle Retail Advanced Science Engine (ORASE) | 16.0.3                   |  |
| Oracle Retail Demand Forecasting (RDF)        | 16.0.3                   |  |
| Oracle Retail Replenishment Optimization (RO) | 16.0.3                   |  |

## **Preparing for Installation**

This chapter provides information necessary to prepare for AIP installation.

#### <span id="page-28-1"></span><span id="page-28-0"></span>**Package Contents**

For major releases, a complete AIP solution is delivered in the following files, which can be obtained from **http://edelivery.oracle.com**:

■ AIP 16.0.3.3 Media Pack

**Note:** The AIP 16.0.3.3 Dashboard installer files are compatible with AIP 16.0.3.3.

#### <span id="page-28-6"></span><span id="page-28-2"></span>**Verify Contents**

Follow these steps to verify the package contents.

- **1.** Download the files and unpack the AIP package. The package contains the following files:
	- **CDROM/AIP-rpas-installer.zip**
	- **CDROM/AIP-online-appserver-installer.zip**
	- **CDROM/AIP-online-dbserver-installer.zip**
- **2.** Verify that all files listed in Step [1](#page-28-6) appear in the AIP package.

#### <span id="page-28-3"></span>**Installation Setup**

The following sections describe preparations necessary for installation.

#### <span id="page-28-4"></span>**Preparing Your Windows Workstation**

Unpack the AIP Media Pack to view the documentation. The AIP documentation is located in the DOCS folder.

#### <span id="page-28-5"></span>**Preparing Your UNIX Machine**

Perform the following steps to prepare your UNIX machine.

**1.** Copy the following ZIP files to the UNIX machine that will house the server-side RPAS, Oracle, and Java files.

- **AIP-rpas-installer.zip** This file contains the AIP Installer which is an installation wizard that installs the following AIP components:
- AIP RPAS batch components (binaries, libraries, XML files, shell scripts)
- AIP RPAS Domain configuration and sample hierarchy data
- RMS-AIP Integration transformation files (shell scripts, schema files)

**Note:** It also provides the ability to define the AIP domain path and create the AIP domain.

- **2.** AIP-online-appserver -installer.zip This zip file contains the AIP 16.0.3.3 Online EAR file and binary license file for AIP Oracle. Inside this file is the AIP-online-integration.zip, which contains the AIP 16.0.3.3 Online integration files to exchange information between AIP Oracle, RPAS, and RMS (or an external system).
- **3.** AIP-online-dbserver -installer.zip This zip file contains the AIP 16.0.3.3 Online Oracle schema database files.

## <span id="page-30-0"></span>**Installing the AIP Oracle Database Server Components**

This chapter describes how to install the AIP Oracle database server components including:

- [Creating a UNIX User Account for Oracle and Retail](#page-30-1)
- [Creating a Staging Directory for AIP Oracle Database Files](#page-31-0)
- [Creating the Oracle 12c Database](#page-31-1)
- [Creating the AIP Oracle Schema Owner](#page-31-2)
- [Installing the AIP Oracle Database Patch Mode](#page-31-3)
- [Preparing Your Server for Installation](#page-32-0)
- [Upgrade Steps for AIP 16.0.3.3](#page-33-0)
- [Running the AIP Oracle Database Schema Installer](#page-35-0)
- [Creating an Additional AIP Oracle User](#page-43-1)

#### <span id="page-30-1"></span>**Creating a UNIX User Account for Oracle and Retail**

Perform the following procedure to create the necessary UNIX user accounts:

- **1.** Create the following UNIX groups:
	- dba
	- dev

This account owns the Oracle RDBMS.

- **2.** Create the following UNIX users, using ksh as the default shell:
	- oracle dba group
	- retail dev group

**Note:** The Oracle account is used to create the Oracle 12c Release 1 database. The Retail account is the owner of the AIP Oracle files that reside on the UNIX server.

## <span id="page-31-0"></span>**Creating a Staging Directory for AIP Oracle Database Files**

Perform the following procedure to create the staging directory for your AIP Oracle database server files:

- **1.** Log on to the UNIX server as the newly created retail user and determine where the AIP Oracle database files will be extracted. There should be a minimum of 18 MB disk space available for the database installation files.
- **2.** Copy the AIP-online-dbserver-installer.zip file from the CDROM directory to the newly created staging directory.
- **3.** Change directories (cd) to the staging directory and extract the zip file. This location is referred to as <DBINSTALL\_DIR>.

#### <span id="page-31-1"></span>**Creating the Oracle 12c Database**

If Oracle 12c is already installed then skip this section. Perform the following procedure to create the Oracle 12c database:

- **1.** Install Oracle 12c Release 1 (version 12.1.0.2) with the Oracle UNIX account. Oracle 12c can be installed either in clustered topology or as standalone database.
- **2.** Create a 12c database. Again this can be done either as Oracle Real Application Clusters (RAC) database or as single instance database.
	- When set up as clustered database, the tnsnames.ora should include all the database connection details.
	- Refer to Appendix [A, "Appendix: Database Parameter File"](#page-126-4) in this document for sample init.ora files.
	- If these scripts are not used as a guide, a system tablespace of 500MB is required for each installation of the AIP Oracle schema.
- **3.** Create the retail\_data, retail\_index, and lob\_data tablespaces.

Refer to Appendix [A, "Appendix: Database Parameter File"](#page-126-4) in this document for the sample tablespace creation script. The size of these tablespaces vary from client to client. For the initial installation, minimum tablespaces of 500MB are recommended.

#### <span id="page-31-2"></span>**Creating the AIP Oracle Schema Owner**

Use script **create\_aip\_owner.sql** in <DBINSTALL\_

DIR>/AIPOnlineDBServer/aip/utility to create the schema owner. This script prompts you for schema owner name, password, and a temporary tablespace. This script should be run as *sys*.

**Note:** After the AIP database is successfully installed, create the AIP user schema prior to installing AIP Online. You can choose to use a second database user to run AIP processes.

#### <span id="page-31-3"></span>**Installing the AIP Oracle Database - Patch Mode**

**Note:** Before starting the upgrade process, it is important to take a complete backup of the Database.

Perform the following procedure to install the AIP Oracle Database in patch mode:

- **1.** Upgrade Oracle Database to version 12.1.0.2.
- **2.** Check the Database characterset. If it is not AL32UTF8, convert the characterset to **AL32UTF8**.Refer to ["Physical Database Upgrade Requirements" on page](#page-126-5) 1.
- **3.** This step is needed only if you are upgrading from a release earlier than 14.0 to 14.1 or later.

Rename the tablespace RETEK\_DATA to RETAIL\_DATA and rename the tablespace RETEK\_INDEX to RETAIL\_INDEX.

**Note:** Releases 14.0 and later no longer use tablespaces RETEK\_ DATA and RETEK\_INDEX and they should be renamed to RETAIL\_ DATA and RETAIL\_INDEX. It is absolutely essential that a complete backup has been taken before performing this task.

- **a.** Connect to the database as *sys*.
- **b.** Run the command to rename the two tablespaces:

**SQL> alter tablespace retek\_data rename to retail\_data; Tablespace altered.**

**SQL> alter tablespace retek\_index rename to retail\_index; Tablespace altered.**

You can optionally rename the datafiles to correspond to the newly changed tablespace names but it is absolutely essential to take a full backup before the renaming data files.

#### <span id="page-32-0"></span>**Preparing Your Server for Installation**

**Note:** If installing a patch, backup the existing database schema before continuing.

Beginning with Release 14.0, you can upgrade directly from 13.2.3 to 14.0 as described in Chapter [7, "Installing AIP RPAS-Upgrade](#page-70-3)  [Version."](#page-70-3)

If you are upgrading from an earlier version than AIP Release 13.2.3, then the patch install is not cumulative. This means that you first need to apply the previous release patch (or patches one by one) until you are upgraded to AIP Release 13.2.3.

The full install option should be chosen when there is no previous AIP release already installed.

If you are upgrading from an earlier version than AIP Release 15.0, then you must upgrade to 15.0 and perform data migration before upgrading to Release 16.0.3.3. Refer to [Upgrade Steps for AIP 16.0.3.3](#page-33-0).

Before you run the AIP Oracle Database Schema Installer, make sure you have performed the following:

Set the ORACLE\_HOME and ORACLE\_SID environment variables with the values for your Oracle RDBMS installation. The oraenv script can be used for this.

- Set the NLS\_LANG variable for your locale.
- Set the CLASSPATH variable to include Oracle 12c client JDBC driver (ojdbc7.jar).

#### **Example:**

#### **NLS\_LANG=AMERICAN\_AMERICA.UTF8; export NLS\_LANG**

The JAVA\_HOME variables are set by the installer based on the ORACLE\_HOME that you have defined. In the event that it does not, ensure that your JAVA\_HOME is set to 1.8 or later.

In order to override the JAVA\_HOME set by the installer to an alternate JAVA\_HOME - set the following environment variable prior to running the installer: ORACLE\_ALT\_ JAVA\_HOME.

If you are going to run the Installer in GUI mode using an X server, which is the recommended installation method, you need to have the X server extension enabled. This setting is not always enabled by default in your X server. Verify the extension is enabled.

For example, use following command to enable DISPLAY in your X server:

```
export DISPLAY=<ipaddress>:0 
where ipaddress is machine rendering the graphics
```
#### <span id="page-33-0"></span>**Upgrade Steps for AIP 16.0.3.3**

Follow these instructions to upgrade to AIP 16.0.3.3:

**1.** To upgrade to AIP 16.0.3.3 you must first upgrade to the latest patch of AIP 15.0. Follow the instructions in the *Oracle Retail Advanced Inventory Planning Installation Guide*.

**Caution:** Before any upgrade is performed, back-up Database, AIP Online Integration Home, AIP RPAS Domain and RPAS/RIDE HOME.

> **2.** If needed, upgrade the AIP Oracle Database to version 15.0 using the AIP 15.0 database installer. Follow the database patch steps in the 15.0 *Oracle Retail Advanced Inventory Planning Installation Guide*.

With the manual receipts feature, there are new files expected from RMS.

For example, **rmse\_aip\_tsf\_in\_well\_w.dat** and **rmse\_aip\_tsf\_in\_well\_s.dat**. If these are not available, the **aip\_t\_master\_rms.ksh** script will not create the following files and may cause failures later in the batch run:

- sr0\_it\_.txt
- sr0\_oo\_.txt
- wr1\_it\_.txt
- wr1\_oo\_.txt
- wr1\_tiw.txt
- wr1\_aiwld\_.txt
- wr1\_aiwld\_pon.txt
- wr1\_it\_pon.txt
- wr1\_oo\_pon.txt
- sr0\_tiw.txt

**Note:** For 16.0. some implementation parameters are now manually set in aip\_env\_rpas.sh. Refer to the *Oracle Retail Advanced Inventory Planning Implementation Guide* for additional information.

- **3.** Install AIP 16.0 Online Application and Online Integration Home using the AIP 16.0 Online Installer. Follow the Online integration install steps from the 16.0 *Oracle Retail Advanced Inventory Planning Installation Guide*.
- **4.** Verify the Database and alias details are set correctly in aip\_env\_online.sh and config.xml under <INTEGRATION\_HOME>.
- **5.** It is required that store status must be set manually.
- **6.** Verify RETL is installed and configured correctly.
- **7.** Log in as the AIP daily batch user and navigate to: <INTEGRATION\_ HOME>/scripts/16.0.0\_upgrade.
- **8.** Run the upgrade script migrate\_16\_0\_data.sh.
- **9.** Check the log files in <INTEGRATION\_HOME>/logs to ensure the upgrade script completed successfully.
- **10.** The upgrade script creates data files in the directory specified by parameter **\$ONL\_ OUTBOUND\_DIR**. This is typically **<INTEGRATION\_HOME>/outbound**.

The following files are created:

- dm0\_splodgpsz\_i.dat
- dm0\_spopszexc\_i.dat
- dm1\_od\_untpll.dat
- ipclrsrcinvflgi.dat
- ipactcominvprdi.dat
- dm0\_defodgpsz\_i.dat
- dm0\_sodpszexc\_i.dat
- dm0\_strplnhzn.dat
- ipevtstso.dat
- ipnondeldatl1i.dat
- ipstrnondeldatl4i.dat
- ipwhnondeldatl4i.dat
- ipstrnonorddatl3i.dat
- ipwhnonorddatl3i.dat
- ipexcdsti.dat
- iplstorddati.dat
- ipfstorddati.dat
- ipchgsrci.dat
- ipstrrcvcall2i.dat
- ipstrrcvcall1i.dat
- ipwhrcvcall2i.dat
- ipwhrcvcall1i.dat

**Note:** Depending on your data setup, some of these may be 0-byte files.

- **11.** The AIP Oracle Database can now be upgraded to version 16.0 using the AIP 16.0 database installer. Follow the database patch steps in the 16.0 *Oracle Retail Advanced Inventory Planning Installation Guide*.
- **12.** You can upgrade AIP RPAS domain to 16.0 using this data. Copy the exported migration data files from **<INTEGRATION\_HOME>/outbound** to **<AIPDOMAIN>/input** directory.
- **13.** Upgrade the AIP RPAS Domain to version 16.0 by following the instructions in Chapter [7, "Installing AIP RPAS-Upgrade Version."](#page-70-3) .

#### <span id="page-35-0"></span>**Running the AIP Oracle Database Schema Installer**

Perform the following procedures to use the AIP Oracle Database Schema Installer. Regardless of the RIB version being used, the AIP Oracle Database Schema installation process is identical. Depending on system resources, a typical installation takes anywhere from 2 minutes to 30 minutes.

#### **Procedure to Use the AIP Oracle Database Schema Installer**

- **1.** Change directory (cd) to the <DBINSTALL\_DIR>/AIPOnline DBServerdirectory.
- **2.** Run the following install.sh script to start the Installer.
	- **./install.sh**

**Note:** The command must be executed with the preceding period and forward slash (./).

- If this process is being run on an X-Windows emulator (such as Exceed), a graphical user interface (GUI) to the Installer opens. If you are running in console mode through a terminal emulator, the text interface to the Installer opens.
- To run the Installer in the GUI mode, which is the recommended installation method, adjust the DISPLAY environment variable. For example use following command to adjust DISPLAY in your X server:

**export DISPLAY=<ipaddress>:0**

In both cases, the requested information is identical. In the GUI, you may be shown a check box to signal whether you want a component installed; in text mode, you are prompted for a response of **true** or **false**.
**Note:** In text mode, the default value appears in square brackets []. To use the default value and continue, press **Enter**. If you wish to use a different value, enter the new value. When prompted to create a directory, respond with **yes** and press **Enter**.

Password fields appear masked, but the previous and default values appear in plain text when running in the text mode.

**3.** The [Oracle Advanced Inventory Planning - DB Schema Installer Window](#page-36-0) opens and displays the components that are installed during installation process, as well as the required components. Click **Next** to continue.

<span id="page-36-0"></span>*Figure 4–1 Oracle Advanced Inventory Planning - DB Schema Installer Window* 

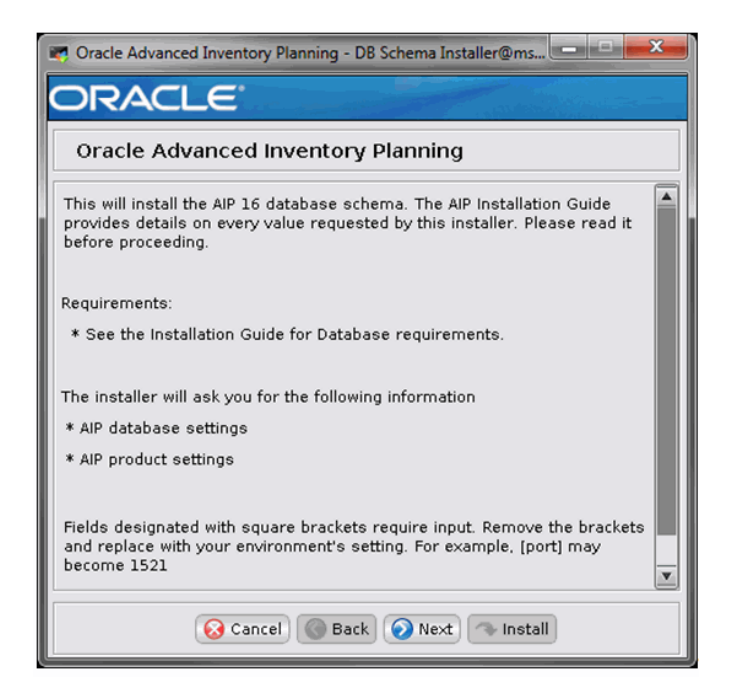

**4.** The [Full Install or Patch Option Window](#page-37-0) opens. Choose either the Full or Patch option. Click **Next** to continue.

**Note:** The patch install option should only be chosen when upgrading from AIP release 13.2.3 or later to a 16.0.x release. The full install option should be chosen when there is no previous AIP release already installed.

If you are upgrading from an earlier version than AIP Release 15.0, then you must upgrade to 15.0 and perform data migration before upgrading to Release 16.0.3.3. Refer to [Upgrade Steps for AIP 16.0.3.3](#page-33-0).

<span id="page-37-0"></span>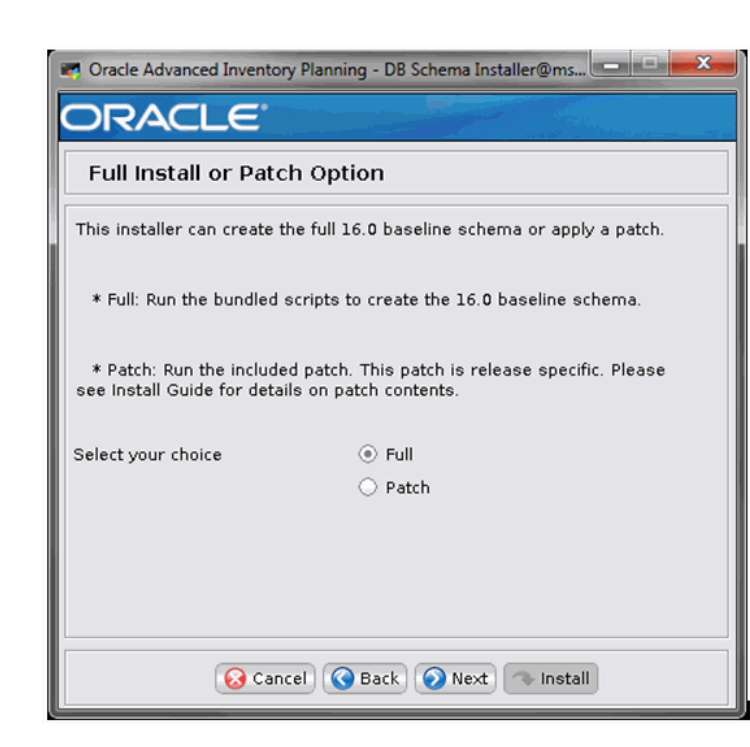

*Figure 4–2 Full Install or Patch Option Window*

**5.** The [Data Source Details Window](#page-38-0) opens. Enter the information described in [Table](#page-37-1) 4–1 and click **Next**.

*Table 4–1 Data Source Details Window Fields*

<span id="page-37-1"></span>

| <b>Field</b>        | <b>Description</b>                                                        |
|---------------------|---------------------------------------------------------------------------|
| AIP Schema Owner    | Enter the AIP Schema owner's name.                                        |
| AIP Schema Password | Enter the AIP Schema Owner's password.                                    |
| AIP Oracle SID      | Enter the name of the database where the AIP schema will be<br>installed. |

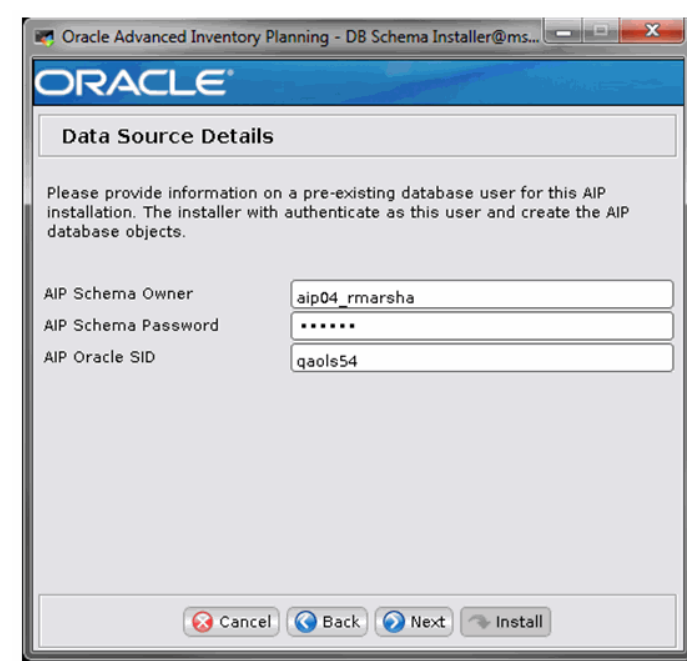

<span id="page-38-0"></span>*Figure 4–3 Data Source Details Window*

**6.** If running the Full Install, the [Data Source Details URL Window](#page-39-0) opens. Enter the AIP JDBC URL and click **Next**.

This is the URL that is used by AIP to access the database. The expected format for the field is shown.

**Note:** If you are using an HP 64-bit or a Sun 64-bit server, you must specify the AIP JDBC URL to use the thin driver.

**Note:** If the Oracle DB 12c is configured as plugable database where the service name is used instead of the SID, then the connection string should be like this example:

**jdbc:oracle:thin:host:port/POLSP02APP**

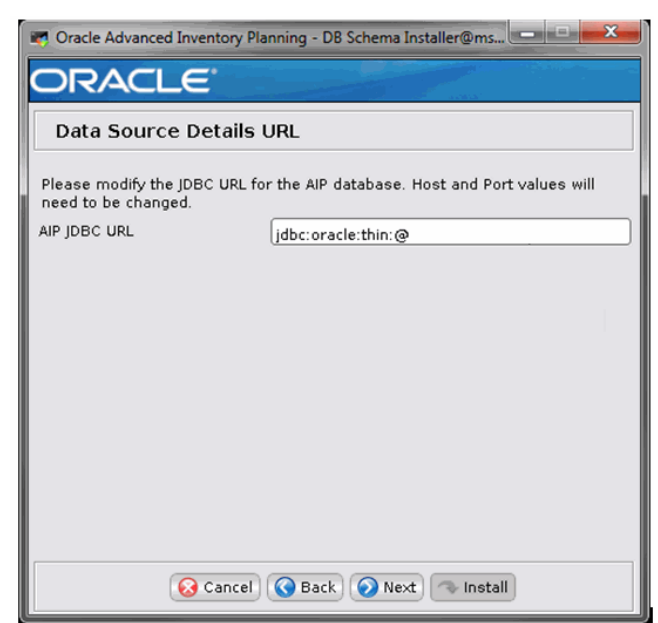

<span id="page-39-0"></span>*Figure 4–4 Data Source Details URL Window*

**7.** If running the Full Install, the [Default Admin User Details](#page-39-1) opens. Enter the User ID and password for the AIP Oracle Enterprise Administrator and click **Next**.

<span id="page-39-1"></span>*Figure 4–5 Default Admin User Details*

<span id="page-39-2"></span>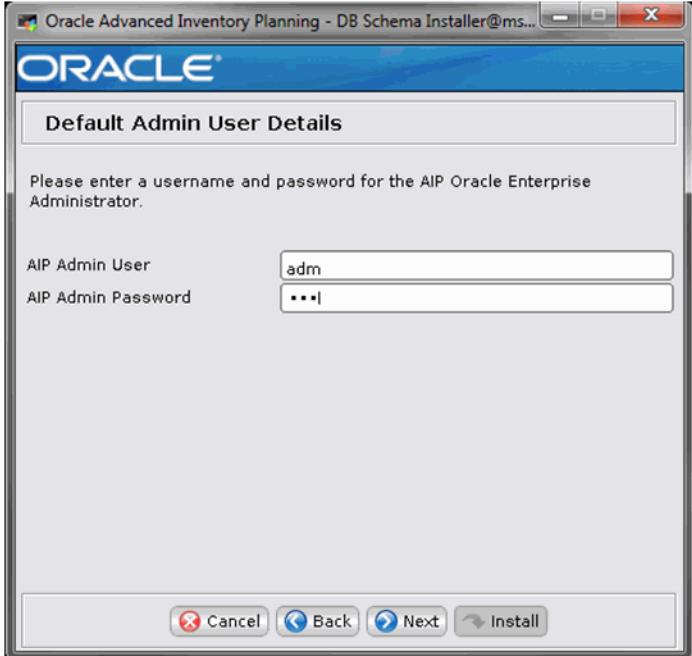

**8.** The [Installation Summary Window](#page-40-0) opens. Click **Next** to continue.

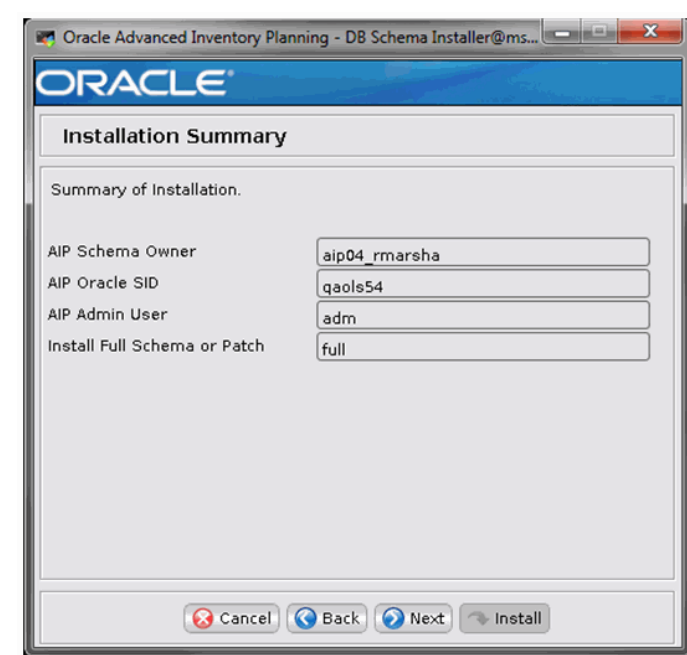

<span id="page-40-0"></span>*Figure 4–6 Installation Summary Window*

**9.** The [Installation Progress Window](#page-41-0) opens. Once you are ready to begin the installation, click **Install**. This window displays the progress of the installation routine.

**Note:** The installation log may include PL/SQL compilation warnings where dependencies have not yet been installed. These warnings are expected and all PL/SQL is automatically recompiled at the end of the installation process.

Click **Show Details** to view the log output as the installation is performed. If you do not choose to view the details, a graphical representation of the installation steps appears. You can toggle between detailed mode at any time during or after the installation.

<span id="page-41-0"></span>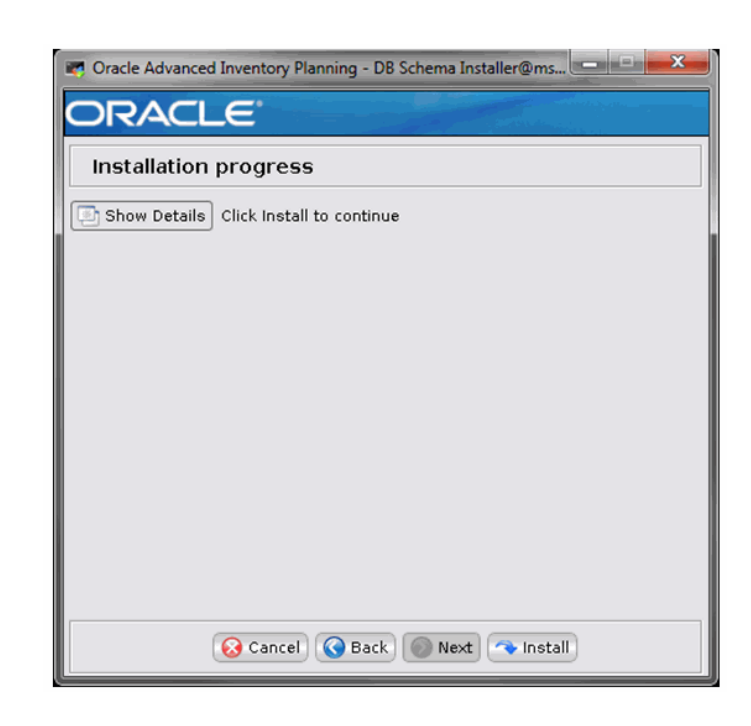

*Figure 4–7 Installation Progress Window*

**10.** When the installation has finished, the [Complete Window](#page-42-0) opens.

To view the installation details, select Show Details. The window displays two tabs, *Output* and *Errors*.

It is recommended that you review these tabs for any issues that may have occurred during the installation process.

When performing a full install and the Installer is complete, a log file and a **.dbhistory** file appear in the installation directory. The log file is named **aip-install-dbschema.<timestamp>.log**, where <timestamp> is the date and time you ran the Installer. A **.dbhistory** file is also created, which contains a list of all the SQL scripts that were run by the installer. A **.dberrors** file is created if any errors were encountered during full install.

The Installer also generates an **ant.install.properties** file for future reference and repeat installations. This file contains all inputs you provided in the Installer windows, including passwords. As a security precaution, make sure that the file has restrictive permissions as shown in this example:

#### **Example: chmod 600 ant.install.properties**

**Note:** The installer compares the actual database object count with expected object count for several different object types and displays a warning when there is a mismatch.

You should review the logs and compare the logs from the actual and expected folders to see if there are schema differences listed in the install.log located under <Db install >AIPOnlineDBServer/aip/db\_ verification/.

It is okay if the actual count is greater than the expected count. This could happen due to temporary internal objects being created by database during installation or if there were non-AIP objects present in the schema.

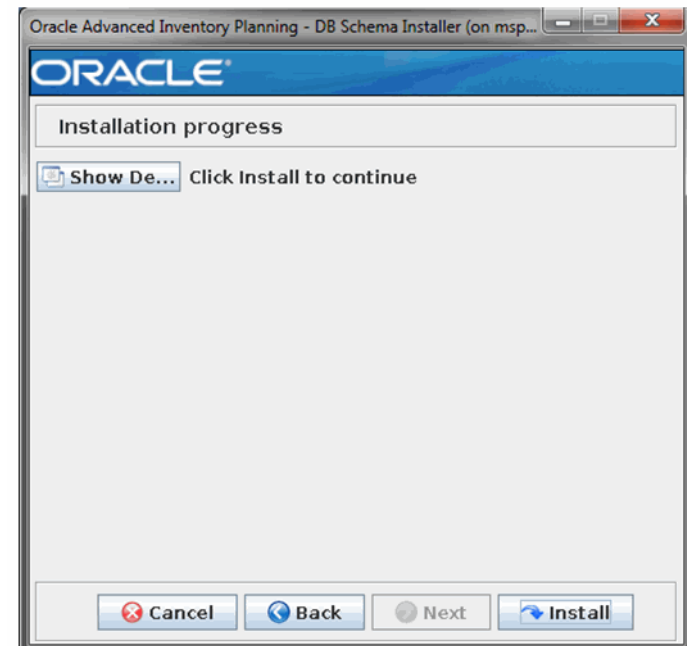

<span id="page-42-0"></span>*Figure 4–8 Complete Window* 

- **11.** Open the installation log file and record the database settings displayed at the end of the Installer log file, aip-install-dbschema.<timestamp>.log. You will need this information when performing the AIP Application Installation.
- **12.** Click **Exit** to close the Installer.

### **Resolving Errors Encountered During Database Schema Full Installation**

If the database schema installer encounters any errors, it prints to the window which SQL script it was running when the error occurred. It also writes the path to this script to the .dberrors file. When this happens, you must run that particular script using sqlplus. After you are able to complete execution of the script, delete the .dberrors file and run the Installer again. You can run the installer in silent mode so that you don't have to retype the settings for your environment. Refer to ["Reinstalling in Silent Mode"](#page-122-0) [on page](#page-122-0) 10-1 of this guide for instructions on silent mode.

Refer to ["Troubleshooting" on page](#page-123-0) 10-2 for a list of common installation errors.

Subsequent executions of the Installer skips the SQL scripts that have already been executed in previous Installer runs. This is possible because the Installer maintains a .dbhistory file with a listing of the SQL scripts that have been run. If you have dropped the AIPOnline schema and want to start with a clean install, you can delete the .dbhistory file so that the Installer runs through all of the scripts again. It is recommended that you allow the Installer to skip the files that it has already run.

### **Resolving Errors Encountered During Database Schema Upgrade to 16.0.3.3**

When running the installer to upgrade existing database schema to a 16.0.3.3 level, perform the following steps to fix errors and restart the installer:

**1.** Locate the last reported error in log file: upgrade.log

This log file is generated in:

<DBINSTALL\_DIR>/AIPOnlineDBServer/aip directory.

- **2.** Once the error is located, you should examine the source of error in your schema and fix that individual error.
- **3.** Restart the installer as described in ["Running the AIP Oracle Database Schema](#page-35-0)  [Installer".](#page-35-0)

 The installer maintains a record of all successfully applied DBC (database change) scripts in the database. When installer is restarted after failure, it identifies the already applied scripts by comparing them with those recorded in AIP\_ UPGRADES table. and therefore skips those. All database related installation messages are also written into upgrade.log

**Note:** You always have the other option of restoring your schema to pre-upgrade state from the database backup (assuming that proper database backup was taken before the upgrade), fixing the individual error and restarting installer.

**4.** After successfully installing the AIP database, create the AIP user schema using the script **create\_aip\_user.sql** as described in [Creating an Additional AIP Oracle](#page-43-0)  [User.](#page-43-0)

## <span id="page-43-0"></span>**Creating an Additional AIP Oracle User**

After a successful full installation into AIP database schema owner, it is recommended to create a second database user besides the schema owner to run AIP processes. This user requires access to all tables, views, sequences, packages, functions and procedures belonging to the schema owner through the use of public or private synonyms.

Use script **create\_aip\_user.sql** in <DBINSTALL\_

DIR>/AIPOnlineDBServer/aip/utility to create the additional database user. This script prompts you for the additional user's schema name, password, temporary tablespace, and the AIP owner schema name. This script should be run as sys.

This script only needs to be run after full installation if a separate database user is created. This script must be re-run after a patch or upgrade installation.

# **Installing AIPOnlineApp on WebLogic**

This chapter contains the typical steps for installing the AIP Oracle application to your Oracle WebLogic Server.

Before proceeding, you must install Oracle WebLogic Server 12c Enterprise Edition 12.2.1.0, plus any patches listed in Chapter [3, "Preparing for Installation"](#page-28-0) of this guide.

Also make sure to first install the AIP Oracle database components as outlined in Chapter [4, "Installing the AIP Oracle Database Server Components"](#page-30-0).

AIP Oracle is deployed to WLS managed server instance or cluster within the Oracle WebLogic Server 12c Enterprise Edition installation. It is assumed that Oracle RDBMS 12c has already been configured and loaded with the appropriate AIP Oracle schema for your installation.

**Note:** AIP uses Oracle WebLogic Server 12c Enterprise Edition, but also supports Oracle WebLogic Suite 12c.

## **Setting up WebLogic for AIP Oracle**

Ensure that the WebLogic admin server and node manager are running for your AIP Oracle installation. Refer to the *Oracle Retail Application Server Administrator's Guide* for details on how to start the admin server and node manager.

Perform the following procedure to create a new managed server instance for the AIP Oracle installation. If the application is being installed to a clustered WLS, then create an instance for each node of the server. All such instances should be under the same cluster.

**Note:** If you are deploying to an existing managed server instance, you can skip this step since your environment is already prepared for installing AIP Oracle.

**1.** Log in to the administration console which is running your WLS 12c installation.

**Example:** http://localhost:7001/console

**2.** Choose a name for the new managed server instance.

**Example:** aip\_MS

**3.** Create this managed server instance as documented in the *Oracle Retail Application Server Administrator's Guide*.

**Note:** If you do not have SOA installed, make sure the DMS/Oracle JRF deployments/libraries are not targeted to the AIP managed server.

**4.** Configure the managed server to assign it to a machine, listen address, listen port, and so on. Also, ensure that the machine using the managed server has the node manager installed and is running.

**Note:** To verify that the nodemanager is configured correctly for the managed server, login to the WebLogic Admin console and then shutdown or restart the managed server from the Admin console.

- **5.** Log in the WebLogic admin console and navigate to the server start options for the AIP managed server that was created.
	- **a.** In the Arguments text box enter:

-XX:MaxPermSize=512m

- **b.** Save and activate the changes. Refer to the *Oracle Retail Application Server Administrator's Guide* for details.
- **6.** Start the managed server instance. You can do this through the administration console, or on the command line. See the *Oracle Retail Application Server Administrator's Guide* for more information.
- **7.** Verify that the managed server instance was fully started. In the admin console, the instance should have a green check mark indicating that it is running. You can also verify that aip\_MS java process is running on the command line.

**Sample Syntax:**

```
ps -ef | grep aip_MS
```
## **Preparing Your Server for Installation**

Before you run the AIP Application Server Installer, make sure you have performed the following:

**1.** Log in to the UNIX server as the user who owns the WLS 12c installation. Create a new staging directory for the AIP Oracle application distribution (AIP-online-appserver- installer.zip).

**Example:** \$ORACLE\_HOME/aiporacle\_staging

This location will be referred to as <INSTALL\_DIR> for the remainder of this chapter.

- **2.** Make sure there is a minimum of 500 MB disk space available for the application installation files.
- **3.** Copy AIP-online-appserver- installer.zip to <INSTALL\_DIR> and extract its contents.

**Note:** If you are going to run the Installer in GUI mode using an X server, which is the recommended installation method, you need to have the X Server extension enabled. This setting is not always enabled by default in your X server. Verify the extension is enabled.

**4.** Set the ORACLE\_HOME and WEBLOGIC\_DOMAIN\_HOME and JAVA\_HOME environment variables. ORACLE\_HOME should point to your Oracle WebLogic Server 12c Enterprise Edition installation. WEBLOGIC\_DOMAIN\_HOME should point to the directory where your WebLogic domain was installed. JAVA\_HOME must point to a valid Java 1.8 or later JDK.

## **Running the AIP Oracle Application Installer**

Once you have an managed server instance that is started, you can run the AIP Oracle application installer. This installer will configure and deploy the AIP Oracle application and AIP Oracle Integration files.

- **1.** Extract AIP-online-appserver- installer.zip to <INSTALL\_DIR> directory.
- **2.** Change directory (cd) to the <INSTALL\_DIR>/AIPOnlineAppServer directory.
- **3.** Run the following install.sh script to start the Installer.

./install.sh

**Note:** The command must be executed with the preceding period and forward slash (./).

When the installation is complete, a detailed installation log file is created. This file is named aip16.0.3.3install--app.<timestamp>.log where <timestamp> represents the date and time the installation was performed. This file is located in the <INSTALL\_DIR>/AIPOnlineAppServer directory.

If this process is being run on an X-Windows emulator (such as Exceed), a graphical user interface (GUI) to the Installer opens. If you are running in console mode through a terminal emulator, the text interface to the Installer opens.

To run the Installer in the GUI mode, which is the recommended installation method, adjust the DISPLAY environment variable. For example use following command to adjust DISPLAY in Exceed:

```
export DISPLAY=<ipaddress>:0
```
In both cases, the requested information is identical. In the GUI, you may be shown a check box to signal whether you want a component installed; in text mode, you are prompted for a response of **true** or **false**.

**Note:** In text mode, the default value will appear in square brackets []. To use the default value and continue, press **Enter**. If you wish to use a different value, enter the new value. When prompted to create a directory, respond with **yes** and press **Enter**.

Password fields will appear masked, but the previous and default values will appear in plain text when running in the text mode.

**4.** The [AIP Oracle Installer Window](#page-47-0) opens and displays the components that will be installed during installation process, as well as the required components. Click **Next** to continue to the [Security Details Window](#page-48-0).

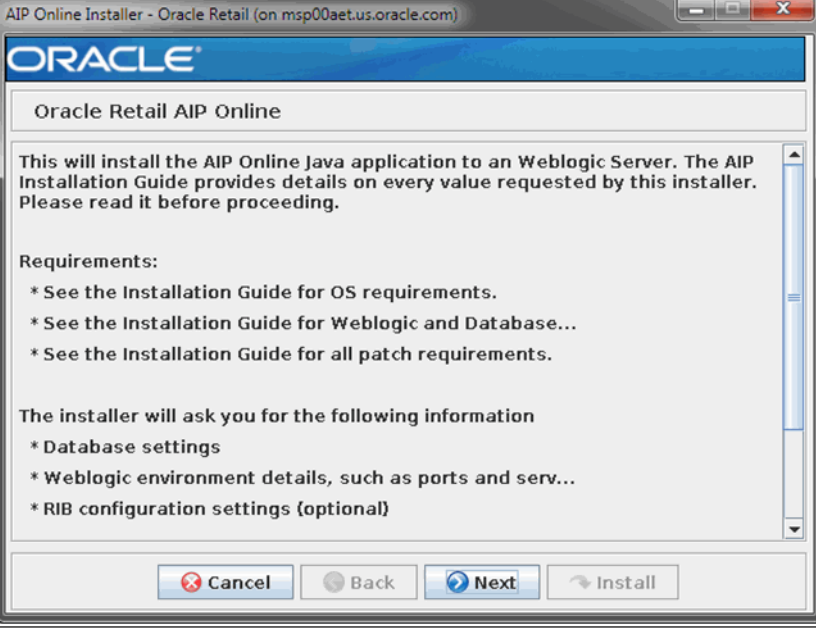

#### <span id="page-47-0"></span>*Figure 5–1 AIP Oracle Installer Window*

**5.** The [Wallet Location & Retrieve Credentials Window](#page-47-1) opens. In the Credentials text box, enter the location where the installer should create the wallet. For *Retrieve Credentials?*, select **No** for a fresh or new installation since the wallet does not exist. Click **Next** to continue to the [Security Details Window](#page-48-0).

### *Figure 5–2 Wallet Location & Retrieve Credentials Window*

<span id="page-47-1"></span>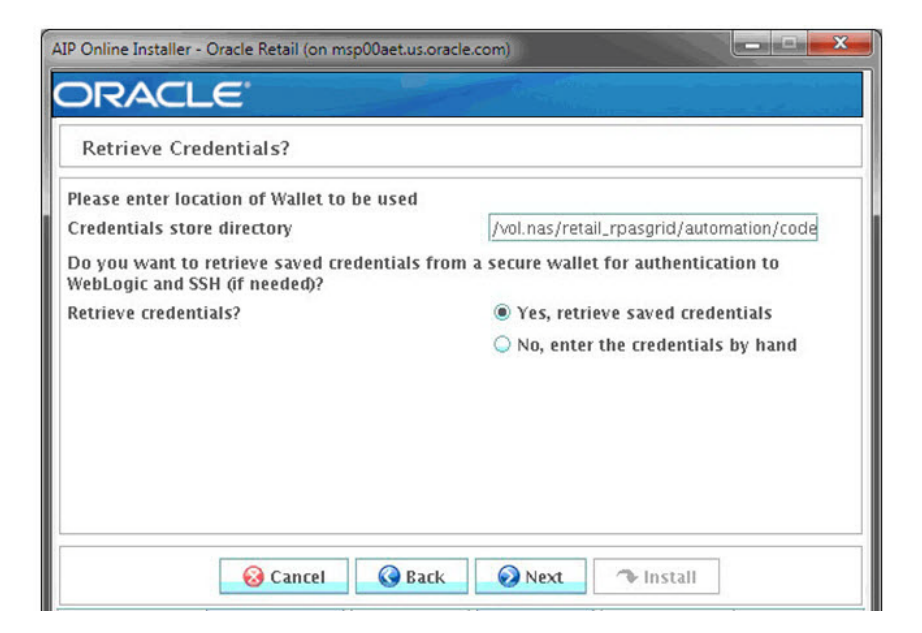

**6.** The [Security Details Window](#page-48-0) opens. Indicate whether or not you would like to enable SSL for AIP and then click **Next** to continue to the [JDBC Security Details](#page-48-1)  [Window](#page-48-1).

<span id="page-48-0"></span>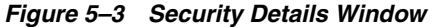

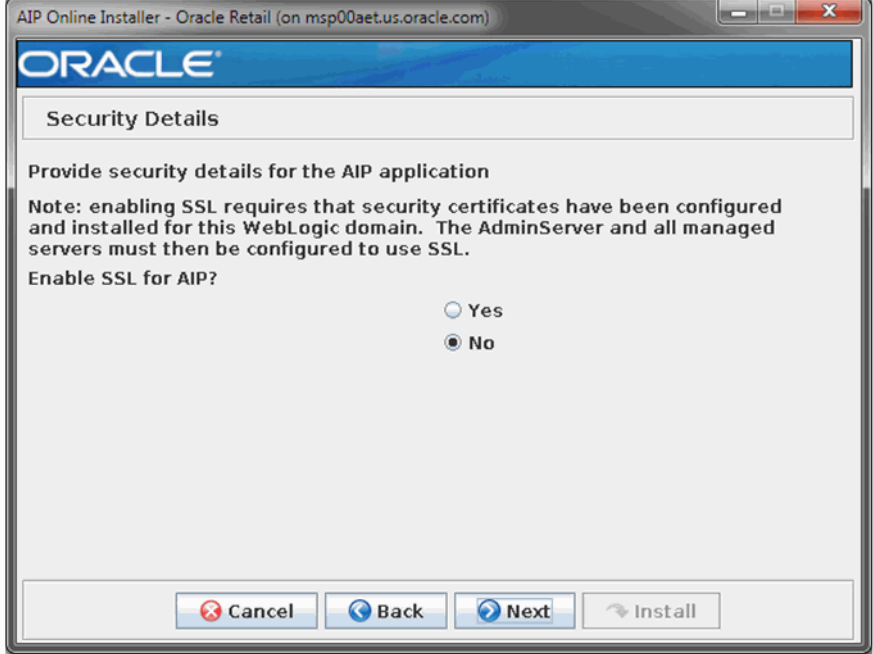

**7.** The [JDBC Security Details Window](#page-48-1) opens. Indicate whether or not you would like to enable a secure JDBC connection for AIP and then click **Next** to continue to the [Data Source Details Window](#page-49-0).

<span id="page-48-1"></span>*Figure 5–4 JDBC Security Details Window*

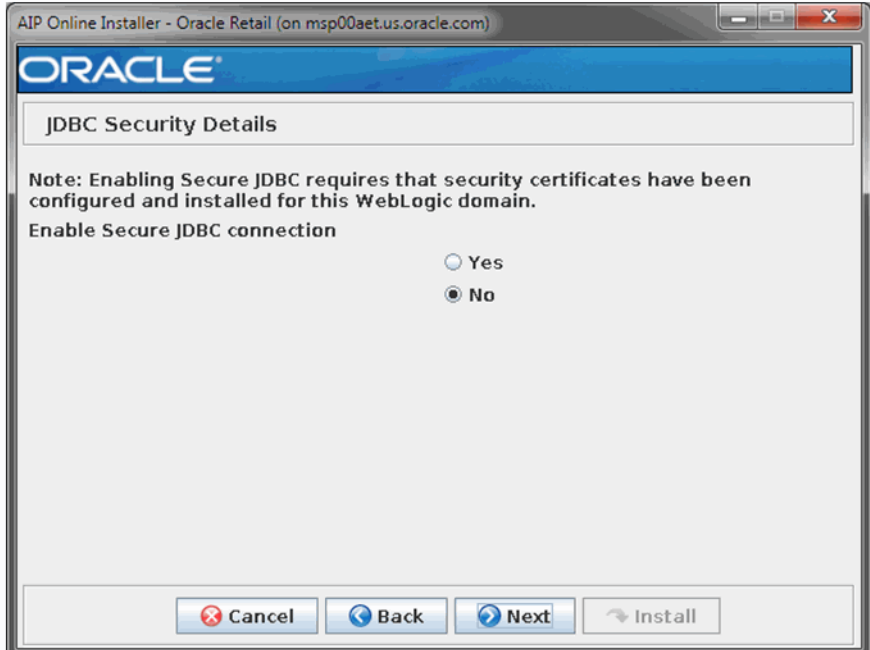

**8.** The [Data Source Details Window](#page-49-0) opens. Enter the information as shown in the following table and then click **Next**.

If you selected Yes in the [JDBC Security Details Window](#page-48-1), continue to the [Secure](#page-50-0)  [Data Source Details Window](#page-50-0)If you selected No, continue to the [WebLogic](#page-51-0)  [Administration Window.](#page-51-0)

<span id="page-49-0"></span>*Figure 5–5 Data Source Details Window* 

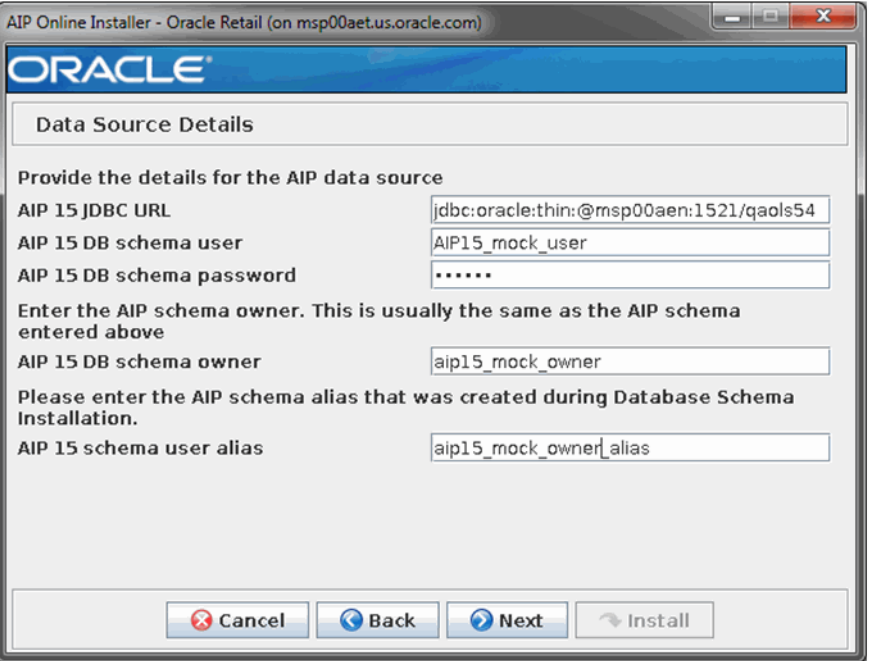

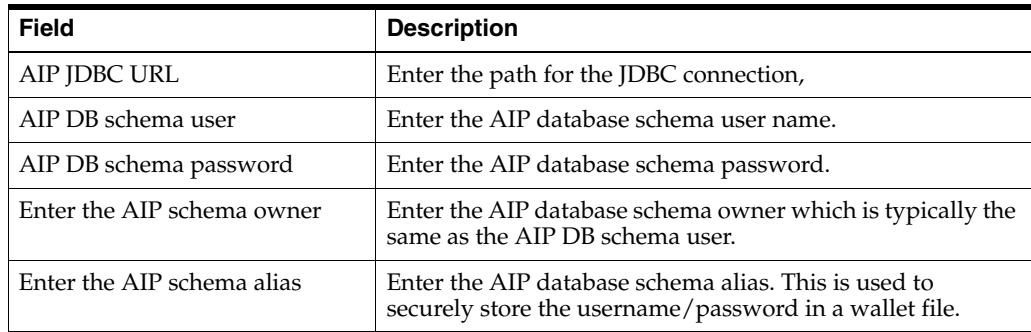

**9.** The [Secure Data Source Details Window](#page-50-0) opens. Enter the information as shown in the following table and then click **Next** to continue to the [WebLogic](#page-51-0)  [Administration Window.](#page-51-0)

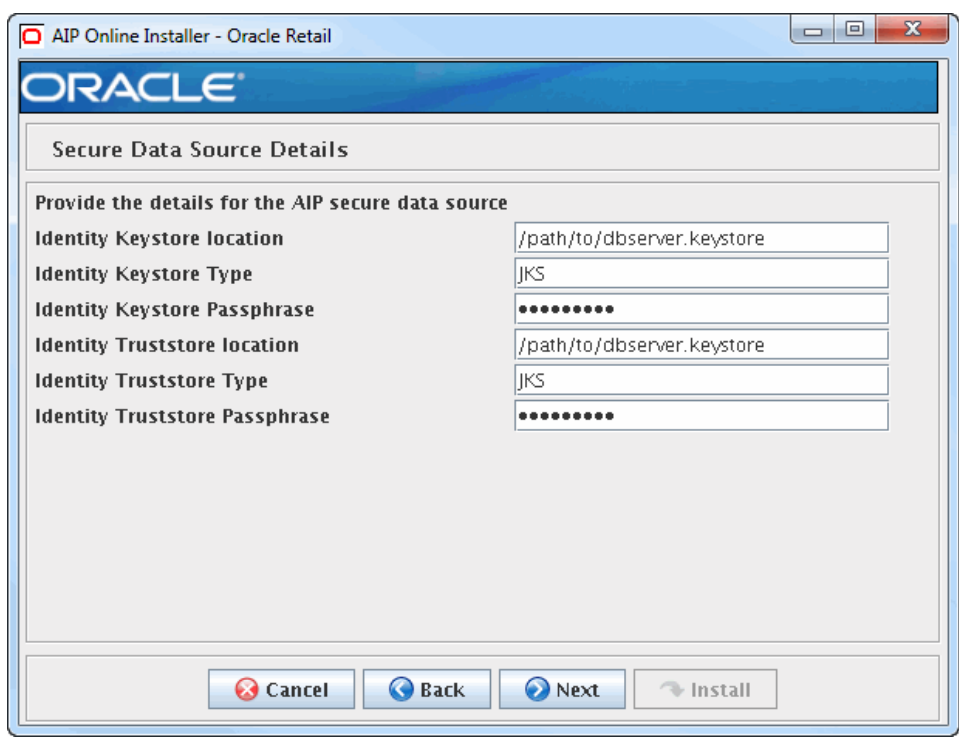

<span id="page-50-0"></span>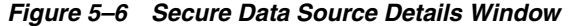

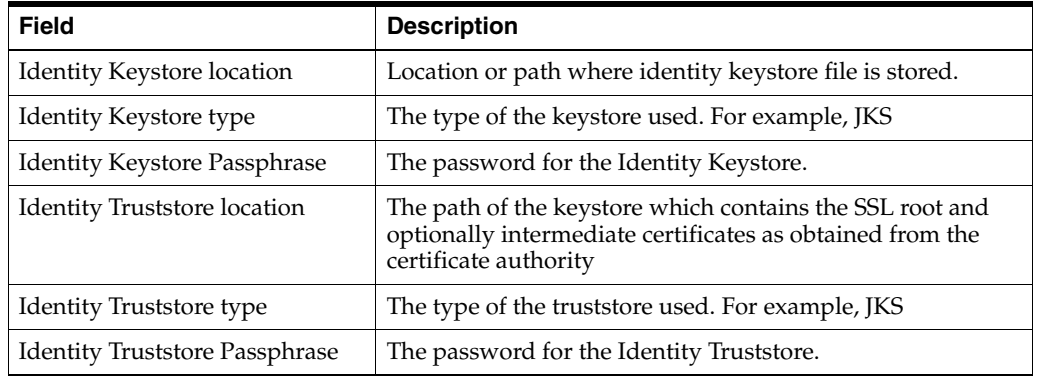

**10.** The [WebLogic Administration Window](#page-51-0) opens. Enter the information as described in [Table](#page-51-1) 5–1 and click **Next** to continue to the Application Deployment Details [Window](#page-52-0).

<span id="page-51-0"></span>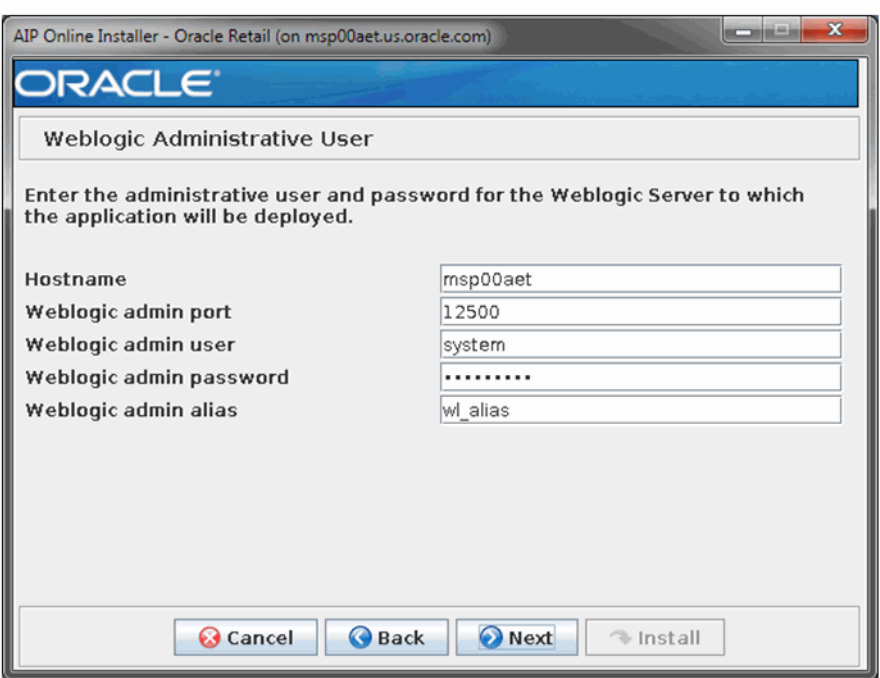

*Figure 5–7 WebLogic Administration Window*

<span id="page-51-1"></span>*Table 5–1 WebLogic Administration Fields*

| <b>Field</b>            | <b>Description</b>                                                                                       |
|-------------------------|----------------------------------------------------------------------------------------------------|
| Hostname                | Hostname of the server where the AIP weblogic admin server<br>is running.                                |
| WebLogic admin port     | Enter the WebLogic admin port found in \$WEBLOGIC_<br>DOMAIN_HOME/config/config.xml file.                |
|                         | Example of Port Definitions in config.xml File:                                                          |
|                         | <server></server>                                                                                        |
|                         | <name>AdminServer</name>                                                                                 |
|                         | <listen-port>7001</listen-port>                                                                          |
|                         | <listen-address></listen-address>                                                                        |
|                         |                                                                                                    |
| WebLogic admin user     | Enter the WebLogic admin user name.                                                                      |
| WebLogic admin password | Enter the WebLogic admin user password.                                                                  |
| WebLogic admin alias    | This is the alias for the WebLogic username/password to<br>store in the wallet file during installation. |

### **11.** The [Application Deployment Details Window](#page-52-0) opens.

Enter the information as described in [Table](#page-52-1) 5–2 and click **Next** to continue to the [AIP Oracle Installation Directory Window.](#page-53-0)

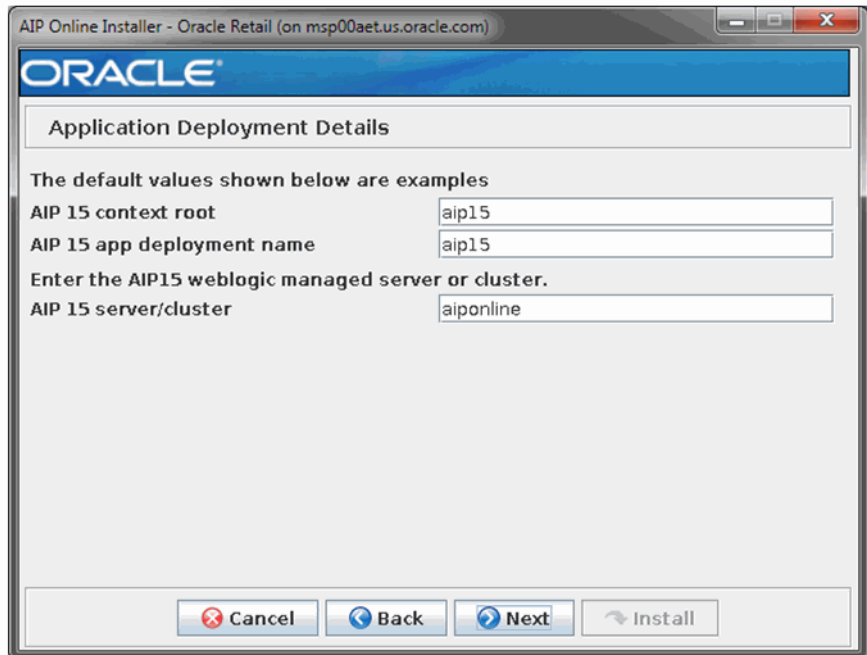

<span id="page-52-0"></span>*Figure 5–8 Application Deployment Details Window*

### <span id="page-52-1"></span>*Table 5–2 Application Deployment Details Window Fields*

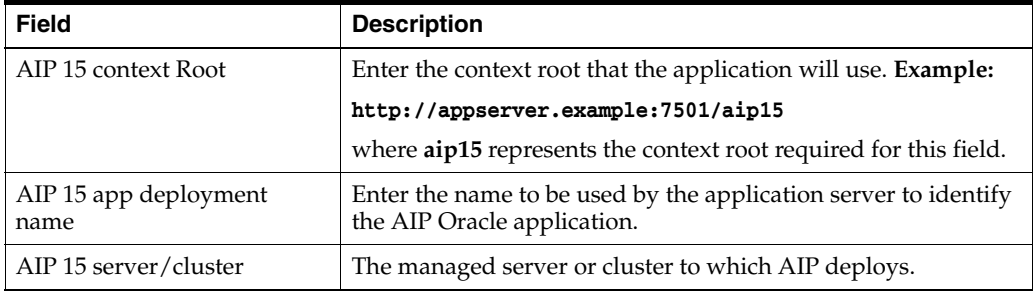

### **12.** The [AIP Oracle Installation Directory Window](#page-53-0) opens.

Enter the directory where AIP Oracle will be installed and click **Next** to continue to the [AIP Oracle Integration Window](#page-54-0).

<span id="page-53-0"></span>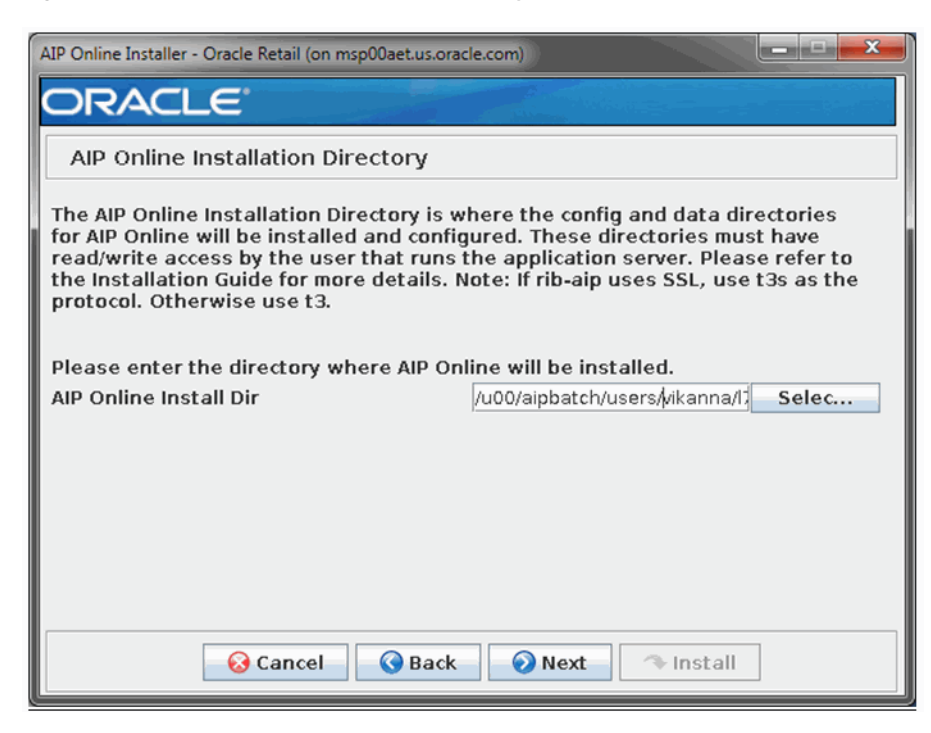

*Figure 5–9 AIP Oracle Installation Directory Window*

### **13.** The [AIP Oracle Integration Window](#page-54-0) opens.

Enter the directory where AIP Oracle Integration components are to be installed and click **Next** to continue to the [AIP Online Integration Install Window](#page-55-0).

The AIP Oracle Integration Home field defaults to the value of the AIP Online Install Dir field from the [AIP Oracle Installation Directory Window.](#page-53-0)

You may choose to install the integration components to another location on the same server at this point, or you may choose to move the installed files once the installation process is complete.

<span id="page-54-0"></span>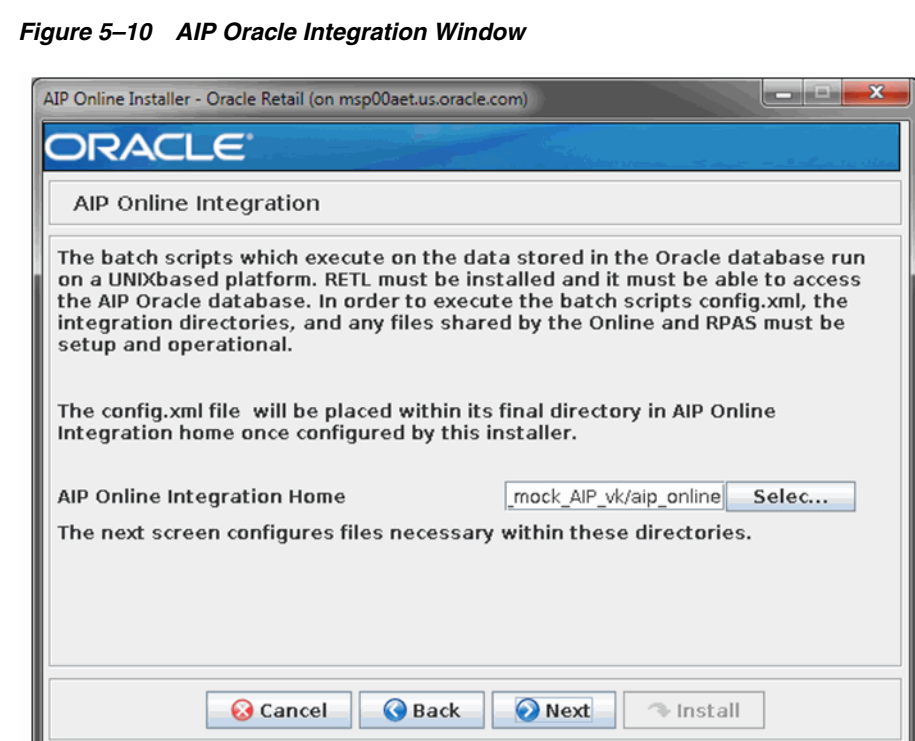

**14.** The [AIP Online Integration Install Window](#page-55-0) opens. Complete all the AIP Integration Install fields and click **Next** to continue to [AIP Online RIB Enable](#page-56-0)  [Window](#page-56-0).

> **Note:** Refer to the *Oracle Retail Advanced Inventory Planning Online Implementation Guide* as well as the *Oracle Retail Extract, Transform, and Load (RETL) Installation Guide* for further details on the AIP Integration Install fields.

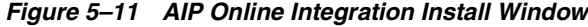

<span id="page-55-0"></span>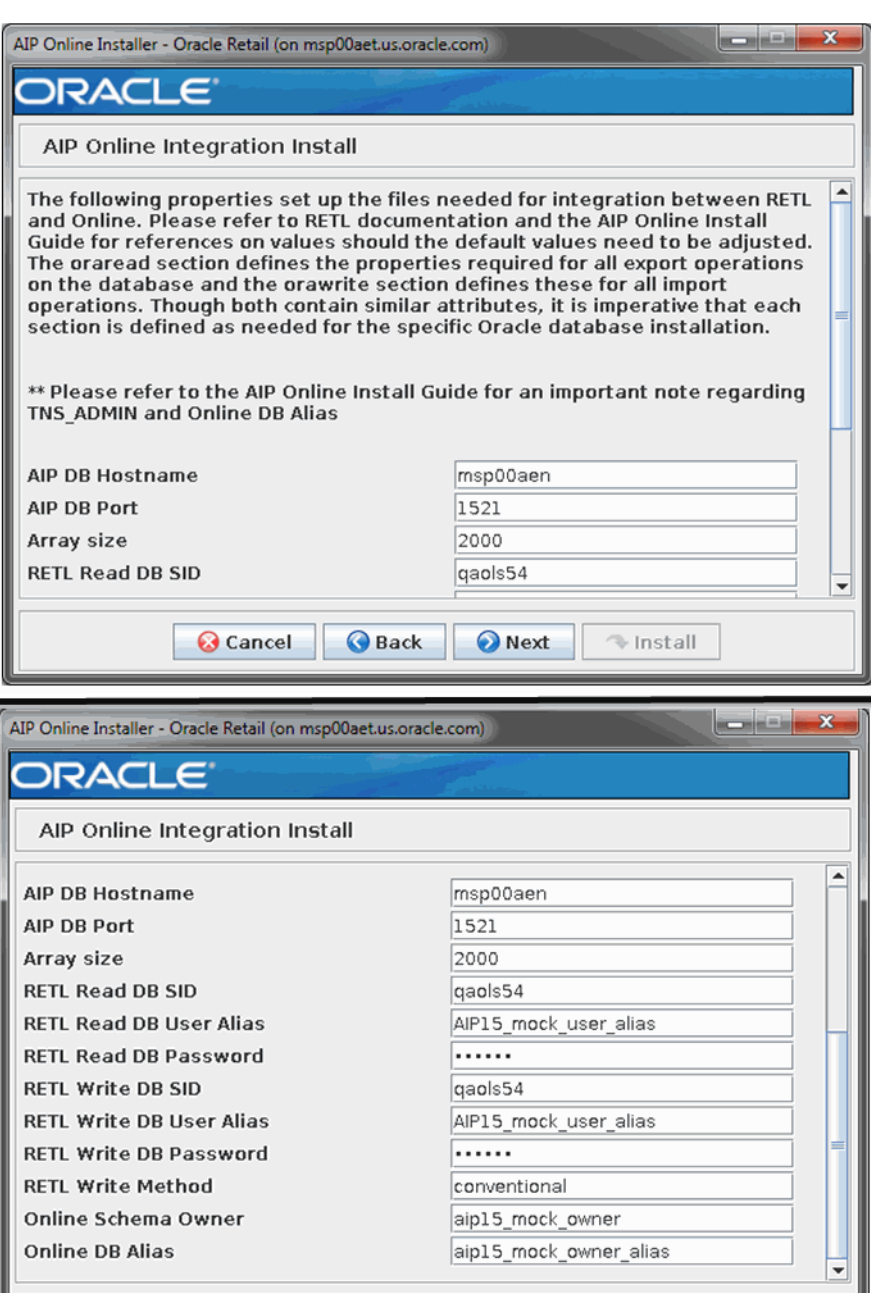

### **15.** The [AIP Online RIB Enable Window](#page-56-0) opens.

**Cancel** 

Back

Indicate whether or not you would like to configure RIB for AIP at this point in time. If you do not, refer to the *Oracle Retail Advanced Inventory Planning Operations Guide* in manually configuring RIB for AIP.

<sup>(\*)</sup> Install

If you select Yes, click **Next** to continue to the [AIP Online RIB Enable Details](#page-57-0)  [Window](#page-57-0). If you select No, click **Next** to continue to the [Installation Summary](#page-57-1)  [Window](#page-57-1).

Next

**Note:** Disregard the screen directions to leave the values blank on the following page if you select No. If you select No and click **Next**, you continue to the [Installation Summary Window.](#page-57-1)

<span id="page-56-0"></span>*Figure 5–12 AIP Online RIB Enable Window*

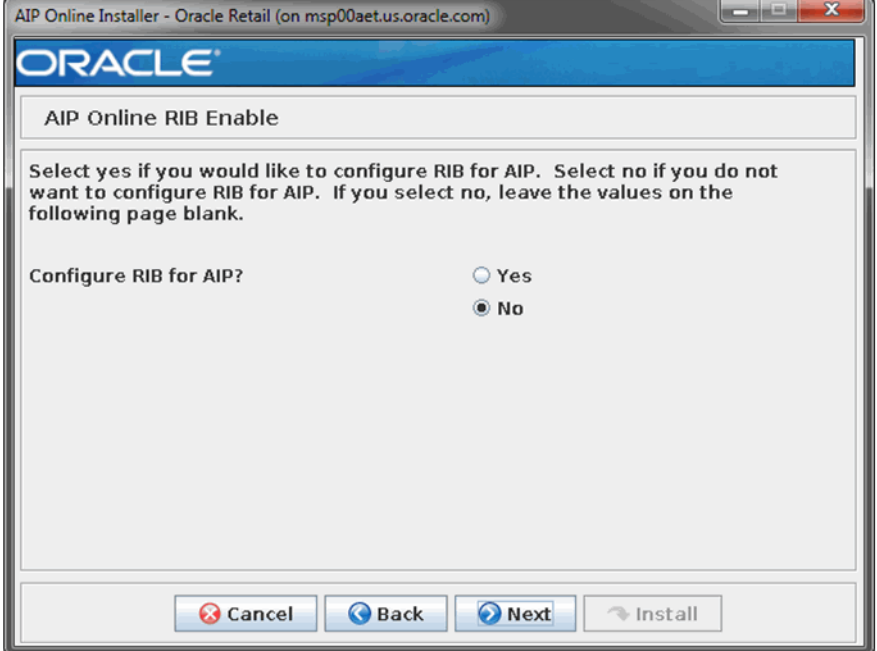

**16.** The [AIP Online RIB Enable Details Window](#page-57-0) opens. If you selected **No** on the previous [AIP Online RIB Enable Window,](#page-56-0) leave these values blank. If you selected **Yes**, then enter the RIB application details and then click **Next** to continue to the [Installation Summary Window](#page-57-1).

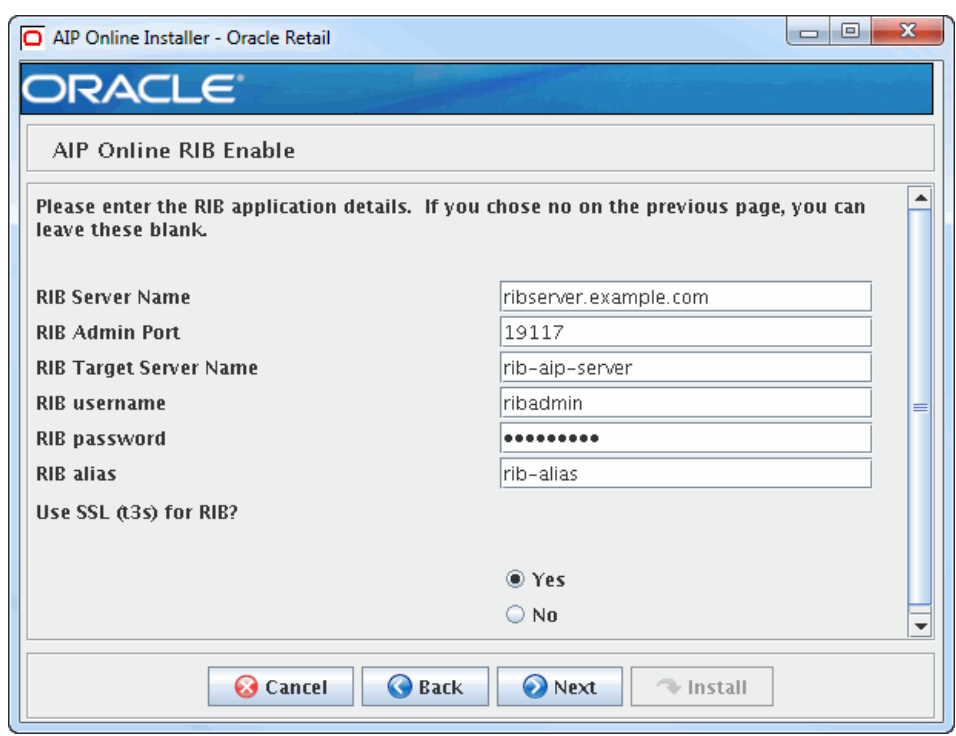

<span id="page-57-0"></span>*Figure 5–13 AIP Online RIB Enable Details Window*

**17.** The [Installation Summary Window](#page-57-1) opens. Verify the values and then click **Next** to continue to [Installation Progress Window](#page-58-0).

<span id="page-57-1"></span>*Figure 5–14 Installation Summary Window*

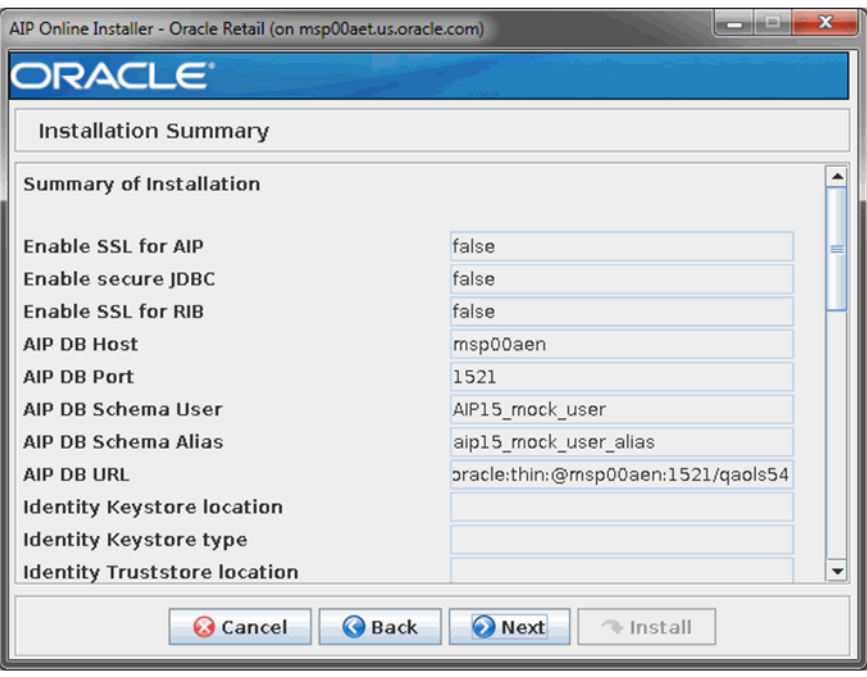

**18.** The [Installation Progress Window](#page-58-0) opens.

Once you are ready to begin installation, click **Install** to continue to the [Installation](#page-59-0)  [Progress Details Window.](#page-59-0)

<span id="page-58-0"></span>*Figure 5–15 Installation Progress Window*

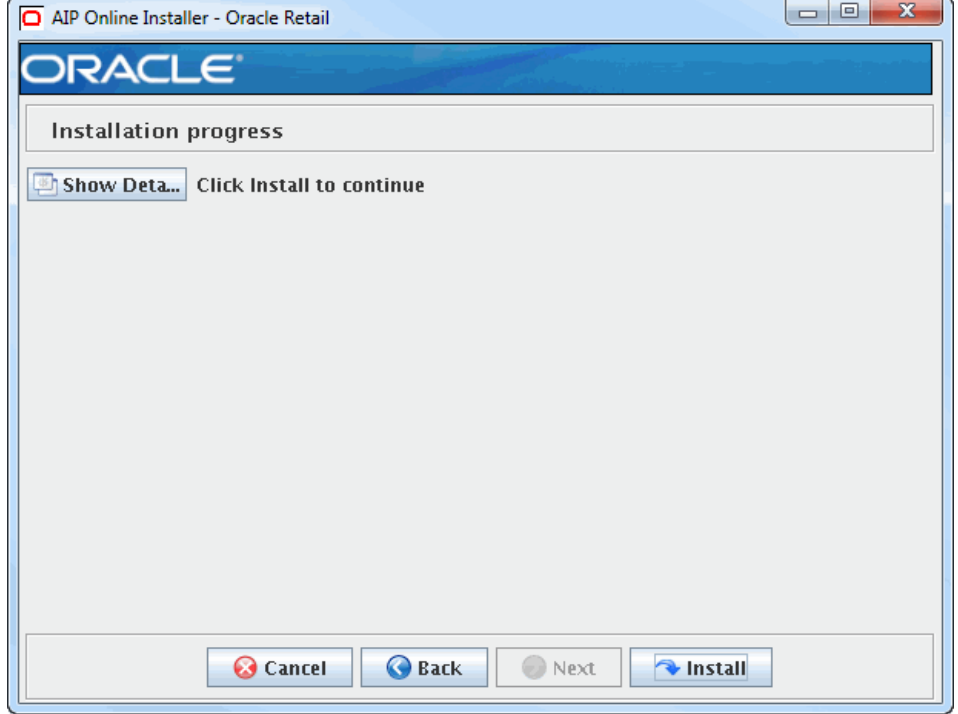

### **19.** The [Installation Progress Details Window](#page-59-0) opens.

This window displays the progress of the installation routine. Click **Show Details** to view the log output as the installation is performed. If you do not select to view the details, a graphical representation of the installation steps appears.

You can toggle between detailed mode at any time during or after the installation.

<span id="page-59-0"></span>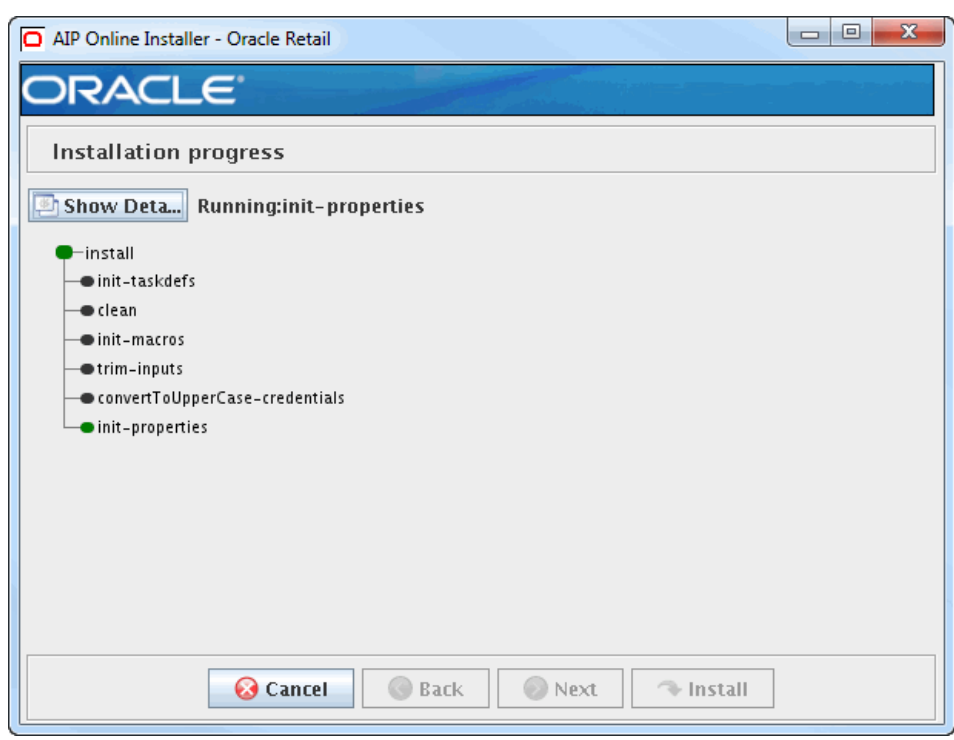

*Figure 5–16 Installation Progress Details Window*

**20.** When the installation has finished, the [Finished Pop-up Window](#page-59-1) opens. Click **OK** to close the pop-up and open the [Complete Window](#page-60-0).

<span id="page-59-1"></span>*Figure 5–17 Finished Pop-up Window*

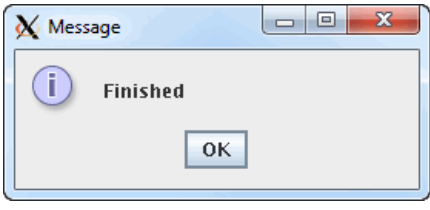

- **21.** The [Complete Window](#page-60-0) opens. To view the installation details, click **Show Details**. The window displays two tabs:
	- Output
	- **Errors**

It is recommended that you review these tabs for any issues that may have occurred during the installation process.

When the installation is complete, a detailed installation log file is created. This file is named **aip16.0.3.3install-app.<timestamp>.log** where <timestamp> represents the date and time the installation was performed. This file is located in the <INSTALL\_DIR>/AIPOnlineAppServerdirectory.

<span id="page-60-0"></span>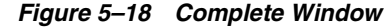

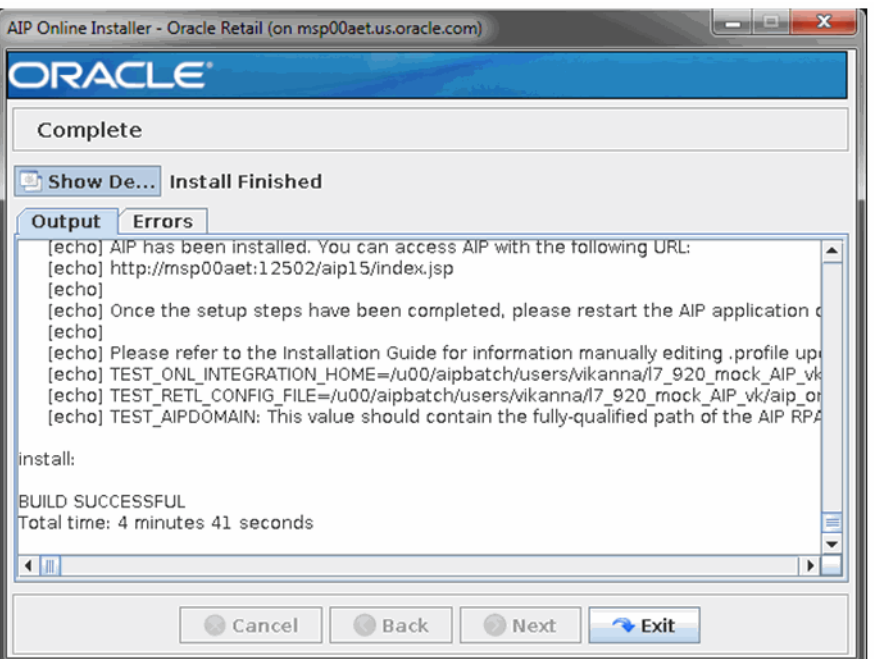

### **Resolving Errors Encountered During Application Installation**

If the application installer encounters any errors, it will halt execution immediately. You can run the installer in silent mode so that you don't have to retype the settings for your environment. Refer to ["Reinstalling in Silent Mode" on page](#page-122-0) 10-1 of this guide for instructions on silent mode.

Refer to the ["Troubleshooting" on page](#page-123-0) 10-2 section of this guide for a list of common installation errors.

Since the application installation is a full reinstall every time, any previous partial installs will be overwritten by the successful installation.

## **AIP Oracle Integration Directory (Optional)**

The AIP Oracle Installer places the AIP Oracle Integration directory, AIPONLINE\_ DIR, with the rest of the AIP Oracle application files.

The integration directory can be located in a different location if you cannot run them from under the AIPONLINE\_DIR. To install the integration files in a different location, copy the entire \$AIPONLINE\_DIR/AIPOnlineIntegration directory to the appropriate destination. Refer to Chapter [6, "Installing the AIP Integration Components"](#page-66-0) of this guide for more information.

### **Manual Deployment Tasks**

**Note:** Skip this section if you chose the default option of allowing the installer to complete the installation to the application server. Refer to Chapter [6, "Installing the AIP Integration Components"](#page-66-0) of this document for more information.

The Installer includes the option to configure the application locally and skip deployment to the application server. If this option is chosen, the installer will make the configured application files available under <INSTALL\_DIR>/AIPOnlineAppServer/aip/configured-output/.

If you chose this installer option, you can complete the installation by following these steps:

- **1.** Inspect and then overlay files from **<INSTALL\_DIR>/AIPOnlineAppServer/aip/configured-output/** into your application server installation.
- **2.** Deploy the AIPOnlineApp EAR file using the WLS Admin Console Web interface.

The configured EAR file is located at:

### **<INSTALL\_ DIR>/AIPOnlineAppServer/aip/configured-output/AIPOnlineApp.ear.**

When deploying the EAR file, you should provide the same application name you entered in the Installer. This value is stored in the <INSTALL\_ AIP>/AIPOnlineAppServer/ant.install.properties file by the Installer for later reference.

**3.** Deploy the AIPOnlineApp-help EAR file using the WLS Admin Console Web interface.

The configured EAR file is located at:

```
<INSTALL_
DIR>/AIPOnlineAppServer/aip/configured-output/AIPOnlineApp-help.ear.
```
### **Configuring the Java Security Policy File**

The weblogic.policy file requires editing if RIB was configured for AIP. The file is located at WL\_HOME\server\lib\weblogic.policy. Entries should be created to grant full permissions to the location of the deployed application as well as the EJB Compiler Cache location.

#### **Example**

An example of these entries:

**grant codeBase "file:/u00/webadmin/product/12.2.1.0/WLS/user\_projects/domains/soa\_ domain/servers/AIP\_SERVER/tmp/\_WL\_user/aip/-" {**

permission java.security.AllPermission;

permission oracle.security.jps.service.credstore.CredentialAccessPermission "credstoressp.credstore", "read,write,update,delete";

permission oracle.security.jps.service.credstore.CredentialAccessPermission "credstoressp.credstore.\*", "read,write,update,delete";  $\}$ ;

**grant codeBase "file:/u00/webadmin/product/12.2.1.0/WLS/user\_projects/domains/soa\_ domain/servers/AIP\_SERVER/cache/EJBCompilerCache/-" {**

permission java.security.AllPermission;

permission oracle.security.jps.service.credstore.CredentialAccessPermission "credstoressp.credstore", "read,write,update,delete";

permission oracle.security.jps.service.credstore.CredentialAccessPermission "credstoressp.credstore.\*", "read,write,update,delete"; };

### **Configuring Web Security**

Oracle Retail Advanced Inventory Planning can be accessed through a secure HTTP connection. Using a secure message transport such as SSL/TLS will provide confidentiality for messages as they traverse the network. This is the recommended configuration for Advanced Inventory Planning.

For more information on using SSL/TLS see the section "Configuring SSL" found in the WebLogic guide *Securing Oracle WebLogic Server.*

### **Testing the AIP Oracle Application**

When you have successfully finished the postinstallation steps in the following sections, you should have a working AIP Oracle application installation. To launch the application client, open a Web browser and go to the client URL. You can find the URL in the log file that was created by the Installer.

**Example: http://myhost:7501/aip15/**

### **Configuring Languages**

Clients using certain languages are required to edit the Java Font Configuration file on the client machine. Follow the instructions in this section if you are using these languages:

- **French**
- German
- Greek
- Russian
- **Turkish**

### **Adding the Cyrillic Character Set**

Follow these instructions to add the Cyrillic character set:

**1.** Verify the Java installation path.

Open Task Manager and while **java.exe** is running, right-click on **java.exe** to view which path is used (either **C:\Program Files (x86)\Java\jre7\bin** or **C:\Program Files\Java\jre7\lib**)

- **2.** Go to your Java path\lib (either: **C:\Program Files (x86)\Java\jre7\bin** or **C:\Program Files\Java\jre7\lib**)
- **3.** Make a copy of fontconfig.properties.src and rename this to fontconfig.properties
- **4.** On fontconfig.properties, modify the line:

**sequence.allfonts=alphabetic/default,dingbats,symbol**

to

```
sequence.allfonts=cyrillic,alphabetic/default,dingbats,symbol
```
## **Creating the AIP Oracle Enterprise**

This section provides the procedures to create an AIP Oracle enterprise and the initial administrator for the newly created enterprise.

**1.** Select the link displayed in the AIP Oracle Setup to load the AIP Oracle application System Administration.

In the event that the page has timed out or been closed, enter the application URL in the Web browser as shown in the following example.

Example: **http://<server>:<port>/<context root>/phantasm**

- **2.** The URL opens the Multiprise System Administration page. Click **Start Phantasm**.
- **3.** Open the Phatasm JNLP application.

**Note:** A Warning - Security window may appear asking if the signed applet that is to run the Enterprise Administration window can be trusted. If this window opens, click **Yes**.

**4.** For the User Name field and Password field, enter the user name and password that were set for the ["Default Admin User Details" on page](#page-39-2) 4-10. The System Administration page opens.

**Note:** A Warning - Security window may appear asking if the signed applet that is to run the Enterprise Administration window can be trusted. If this window opens, click **Yes**.

- **5.** Click **Enterprises** in the Enterprise Data section. The Enterprise Administration window opens.
- **6.** Click **New**.
- **7.** On the Company Info tab, enter the following information.

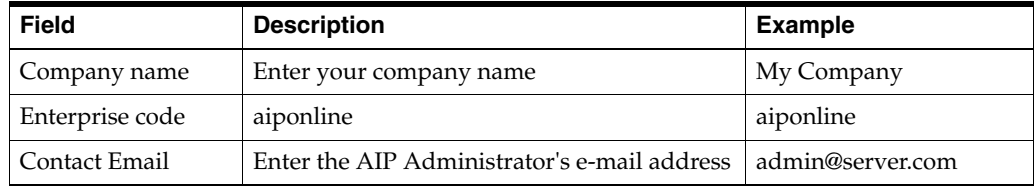

**Note:** The Industry and Company type fields are not required.

**8.** On the initial Admin tab, enter the following information.

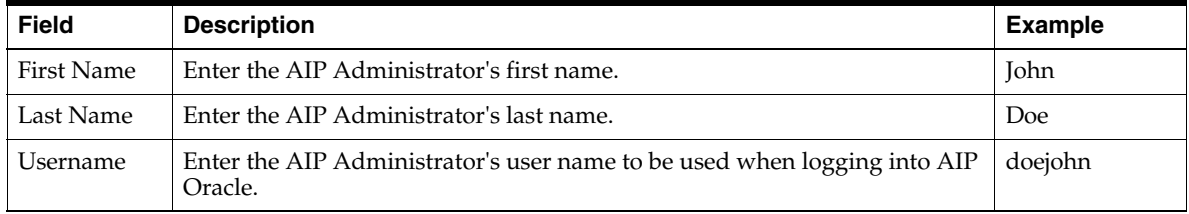

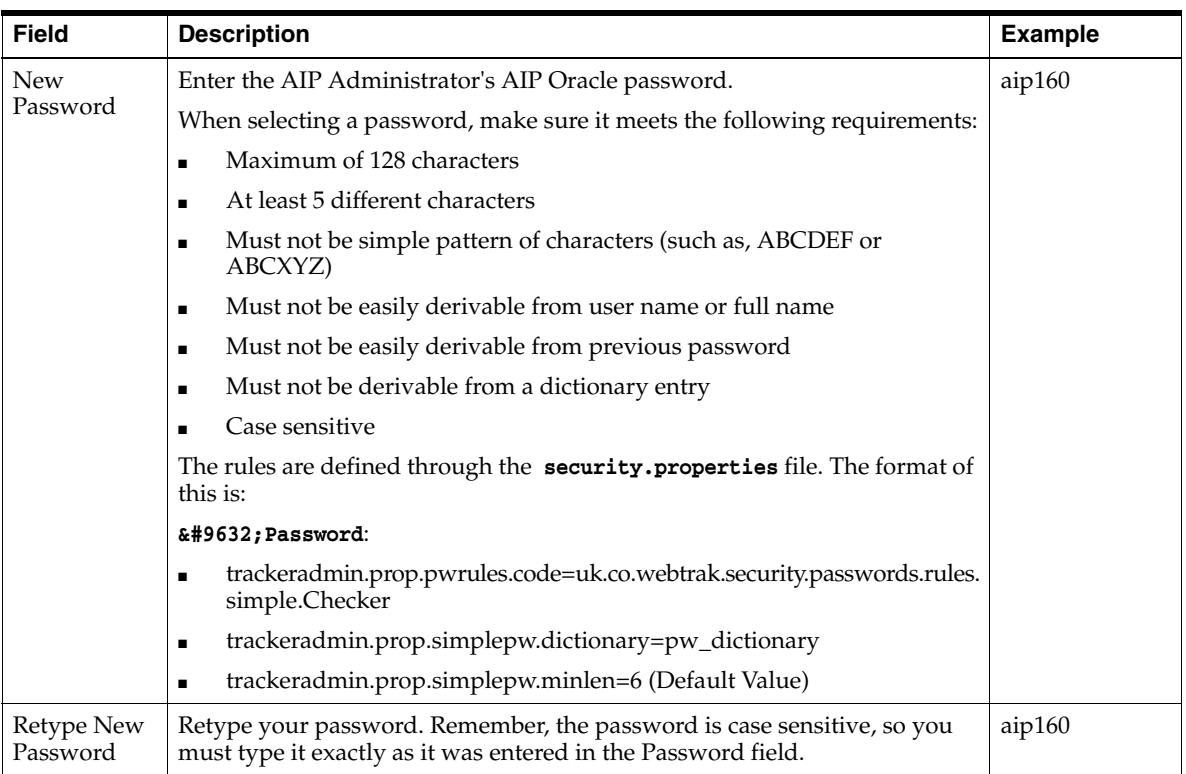

### **9.** Navigate to the Services tab. Two services are displayed, Core Administration and AIP Oracle. Perform the following steps:

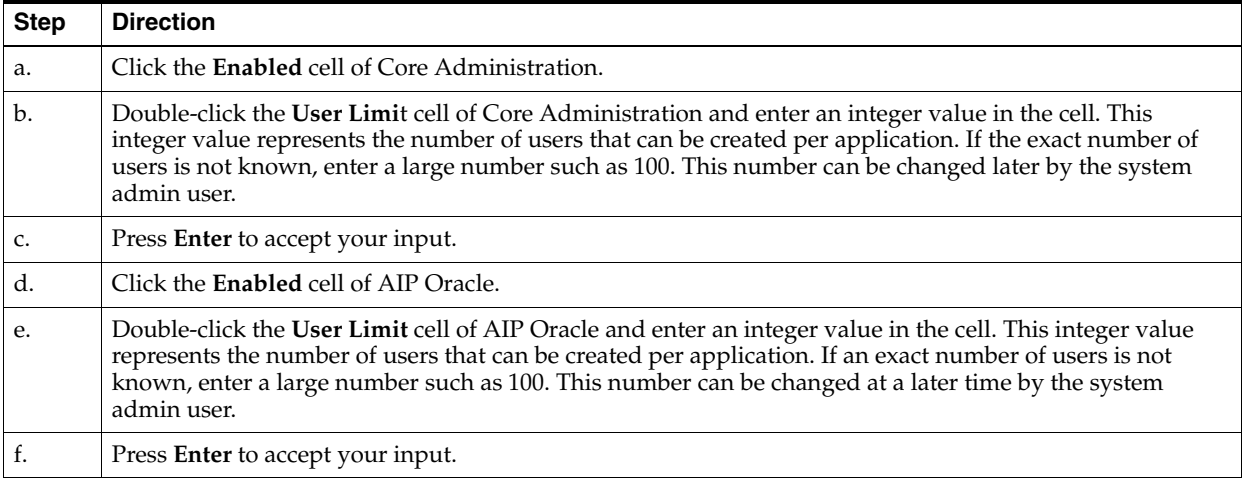

- **10.** On the Enterprise Administration window, click **Save**. Close the Enterprise Administration window when the save is complete.
- **11.** On the System Administrator page, click the **LOG OUT** link located at the top right of the page.

## **Creating AIP Oracle Users**

This section provides the procedures to create AIP Oracle users. New users should be created using the administrator account created in the previous step.

**1.** Load the application URL in a browser to access the AIP Oracle application login page.

Example: **http://<server>:<port>/<context root>**

- **2.** Click **Core Administration**. You are prompted to open the AIP Online application (JNLP file). Accept any java security prompts. The Core Administration login page opens up.
- **3.** Log in with the admin username password previously created.
- **4.** Click **Users** in the Application Setup section. The Core Administration: User Administration window opens.
- <span id="page-65-0"></span>**5.** Select the Users tab and click **New**. A user information form is displayed.
- **6.** In the Details tab, enter all relevant user information in the form.

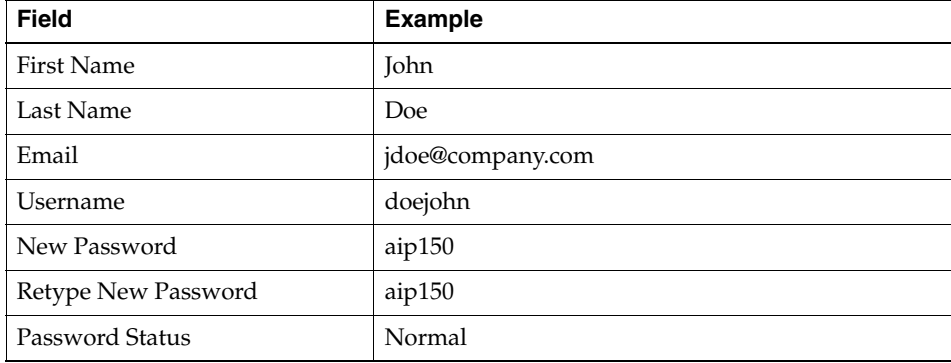

- **7.** Click the Scope tab. It displays the available class in a list. Select the classes for which users can have permission.
- **8.** Click the Permissions tab. A user permissions form opens.
- **9.** Select the Enabled cell of the AIP Oracle service. Available Types selection box is populated with data.
- <span id="page-65-1"></span>**10.** Select **All AIP Permissions** from the **Available Types** selection box. Click **>** to move this permission type to the Selected Types box, and then click **Save**.
- **11.** Repeat steps [5](#page-65-0) through [10](#page-65-1) until you have added the necessary user accounts.
- **12.** When you have added all the necessary user accounts, close the Core Administration: User Administration window.

# <span id="page-66-0"></span>**Installing the AIP Integration Components**

In order to exchange information between AIP Online, RPAS, and RMS (or an external system), the interface portion of the AIP Online suite must be installed, which consists of the following steps:

- **1.** Installing Retail Extract Transform and Load (RETL)
- **2.** Extracting the AIP integration/database files
- **3.** Configuring the environment

## **Installing RETL**

Refer to the *Oracle Retail Extract Transform and Load (RETL) Programmer's Guide* for detailed installation instructions on this product. Following the successful installation of RETL, test the application to verify the environment was set up properly and the RETL binary was installed correctly.

- **1.** Log in to the UNIX server as the *rfx* user.
- **2.** At the UNIX prompt, enter **rfx**. A command-line error appears if all environment variables are setup properly, as shown in the following example.

### **Example:**

```
/u00/retl> rfx
Error: Flow file argument ('-f') required!
```
**3.** Verify that the RETL binary is installed properly and the database environment variables are correct by executing the **verify\_retl** script. This script runs a series of validation steps and displays a confirmation message if the environment is set up correctly. Upon confirmation, the RETL environment is now ready to be configured.

#### **Example:**

```
/u00/retl> verify_retl -doracle
Checking RETL Environment...found ORACLE environment...passed!
Checking RETL binary...passed!
Running samples...passed!
```
**Congratulations! Your RETL environment and installation passed all tests. See the programmer's guide for more information about how to further test your database installation (if applicable).**

 **\_\_\_\_\_\_\_\_\_\_\_\_\_\_\_\_\_\_\_\_\_\_\_\_\_\_\_\_\_\_\_\_\_\_\_\_\_\_\_\_\_\_\_\_\_\_\_\_\_\_\_\_\_\_\_\_\_\_\_\_\_\_\_\_\_\_\_\_\_\_\_\_\_\_\_**

 **\_\_\_\_\_\_\_\_\_\_\_\_\_\_\_\_\_\_\_\_\_\_\_\_\_\_\_\_\_\_\_\_\_\_\_\_\_\_\_\_\_\_\_\_\_\_\_\_\_\_\_\_\_\_\_\_\_\_\_\_\_\_\_\_\_\_\_\_\_\_\_\_\_\_\_\_**

```
Exiting...saving output in /tmp/verifyretl-1843208.log
```
**Note:** The database parameter passed with the verify\_retl script varies depending on the type of database to which RETL is configured. Refer to the *Oracle Retail Extract Transform and Load (RETL) Programmer's Guide* for the specific parameters permitted in this script.

## **Extracting AIP Integration Files**

The integration files contain the necessary RETL flow and schema files that describe the integration process. In addition to the integration files, several batch shell scripts are required to transfer data between AIP Online, RPAS, and RMS (or an external system). The integration files must be extracted to the same server where RETL is installed. It is recommended that RETL and the integration files reside on the database server.

Both online integration files and batch scripts are configured and installed through the AIP Online Application Server Installer during the Integration steps.

If these files need to be moved to another server after completing the installation process, you need to perform the following:

- **1.** Zip the contents of the AIP Online Integration directory specified during the Application Server Installer.
- **2.** Move the zip file to the desired server.
- **3.** Proceed to ["Editing the .profile to Run cron\\_export.sh and cron\\_import.sh Scripts"](#page-68-1) and perform the necessary tasks.
- **4.** Once the integration files have been installed, you can use the rfx or retail UNIX user account to run the integration/database scripts.

## **Configuring Your Environment**

The AIP Online Application Server Installer configures the following configuration files, which are discussed in the following sections:

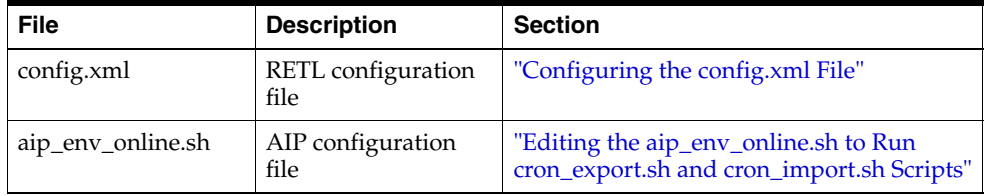

## <span id="page-67-0"></span>**Configuring the config.xml File**

This configuration file contains the database connection information for RETL for both import and export. Refer to the Oracle Retail Extract, Transform, and Load (RETL) documentation for detailed descriptions of element definitions. Essentially, the *Oraread* section describes the database for the export and *Orawrite* for the import; both would normally be the same. Databases can be local or remote, but if they are remote they must be reachable by normal means (that is, should be an entry in tnsnames.ora and reachable by SQLPlus). The database can be clustered or standalone. Config.xml file is created by AIP installer during installation.

The Oracle export *arraysize* needs to be set dynamically in the config.xml file depending on the server's capabilities. The recommended default *arraysize* value is 2000. Setting the value too high can cause an out of memory error. The value can be set up to 10,000 to maximize performance based on server capability.

The *dbuseralias* property should be set to the alias used for AIP database credentials in the RETL wallet. See Appendix [B, "Appendix: Setting Up Password Stores with Oracle](#page-130-0)  [Wallet"](#page-130-0) for details on creating RETL database credentials

When installing to a RAC database, the property jdbcconnectionstring should be set using the description field of tnsnames.ora file.

The resulting saved value of this field in config.xml should look like [Example](#page-68-2) 6–1:

### <span id="page-68-2"></span>*Example 6–1 Saved Value from the Description Field of tnsnames.ora file*

*jdbc:oracle:thin:@(DESCRIPTION =(ADDRESS\_LIST =(ADDRESS = (PROTOCOL =*   $TCP)(HOST = mspvip92)(PORT = 1521)(ADDRESS = (PROTOCOL = TCP)(HOST =$ *mspvip93)(PORT = 1521))(LOAD\_BALANCE = yes ))(CONNECT\_DATA =(SERVICE\_ NAME = qaolr13)))*

**Note:** The jdbcconnectionstring property is only required for RAC database and is not needed for non-RAC database.

### <span id="page-68-0"></span>**Editing the aip\_env\_online.sh to Run cron\_export.sh and cron\_import.sh Scripts**

In order for the cron\_export.sh and cron\_import.sh to function correctly, the AIPOnline Application Server Installer configures the aip\_env\_online.sh file with the following environment variable

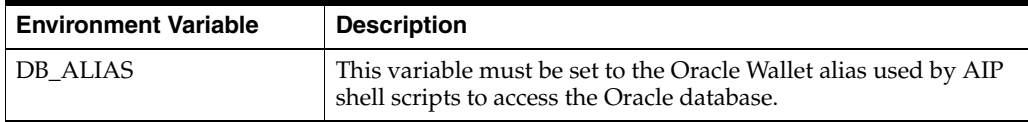

The following environment variables are also set in aip\_env\_online.sh:

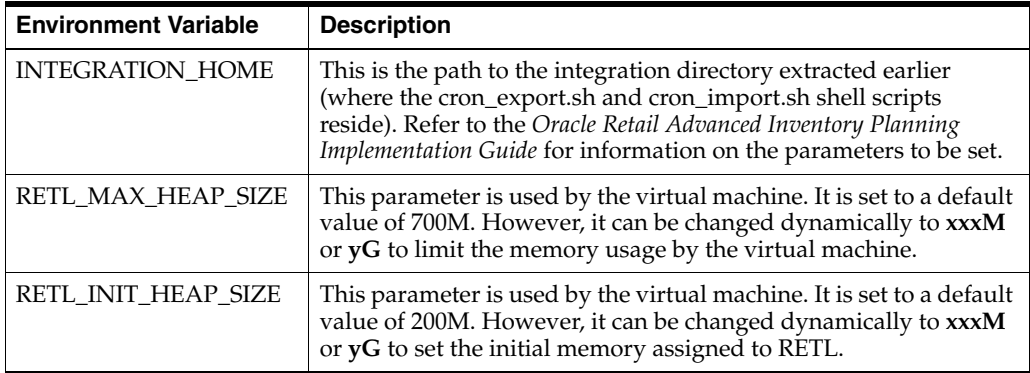

**Note:** A batch scheduler should be set up to run cron\_export.sh and/or cron\_import.sh.

### <span id="page-68-1"></span>**Editing the .profile to Run cron\_export.sh and cron\_import.sh Scripts**

In order for cron\_export.sh and cron\_import.sh scripts to run correctly, the following variables must be modified in the UNIX user .profile file. Refer to the *Oracle Retail* 

*Advanced Inventory Planning Implementation Guide* for further details on how these values are used.

| Variable                             | <b>Description</b>                                                                                                    |
|--------------------------------------|----------------------------------------------------------------------------------------------------|
| RFX_HOME                             | This variable points to the RETL installation home.                                                                                                    |
| RFX_TMP                              | This variable points to the tmp directory under RFX_HOME.                                                                                                    |
| ORACLE_HOME                          | This variable points to the Oracle client.                                                                                                    |
| <b>JAVA_HOME</b>                     | This variable points to required JRE version for use by RETL.                                                                                                    |
| TEST_ONL_<br><b>INTEGRATION_HOME</b> | This value should be the directory where cron_import.sh and cron_export.sh<br>reside. The INTEGRATION_HOME variable in aip_env_online.sh references this<br>externally-defined variable by default. Using this externally-defined variable<br>allows multiple testers to use the same aip_env_online.sh while working in<br>different test directories. If the INTEGRATION_HOME variable in aip_env_<br>online.sh is changed to reference a hardcoded directory, this variable is not<br>needed.                                                          |
| TEST_RETL_CONFIG_FILE                | This value should contain the fully-qualified path and filename of a RETL<br>configuration file containing database connection information. The RETL_<br>CONFIG_FILE variable in aip_env_online.sh references this externally-defined<br>variable by default. Using this externally-defined variable allows multiple testers<br>to use the same aip_env_online.sh while referencing different RETL configuration<br>files. If the RETL_CONFIG_FILE variable in aip_env_online.sh is changed to<br>contain a hardcoded value, this variable is not needed. |
| <b>TEST AIPDOMAIN</b>                | This value should contain the fully-qualified path of the AIP RPAS global domain.<br>The AIPDOMAIN variable in aip_env_online.sh references this externally-defined<br>variable by default. Using this externally-defined variable allows multiple testers<br>to use the same aip_env_online.sh while working with different test domains. If<br>the AIPDOMAIN variable in aip_env_online.sh is changed to reference a<br>hardcoded domain, this variable is not needed.                                                                                  |

*Table 6–1 Variables for the cron\_export.sh and cron\_import.sh Scripts t*

The source call to load the profile is to setup environment variables to enable programs to function correctly (for instance; setting ORACLE\_HOME and paths so that sqlldr functions correctly).

### **Example:**

The following sample code can be defined in user .profile file:

```
export RFX_HOME=<path from root>/rfx/rfx-13.1
export ORACLE_HOME=<path from root>/oracle/product/12.1.0.1
export JAVA_HOME=<path of required JRE version compatible with RETL version>
export TEST_ONL_INTEGRATION_HOME=<path to integration directory>
export TEST_RETL_CONFIG_FILE=<path and filename of RETL config file>
export TEST_AIPDOMAIN=<path of the AIP RPAS global domain>
export RFX_TMP=$RFX_HOME/tmp
export PATH=$RFX_TMP:$RFX_HOME/bin:$ORACLE_HOME/bin:$JAVA_HOME/bin:$JAVA_
HOME/jre/bin:$PATH
export
```

```
PATH=$TEST_ONL_INTEGRATION_HOME:<full PATH to BSA folder>:$TEST_ONL_INTEGRATION_
HOME/scripts:$PATH
```
**7**

# **Installing AIP RPAS-Upgrade Version** <sup>7</sup>

This chapter details the steps needed to do a patch installation of AIP. For information about a full installation, see Chapter [8, "Installing AIP RPAS - Full Version".](#page-84-0)

**Note:** Beginning with Release 14.0, you can upgrade directly from 13.2.3 to 14.0 as described in this chapter.

If you are upgrading from an earlier version than AIP release 13.2.3, then the patch install is not cumulative. This means that you first need to apply the previous release patch (or patches one by one) until you are upgraded to AIP release 13.2.3.

## **The AIP RPAS Installer**

The AIP RPAS Installer is an installation wizard that installs the following AIP RPAS components:

- AIP RPAS batch components (binaries, libraries, XML files, shell scripts)
- AIP RPAS Domain configuration and sample hierarchy data
- RMS-AIP Integration transformation files (shell scripts, schema files)
- AIP RPAS environment variables, including the AIP RPAS domain path

### **Before You Begin**

Before starting the AIP Installer, the following software must be installed on your system:

- RPAS 16.0.3.193, which includes RPAS Server and RPAS Configuration Tools. Refer to the Oracle Retail Predictive Application Server documentation for information on installing and administering RPAS.
- Java Development Kit (JDK) 1.8
- unzip utility (on UNIX)

**Note:** Solaris and HP Itanium do not release separate 32-bit and 64-bit versions of Java. Therefore, you must set the 64-bit Configuration Tools environment variable for Java as shown:

**export RIDE\_OPTIONS=-d64**

**Note:** The PATH variable on Solaris operating systems must have /usr/xpg4/bin in the path, and there can be no other occurrence of /bin or /usr/bin to its left. Otherwise, the scripts use the incorrect versions of grep, sed, awk, tail, and so on.

### **Pre-Installation Tasks**

Prior to running the AIP Installer, ensure that all of the following tasks have been completed.

### **Remove Hot-fix Backup Files**

AIP hot-fix instructions directed customer to backup certain files before applying the hot-fix. Ensure these backup files are not located inside the AIP domain directory structure. Extra files in the \$AIPDOMAIN/repos or \$AIPDOMAIN/installs directory trees may cause patch failure.

### **Backup Environment**

Perform a backup of the current domain and RPAS environment (\$RPAS\_HOME) before attempting to install the patch. If any problems arise during the patch install, restore your backup data, fix the issue, and re-install the patch.

### **Extracting the Installer**

Locate and extract **AIP-rpas-installer.zip** into a newly created staging directory, which is referred to as [AIP\_Installer].

### **Merge the AIP-RPAS Definition Customizations**

If you have customized the AIP RPAS domain (hierarchies, measures) configuration, then these customizations must be merged into the new configuration delivered with this patch. To merge your current AIP RPAS definitions customizations into the AIP 16.0.3.193 RPAS configuration, perform the following procedure.

**Note:** Prior to using the layered configurations tool to merge your changes on the RPAS-side for patching, you need to make adjustments to your old configuration because of internal name changes. Refer to Appendix [C, "Appendix: Configuration Name Changes"](#page-144-0) for instructions and the name changes. Refer to the Oracle Retail Predictive Application Server documentation for additional information.

**1.** Change the directory to:

[AIP\_Installer]/aip/[platform]/env/AIP\_INSTALL/

Where [platform] is one of the following:

- AIX 7.1
- Linux
- $HP-UX$
- SunOS
**Note:** AIP\_INSTALL Env variable should be set to this folder.

**2.** To extract the AIP 16.0.3.193 RPAS definitions configuration, execute the following command from \$AIP\_INSTALL:

```
$ tar -xf configuration.tar
```
- **3.** Refer to the *Oracle Retail Predictive Application Server Configuration Tools User Guide* to perform the following RPAS definitions customizations as needed on \$AIP\_ INSTALL/configuration:
	- Add new measures
	- Add new rule groups
	- Add new workbooks
	- Change the hierarchy

**Note:** Do not modify any existing measures, rules groups, or attempt any other customization without consulting with an Oracle Retail Support Representative.

**4.** Repackage the \$AIP\_INSTALL/configuration.tar:

```
$ tar -cf configuration.tar configuration
```
#### <span id="page-72-0"></span>**RPAS convertDomain**

When patching a domain older than AIP Release 13.3, it must first be patched to AIP Release 13.2.3, then the convertDomain utility must be run before running install.sh.

**Note:** If you are upgrading from an earlier version than AIP Release 15.0, then you must upgrade to 15.0 and perform data migration before upgrading to Release 16.0.3.3. Refer to [Upgrade Steps for AIP](#page-33-0)  [16.0.3.3](#page-33-0).

These input files (extracted from AIP Online) are required before an AIP\_R upgrade to 16.0

The convertDomain utility creates a new domain that has all the dimensions and measure arrays converted to integer-indexed arrays.

The conversion process creates a new domain based on the source domain provided. Since a new domain is created from the domain and does not replace the source domain, the source domain remains unaffected.

**Note:** Because you are creating a second domain, you must have enough space for the original source domain and the new converted domain. Since workbooks are not converted, you only need the amount of space the source domain uses, minus the space that the workbooks in the source domain use.

For additional information, refer to the section, "convertDomain" in either the *Oracle Retail Predictive Application Server Administration Guide for the Classic Client* or the *Oracle Retail Predictive Application Server Administration Guide for the Fusion Client*.

Perform the following procedure to run the convertDomain utility:

- **1.** Perform the procedure described in the previous section, ["Extracting the Installer".](#page-71-0)
- **2.** Run configTools and then generate the Hierarchy.xml report. For additional information, refer to the section, "Report Generator" in the *Oracle Retail Predictive Application Server Configuration Tools User Guide*.
- **3.** Run config tool on AIP.xml which is available when you extract the installer.
- **4.** FTP the Hierarchy.xml to the server that is running convertDomain.
- **5.** Run the convertDomain utility.
- **6.** Copy the interface directory from the old master domain to the new master domain.

#### **Custom Environment Variables**

The script aip\_env\_rpas.sh contains variables which can be customized by the client. When the AIP RPAS Executables and Definitions are upgraded, a new aip\_env\_rpas.sh from the installer will be copied into the \$RPAS\_HOME/bin directory, overwriting the previous copy.

Perform the following procedure to merge your customizations:

**1.** Change the directory to:

[AIP\_Installer]/aip/[platform]/rpas/bin

Where [platform] is one of the following:

- AIX 7.1
- Linux
- HP-UX
- SunOS

#### **2.** Merge your customizations into the:

[AIP\_Installer]/aip/[platform]/rpas/bin/aip\_env\_rpas.sh and save.

#### **Note:** When upgrading to 13.2 or later:

One of the changes in AIP 13.2 is the removal of prefixes for measure data containing a string value that is a position of a hierarchy dimension. The script, aip\_env\_rpas.sh contains several values affected by this. When reintroducing custom values from the backup of aip\_env\_rpas.sh into AIP 13.2 aip\_env\_rpas.sh, make note of the SPECIAL\_ORDER\_CYCLE and CSC\_AND\_STORE\_DIRECT\_STRING variables, whose values no longer contain the PFOC and SFMT prefix.

Refer to the Oracle Retail Predictive Application Server documentation for information on installing and administering RPAS.

# **Running the AIP RPAS Installer**

Beginning with Release 14.0, you can upgrade directly from 13.2.3 to 14.0, but you must run the convertDomain utility before upgrading AIP to Release 14.0.

Ensure that all of the [Pre-Installation Tasks](#page-71-1) have been completed including [RPAS](#page-72-0)  [convertDomain](#page-72-0) and then upgrade AIP as a patch install to 14.0.

If you are upgrading from an earlier version than AIP release 13.2.3, then the patch install is not cumulative. This means that you first need to apply the previous release patch (or patches one by one) until you are upgraded to AIP release 13.2.3.

**Note:** For an existing RDM enabled domain, unregister the domain before patching it. After the patch install, re-register it again to RDM. Run the following commands in order to unregister and re-register the domain.

```
rdmMgr -rdm $RDM_HOME/RDM -unregister -name <master domain 
name>
```

```
rdmMgr -rdm $RDM_HOME/RDM -register -d $TEST_AIPDOMAIN -name 
<master domain name>
```
Perform the following procedure to run the AIP Installer.

**Note:** This product's installer includes Ant. If Ant is already installed on your system and is version 1.6.5 or earlier, then you must run **unset ANT HOME** on the command line to ensure that the installer uses the included version. The **unset ANT HOME** command must be run before **./install.sh**.

- **1.** Make sure you have run the **retaillogin.ksh** script or set up RPAS\_HOME and RIDE\_HOME properly. The package contents will be installed to those locations during the installation process.
- **2.** Change to the root of the **AIP\_Installer]/aip** directory and run the installer by entering the following commands:

**cd [AIP\_Installer]/aip**

**./install.sh**

**Note:** The command must be executed with the preceding period and forward slash (./).

If this process is being run on an X-Windows emulator (such as Exceed) you will be presented with a graphical user interface to the Installer. If you are running in console mode through a terminal emulator, you will be presented with the text interface to the installer.

To run the Installer in the GUI mode, which is the recommended installation method, adjust the DISPLAY environment variable. For example use following command to adjust DISPLAY in Exceed:

export DISPLAY=<ipaddress>:0

In both cases, the requested information will be identical, but displayed differently. In the GUI, you may be shown a check box to signal whether you want a component installed. In text mode, you will be prompted for a response of **yes** or **no**.

**Note:** In text mode, the default value will appear in square brackets. To use the default value and continue, press **Enter**. If you want to use a different value, enter the new value. When prompted to create a directory, respond with **yes** and press **Enter**.

**3.** The [AIP Installer Window](#page-75-0) opens and displays the AIP requirements, which you should already have installed. If you have not installed these items, perform the necessary installations before continuing.

Click **Next** to continue.

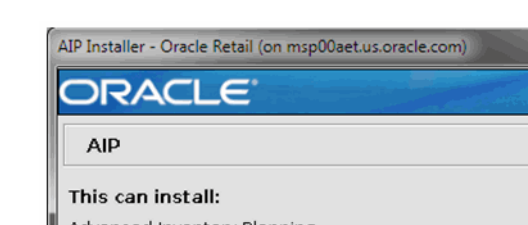

<span id="page-75-0"></span>*Figure 7–1 AIP Installer Window* 

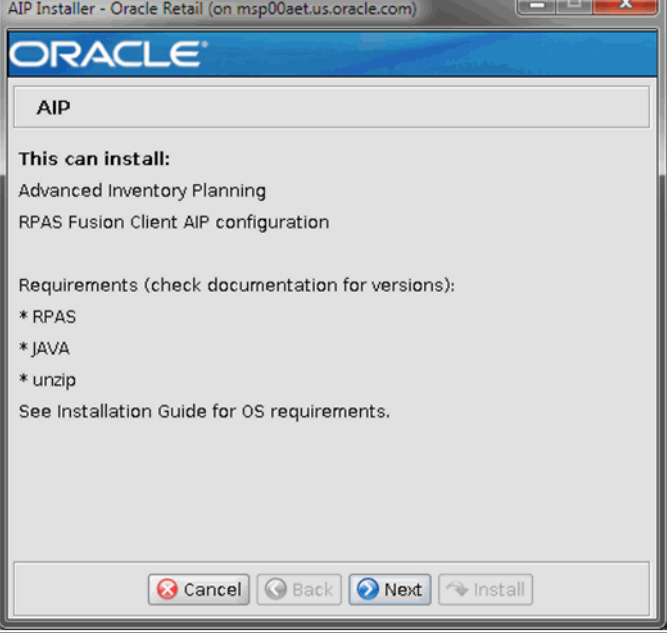

**4.** The [Choose Components to Install Window](#page-76-0) opens.

<span id="page-76-0"></span>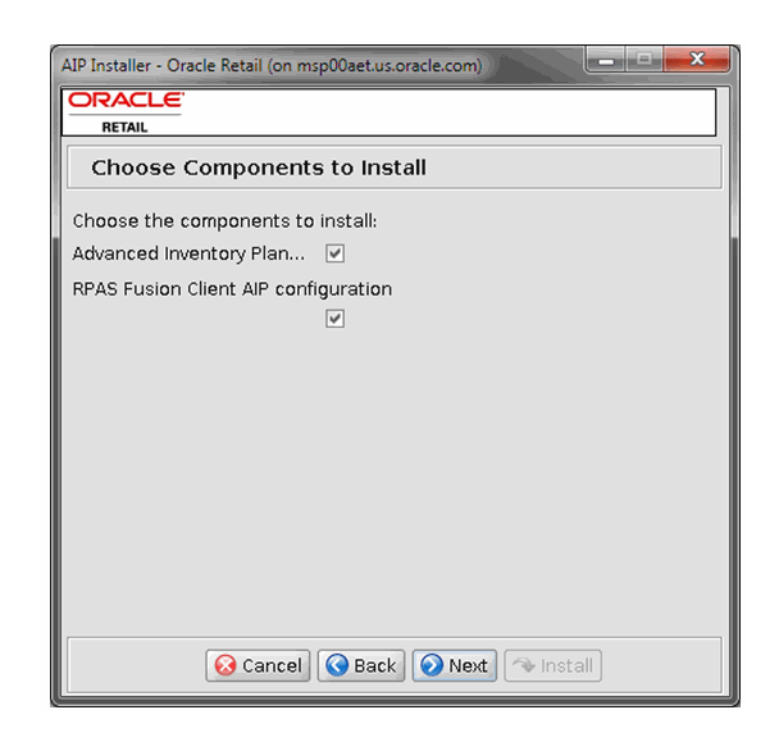

*Figure 7–2 Choose Components to Install Window* 

Select one or both of the following options:

- Advanced Inventory Planning– Select this option to install the Advanced Inventory Planning solution with the domain.
- **RPAS Fusion Client AIP configuration** Select this option to install the RPAS Fusion Client AIP configuration.

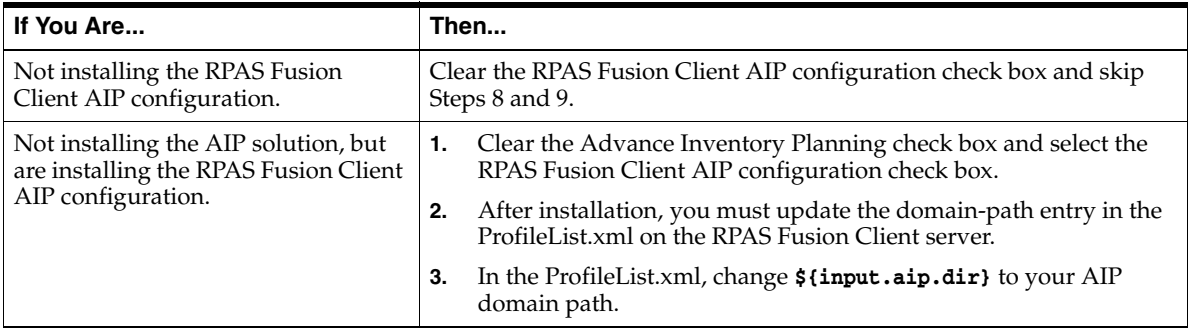

Click **Next** to continue.

**5.** The [Patch or Install Window](#page-77-0) opens.

Select **Patch Install** to install AIP when you have a pre-existing environment. Click **Next** to continue to the [Patching Details Window.](#page-77-1)

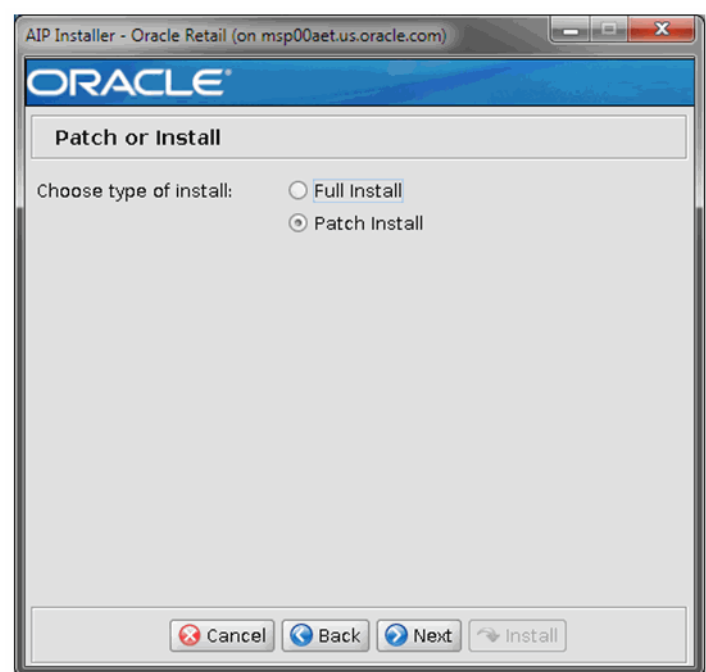

<span id="page-77-0"></span>*Figure 7–3 Patch or Install Window*

**6.** The [Patching Details Window](#page-77-1) opens and allows you to set the path to your domains and select installation options which performs a patch installation over an existing AIP installation and any existing AIP domains.

Enter the path in the **Select File** box, select any options as shown in [Table](#page-78-2) 7–1 and click **Next** to continue to the [Installation Progress Window.](#page-78-1)

<span id="page-77-1"></span>*Figure 7–4 Patching Details Window*

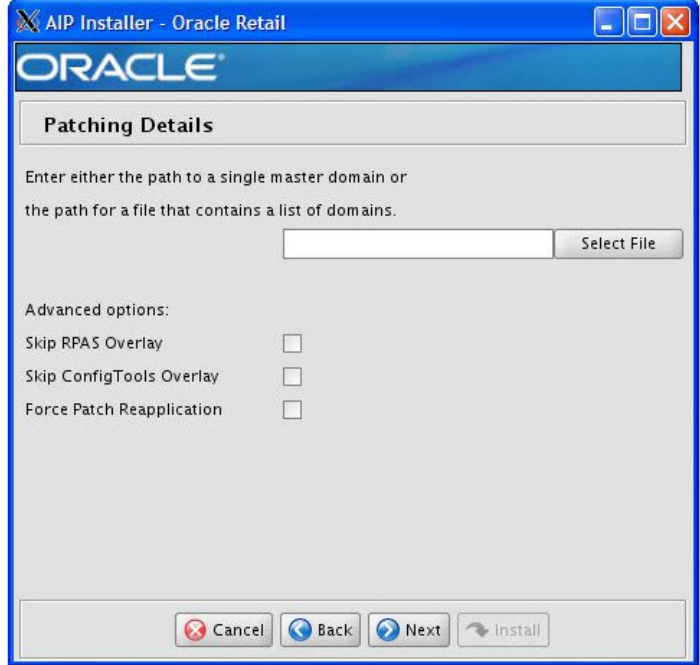

<span id="page-78-2"></span>

| <b>Patching Details Fields</b> | <b>Description</b>                                                                                       |  |
|--------------------------------|----------------------------------------------------------------------------------------------------|--|
| Select File box                | Enter the absolute path to a master domain or an absolute path<br>to a file that contains a domain list. |  |
| Skip RPAS Overlay              | When checked, patching skips the RPAS_HOME overlay<br>application.                                       |  |
| Skip ConfigTools Overlay       | When checked, patching skips the RIDE_HOME overlay<br>application.                                       |  |
| Force Patch Reapplication      | Select this check box when you are reapplying this patch.                                                |  |

*Table 7–1 Patching Details Fields*

#### **7.** The [Installation Progress Window](#page-78-1) opens.

To display the progress of the components and tasks being performed by the AIP Installer, click **Show Details**. Click **Install** to start the installation process.

<span id="page-78-1"></span>*Figure 7–5 Installation Progress Window*

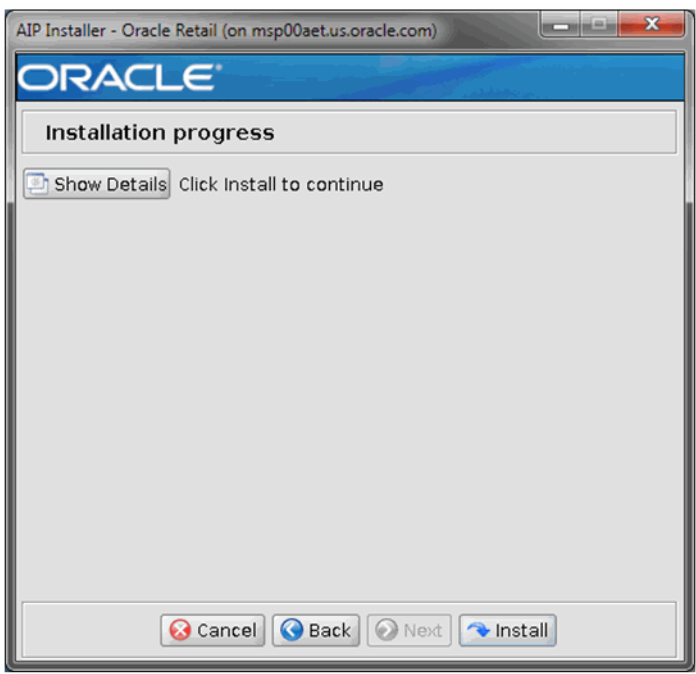

<span id="page-78-0"></span>**8.** The [Fusion Location Information Window](#page-79-1) opens.

**Note:** The Fusion Location Information screens open when you select the RPAS Fusion Client configuration check box on the [Choose](#page-76-0)  [Components to Install Window.](#page-76-0)

If you are not installing the RPAS Fusion Client configuration, proceed to step [10](#page-81-0).

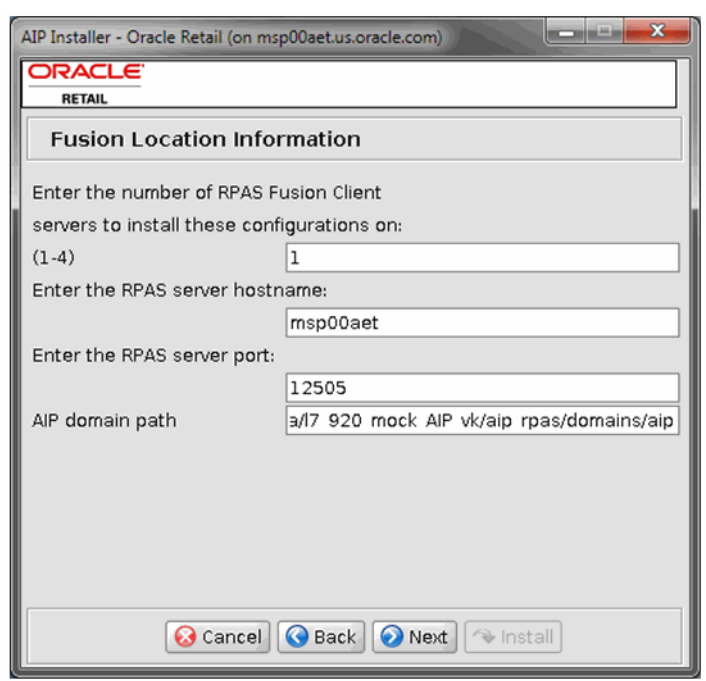

<span id="page-79-1"></span>*Figure 7–6 Fusion Location Information Window*

- Enter the number of servers running the RPAS Fusion Client where you want to install the RPAS Fusion Client AIP configuration. If the RPAS Fusion Client is running on a single server, enter 1. If you have a clustered installation, you can enter up to four servers.
- Enter the host name and port number of the RPAS server.

Click **Next** to continue.

<span id="page-79-0"></span>**9.** Based on the number of servers you entered, the [Fusion Location Information](#page-80-0)  [\(Details\) Window](#page-80-0) opens.

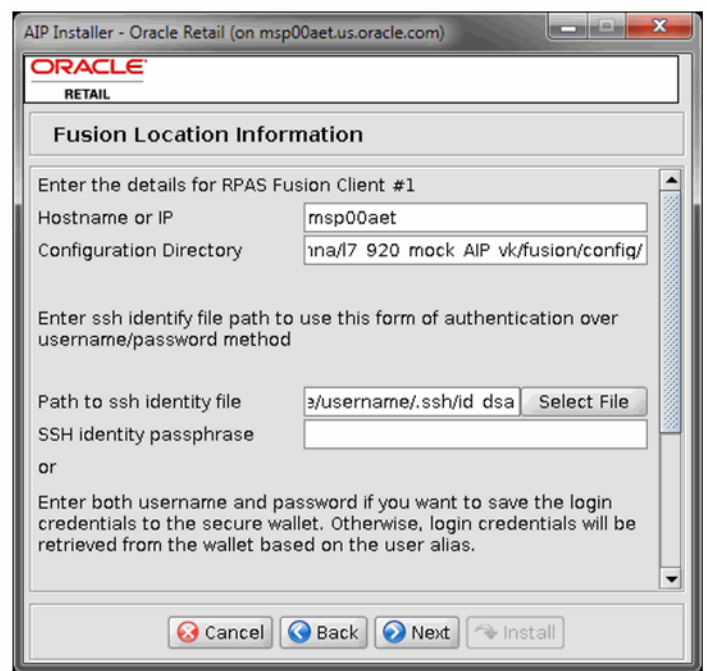

#### <span id="page-80-0"></span>*Figure 7–7 Fusion Location Information (Details) Window*

Enter the server details in the following set of fields for each configuration:

**Note:** The authentication provided needs to be either:

Path to SSH identity file and SSH identity passphrase

*or*

Login username, Login password, and Login username alias

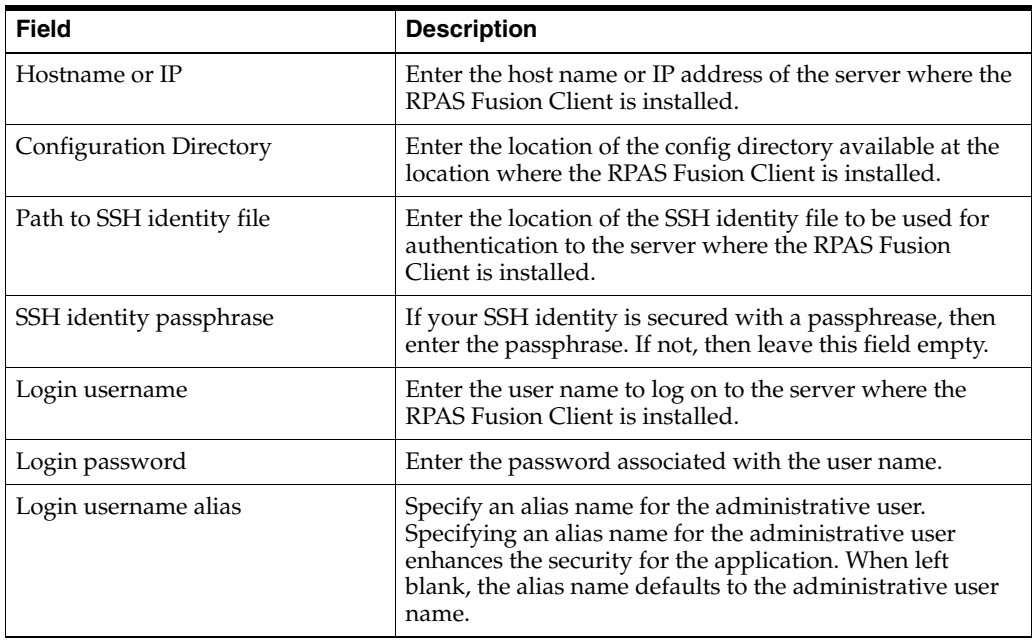

**Note:** Information such as user credentials for the RPAS Fusion Client is encrypted and stored in a secure location in the application installation directory. This location is called the Oracle Wallet.

When the installation starts, the administrative user credentials are retrieved from the Oracle Wallet based on the alias name specified in this window.

Click **Next** to continue.

<span id="page-81-0"></span>**10.** When the installation process is complete, the [Complete Window](#page-81-1) opens with a Message dialog box.

**Note:** The installation process can vary depending on your environment. Installation time might take 30 to 60 or more minutes, depending on your server.

<span id="page-81-1"></span>*Figure 7–8 Complete Window*

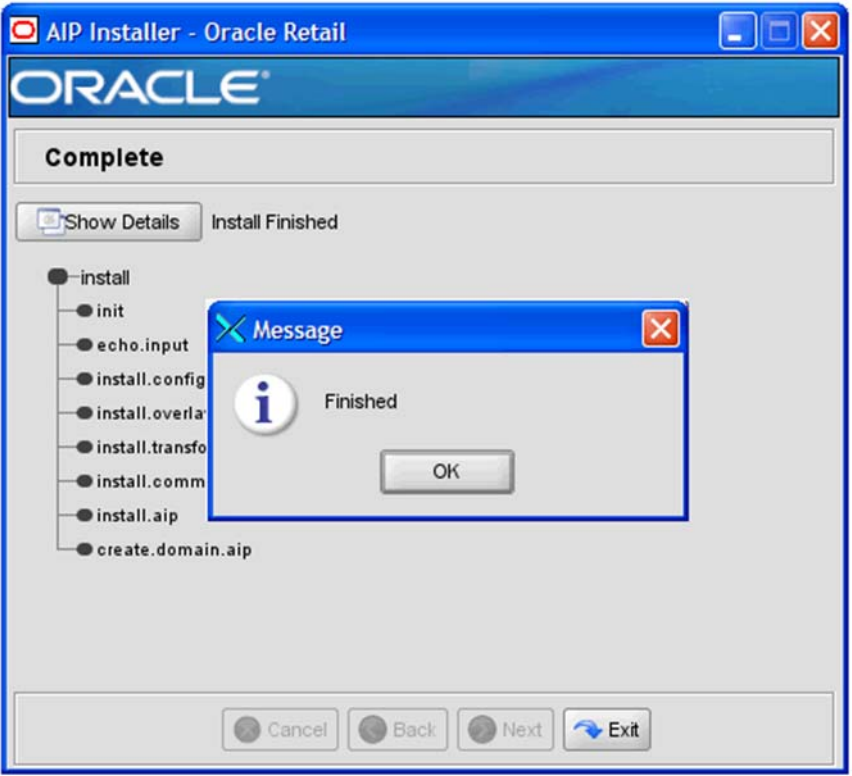

- **11.** Click **OK** to close the dialog box.
- **12.** Review the installation details.

To view the installation details, select **Show Details**. The window displays two tabs:

- **Output**
- **Error**

It is recommended that you review these tabs for any issues that may have occurred during the installation process.

If you wish to view the log again at a later date, a text copy was saved in the directory[AIP\_Installer]. The log file will be named based on the product, aip, and a timestamp, followed by the **.log** extension.

**13.** Click **Exit** to close the AIP Installer window.

# **Installing AIP RPAS - Full Version**

This chapter details the steps needed to do a full installation of AIP. For information about a patch installation, see Chapter [7, "Installing AIP RPAS-Upgrade Version".](#page-70-0)

**Note:** A full installation of AIP should only be performed when there is no previous AIP release already installed.

# **The AIP RPAS Installer**

The AIP RPAS Installer is an installation wizard that installs the following AIP RPAS components:

- AIP RPAS batch components (binaries, libraries, XML files, shell scripts)
- AIP RPAS Domain configuration and sample hierarchy data
- RMS-AIP Integration transformation files (shell scripts, schema files)
- AIP RPAS environment variables, including the AIP RPAS domain path

# **Before You Begin**

Before starting the AIP Installer, the following software must be installed on your system:

- RPAS 16.0.3.193, which includes RPAS Server and RPAS Configuration Tools. Refer to the Oracle Retail Predictive Application Server documentation for information on installing and administering RPAS.
- Java Development Kit (JDK) 1.8
- unzip utility (on UNIX)

The AIP RPAS Installer includes an option for building an AIP RPAS domain. By default, this domain will be created on the sample hierarchy included in the AIP Installation. The *Oracle Retail Advanced Inventory Planning Implementation Guide* contains instructions for creating a domain that is built on top of non-sample, in-house customer hierarchy data.

**Note:** Solaris and HP Itanium do not release separate 32-bit and 64-bit versions of Java. Therefore, you must set the 64-bit Configuration Tools environment variable for Java as shown:

**export RIDE\_OPTIONS=-d64**

**Note:** The PATH variable on Solaris operating systems must have /usr/xpg4/bin in the path, and there can be no other occurrence of /bin or /usr/bin to its left. Otherwise, the scripts use the incorrect versions of grep, sed, awk, tail, and so on.

Before running this installer, consider whether you are ready to build your production domain. If you are, refer to the "Building a Production AIP RPAS Domain" chapter of the *Oracle Retail Advanced Inventory Planning Implementation Guide* for alternate AIP RPAS domain build instructions.

# **Running the AIP RPAS Installer**

Perform the following procedure to run the AIP Installer:

- **1.** Locate and extract **AIP-rpas-installer.zip** into a newly created staging directory, which is referred to as [AIP\_Installer].
- **2.** Make sure you have run the **retaillogin.ksh** script or set up RPAS\_HOME and RIDE\_HOME properly. The package contents will be installed to those locations during the installation process.
- **3.** Begin the Installer by changing to the root of the <AIP\_Installer/aip> directory and by running the following command: **./install.sh**

**Note:** The command must be executed with the preceding period and forward slash (./).

If this process is being run on an X-Windows emulator (such as Exceed) you are presented with a graphical user interface to the Installer. If you are running in console mode through a terminal emulator, you are presented with the text interface to the installer.

To run the Installer in the GUI mode, which is the recommended installation method, adjust the DISPLAY environment variable. For example use following command to adjust DISPLAY in Exceed:**export DISPLAY=<ipaddress>:0**

In both cases, the requested information will be identical, but displayed differently. In the GUI, you may be shown a check box to signal whether you want a component installed. In text mode, you are prompted for a response of *yes* or *no*.

**4.** The [AIP Installer Window](#page-86-1) opens and displays the AIP requirements, which you should already have installed. If you have not installed these items, perform the necessary installations before continuing. Click **Next** to continue to the [Choose](#page-86-0)  [Components to Install Window.](#page-86-0)

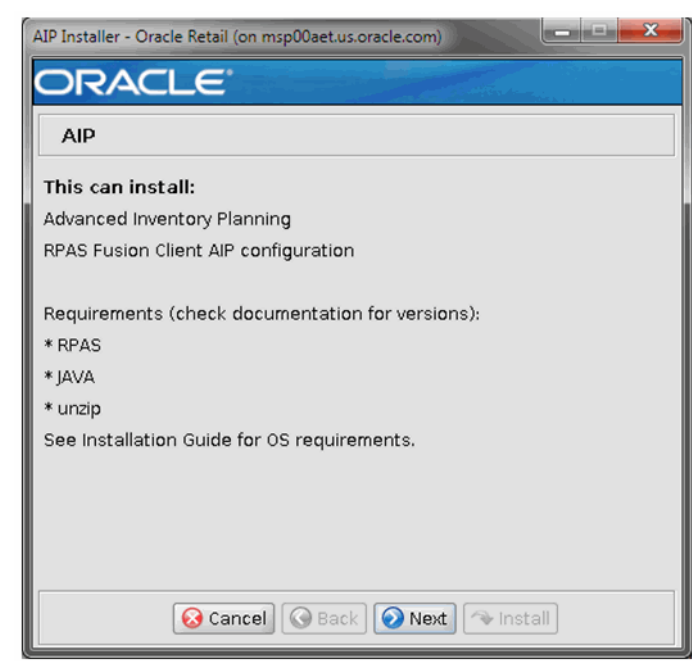

<span id="page-86-1"></span>*Figure 8–1 AIP Installer Window*

**5.** The [Choose Components to Install Window](#page-86-0) opens.

<span id="page-86-0"></span>*Figure 8–2 Choose Components to Install Window* 

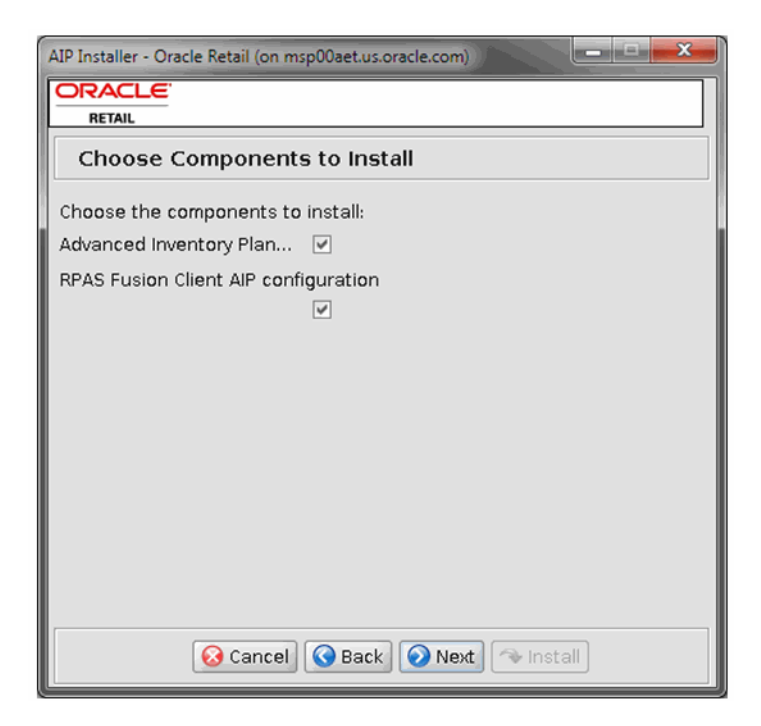

Select one or both of the following options:

Advanced Inventory Planning-Select this option to install the Advanced Inventory Planning solution with the domain.

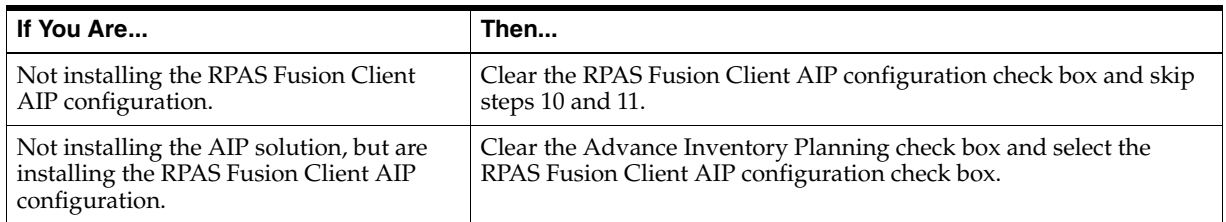

**RPAS Fusion Client AIP configuration** – Select this option to install the RPAS Fusion Client AIP configuration.

Click **Next** to continue.

**6.** The [Patch or Install Window](#page-87-0) opens.

Select **Full Install** to install AIP without a pre-existing environment. Click **Next** to continue to the [Patch or Install Window.](#page-87-0)

<span id="page-87-0"></span>*Figure 8–3 Patch or Install Window*

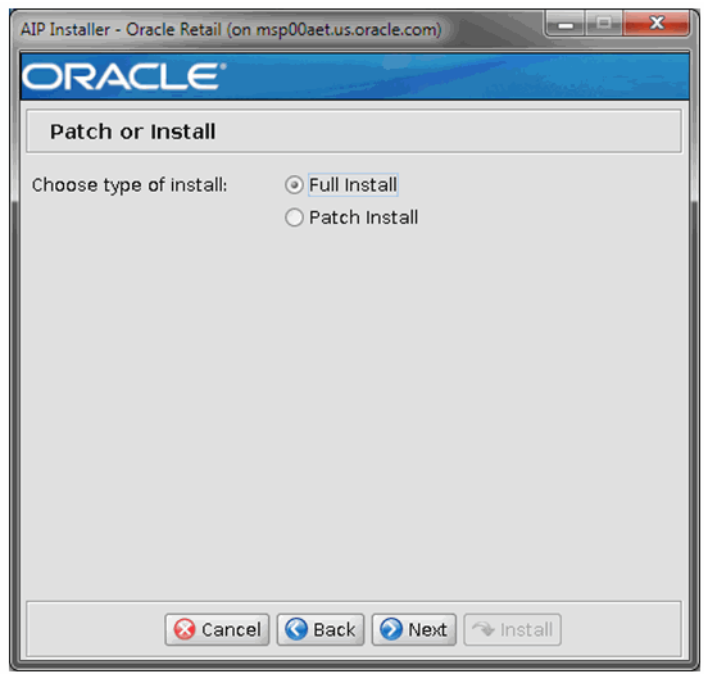

**7.** The [Base Paths for Solution Window](#page-88-0) opens.

Enter the path information as listed in [Table](#page-88-1) 8–1 and then click **Next** to continue to the [Domain Installation Paths Window.](#page-89-0)

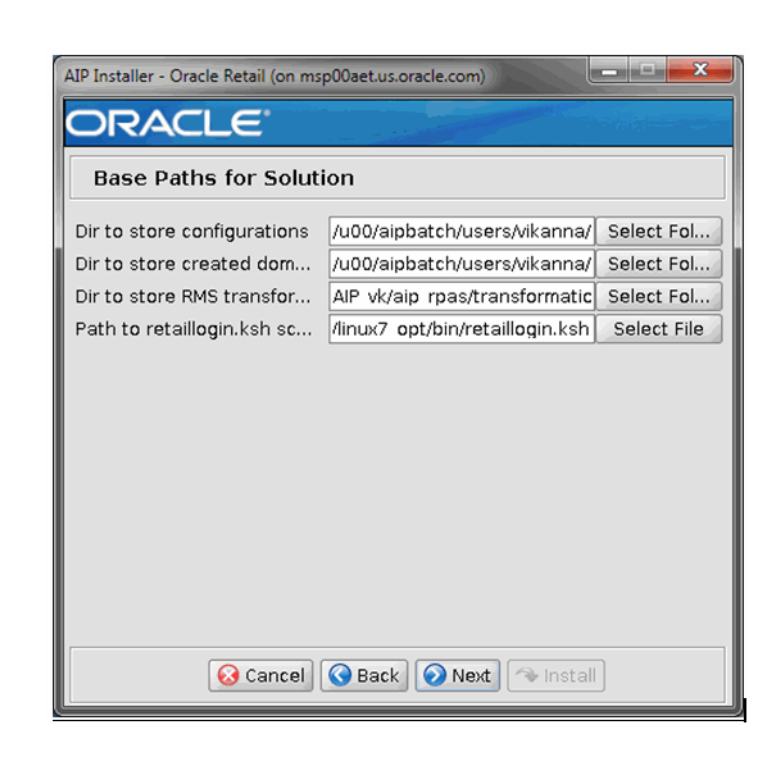

## <span id="page-88-0"></span>*Figure 8–4 Base Paths for Solution Window*

**Note:** Ensure that the installation paths are located outside of the installer directory [AIP\_Installer].

<span id="page-88-1"></span>*Table 8–1 Path Information for the Base Paths for Solution Window* 

| <b>Path Information</b>          | <b>Description</b>                                                                                                    |
|----------------------------------|----------------------------------------------------------------------------------------------------|
| Dir to store configurations      | Enter the target directory for your configurations, or click Select Folder<br>to navigate to the appropriate location. This is the path that will be<br>assigned to the environment variable \$AIP_INSTALL.                                                                            |
| Dir to store created domains     | Enter the target directory for the domains that will be created by the AIP<br>Installer, or click Select Folder to navigate to the appropriate location.                                                                                                    |
| Dir to store RMS transform files | Enter the target directory for the RMS transformation files used by AIP,<br>or click Select Folder to navigate to the appropriate location.                                                                                                    |
| Path to retaillogin. ksh script  | Enter the target path where the retaillogin. ksh file resides on your<br>system, or click Select File to navigate to and select the<br>retaillogin. ksh file. The retaillogin. ksh script was created during<br>RPAS installation. The path must include the filename retaillogin.ksh. |

#### **8.** The [Domain Installation Paths Window](#page-89-0) opens.

Enter the path where your AIP domain will be installed, or click **Select Folder** to navigate to the appropriate location. Click **Next** to continue to the [Install Tasks](#page-89-1)  [Window](#page-89-1).

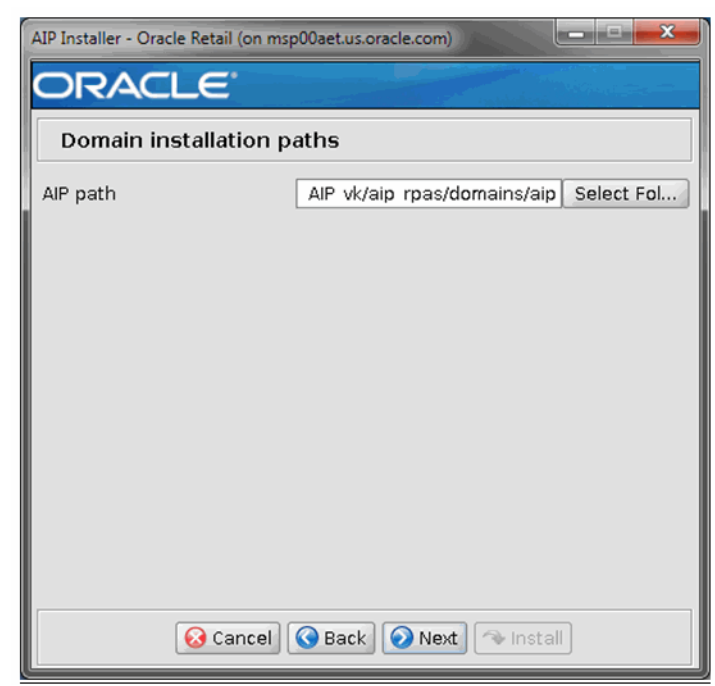

<span id="page-89-0"></span>*Figure 8–5 Domain Installation Paths Window*

**9.** The [Install Tasks Window](#page-89-1) opens. Perform the steps following [Figure](#page-89-1) 8–6 to continue.

<span id="page-89-1"></span>*Figure 8–6 Install Tasks Window*

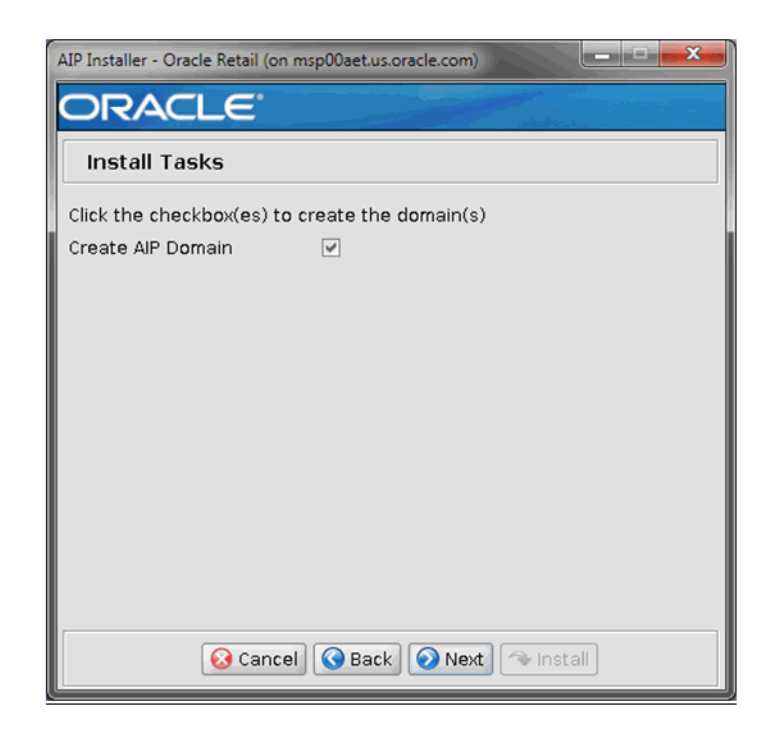

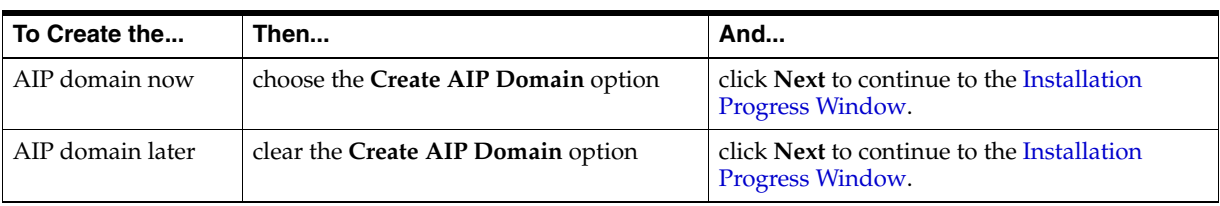

**Note:** The domain build created during this installation will contain sample hierarchy positions. If you want your AIP RPAS domain to be created with your production hierarchy data, then clear the **Create AIP Domain** option and continue with the installation. Refer to the *Oracle Retail Advanced Inventory Planning Implementation Guide*, chapter "Building a Production AIP RPAS Domain."

Created as part of this process is the **make\_domain.aip** file located in the [Configurations Install Dir] entered during the install. This file contains all of the required parameters needed to support the domain install. If necessary this file may be modified if the default parameters are not appropriate for your particular environment.

**Note:** This release of the AIP RPAS configuration is enabled for multi-language capability as a default. This means that the domain build will set up positions in the database arrays into which translated strings may be optionally loaded by the domain administrator at a later time. See the *Oracle Retail Application Server Administration Guide*  for details.

## <span id="page-90-0"></span>**10.** The [Fusion Location Information Window](#page-90-1) opens.

<span id="page-90-1"></span>*Figure 8–7 Fusion Location Information Window*

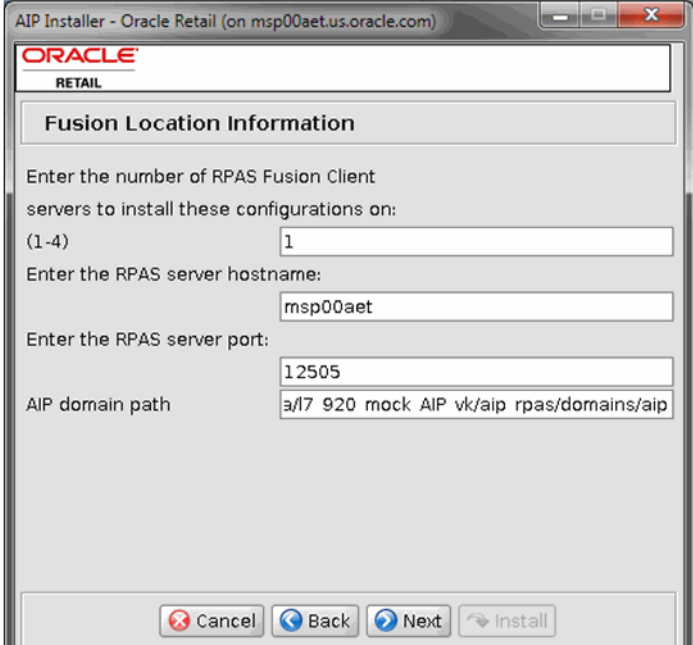

- Enter the number of servers running the RPAS Fusion Client where you want to install the RPAS Fusion Client AIP configuration. If the RPAS Fusion Client is running on a single server, enter 1. If you have a clustered installation, you can enter up to four servers.
- Enter the host name and port number of the RPAS server.

Click **Next** to continue.

**Note:** The Fusion Location Information windows open when you select the RPAS Fusion Client configuration check box on the [Choose](#page-86-0)  [Components to Install Window.](#page-86-0)

If you are not installing the RPAS Fusion Client configuration, proceed to step [12](#page-92-0).

<span id="page-91-0"></span>**11.** Based on the number of servers you entered, the [Fusion Location Information](#page-91-1)  [\(Details\) Window](#page-91-1) opens.

<span id="page-91-1"></span>*Figure 8–8 Fusion Location Information (Details) Window*

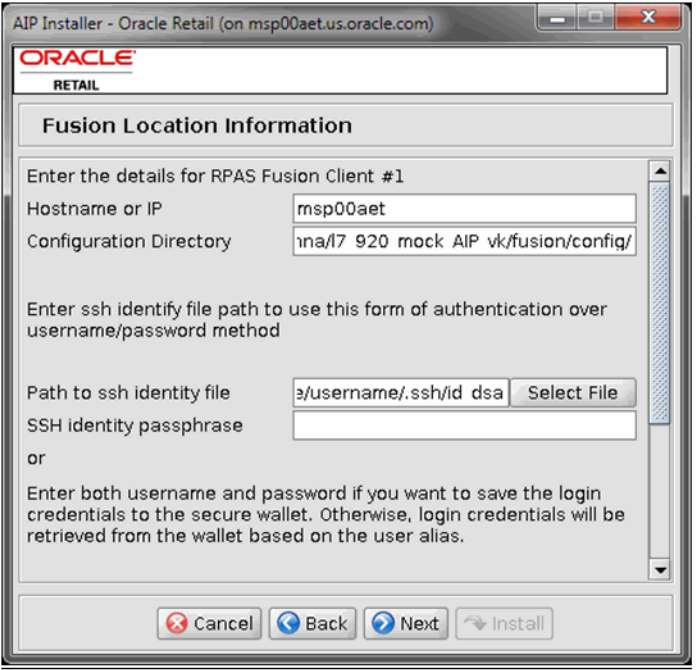

Enter the server details in the following set of fields for each configuration:

**Note:** The authentication provided needs to be either:

Path to SSH identity file and SSH identity passphrase

*or*

Login username, Login password, and Login username alias

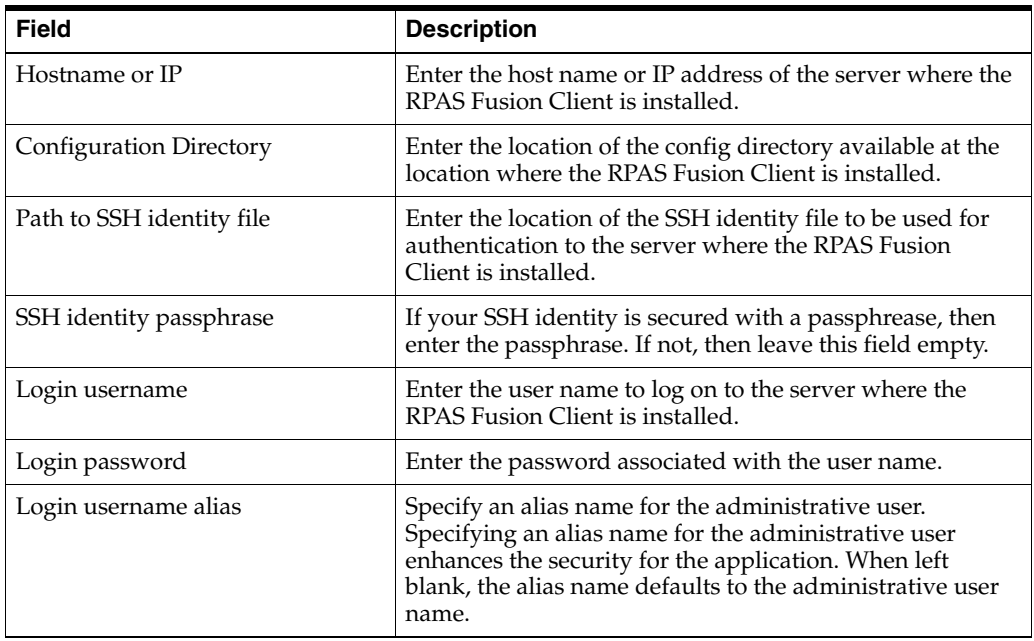

**Note:** Information such as user credentials for the RPAS Fusion Client is encrypted and stored in a secure location in the application installation directory. This location is called the Oracle Wallet.

When the installation starts, the administrative user credentials are retrieved from the Oracle Wallet based on the alias name specified in this window.

Click **Next** to continue.

<span id="page-92-0"></span>**12.** The [Installation Progress Window](#page-93-0) opens.

To display the progress of the components and tasks being performed by the AIP Installer, select **Show Details**. Click **Install** to start the installation process.

<span id="page-93-0"></span>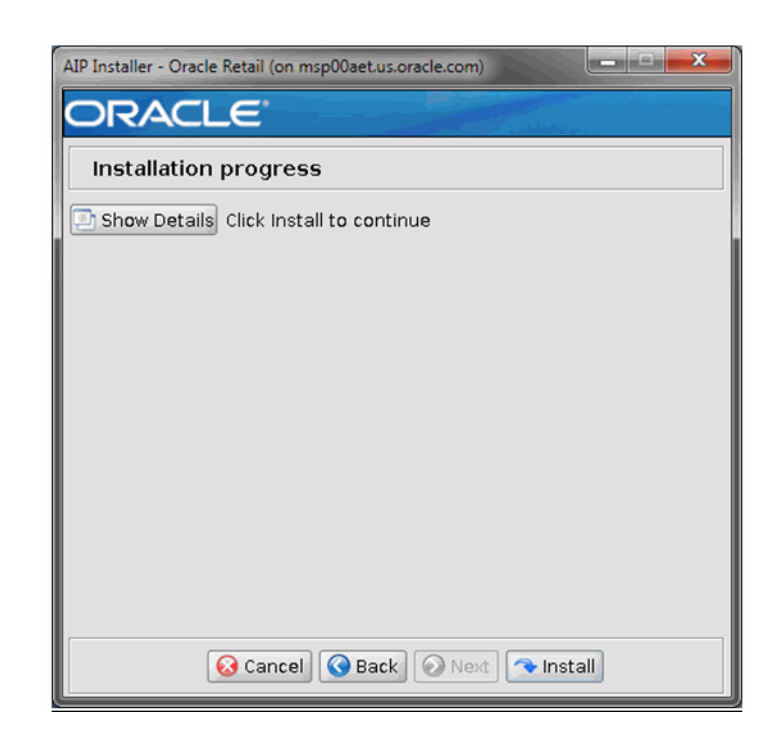

*Figure 8–9 Installation Progress Window*

**13.** When the installation process is complete, the [Complete Window](#page-93-1) opens with a Message box.

**Note:** The installation process can vary depending on your environment. Installation time might take 30 to 60+ minutes depending on server.

<span id="page-93-1"></span>*Figure 8–10 Complete Window*

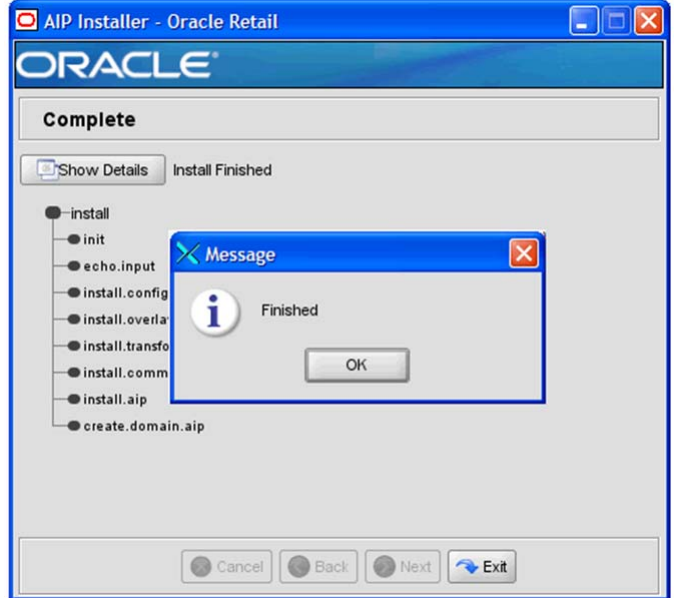

**14.** Click **OK** to close the Message box.

**15.** Review the installation details.

To view the installation details, select **Show Details**. The window displays two tabs, the Output tab and the Error tab. It is recommended that you review these tabs for any issues that may have occurred during the installation process.

If you wish to view the log again at a later date, a text copy was saved in the directory [AIP\_Installer]. The log file is named based on the product, aip, and a timestamp, followed by the **.log** extension.

**16.** Click **Exit** to close the AIP Installer window.

# **Installing the AIP Dashboard**

This chapter details the steps needed to install the AIP Dashboard, which is an optional feature of AIP.

# **About the AIP Dashboard Installer**

The AIP Dashboard Installation media includes an Oracle installer that you must run to install the AIP Dashboard. The installer installs the application based on the parameters specified in an installation properties file.

You can install the application in either of these modes:

#### **Silent Mode**

Silent mode is non-interactive. In silent mode, the installer processes the values set in the properties file with no manual intervention required. Refer to [Running the AIP](#page-103-0)  [Dashboard Installer—Silent Mode.](#page-103-0)

#### **Graphical or Text Mode**

In graphical or text mode, the Oracle Installer prompts you to enter or modify the value of properties specified in the installation properties file. Refer to [Running the](#page-104-0)  [AIP Dashboard Installer—Graphical or Text Mode.](#page-104-0)

# **Before You Begin for the AIP Dashboard Application Installer**

Before starting the AIP Dashboard Application Installer, ensure that these items are installed and active:

- **RPAS Fusion Client**
- RPAS Server
- AIP domain
- RDM (RPAS Data Mart). Refer to the section, [About RPAS Data Mart.](#page-97-0)

**Note:** Refer to the *Oracle Retail Predictive Application Server Administration Guide* for the Fusion Client for additional information on Hybrid Storage Architecture and RPAS Data Mart.

# <span id="page-97-0"></span>**About RPAS Data Mart**

AIP Dashboard no longer uses RPAS ODBC server to connect to the AIP-RPAS domain to fetch the data. It fetches the data from RPAS Data Mart (RDM) which resides inside the Oracle Database schema.

**Note:** Ensure that Oracle client 12c and Python 3.6 (include lxml module) are installed before starting the set up.

## <span id="page-97-4"></span>**Preparation for RDM Creation on AIP-RPAS**

The following three input files exist within the **\$RPAS\_HOME/applib/resources** directory and need to be modified before starting the RDM process:

- [Schemainfo.xml](#page-97-1)
- [PartitionInfo.xml](#page-97-2)
- [AIP\\_integration.xml](#page-97-3)

#### <span id="page-97-1"></span>**Schemainfo.xml**

**Schemainfo.xml** contains the schema information for the RDM database. The following section should be modified as per the environment:

```
<Oracle_directory>
      <name>oracle</name>
      <path>/scratch/</path>
  </Oracle_directory>
  <tns_parameters>
       <protocol>tcp</protocol>
       <host>msp00azh.us.oracle.com</host>
       <port>1521</port>
       <server>dedicated</server>
      <service_name>dolsp157app</service_name>
  </tns_parameters>
```
#### <span id="page-97-2"></span>**PartitionInfo.xml**

**PartitionInfo.xml** contains the domain and its partition information. This file is Auto Generated and is present for reference only.

#### <span id="page-97-3"></span>**AIP\_integration.xml**

**AIP\_Integration.xml** is the integration config created out of config tools. It contains the measure information which needs to be loaded in RDM from domain.

```
Example 9–1 AIP_integration.xml File
<integration_map>
. . .
<entry>
    <fact>sr0_dashprjinv</fact>
    <domain>AIP</domain>
     <measure>sr0_dashprjinv</measure>
</entry>
</integration_map>
<domain_set>
   <domain name="AIP">
    <config_path> C:\AIP\se-aip-15_0_x_HSA\config\domain\AIP\AIP.xml</config_path>
    </domain>
</domain_set>
```
**Note:** Ensure that both the domain name and the domain are the same (Case Sensitive) as the master domain name.

#### **Setting up RDM for the First Time**

After preparing the files listed under [Preparation for RDM Creation on AIP-RPAS,](#page-97-4) then run the following steps on your AIP-RPAS environment:

- **1.** Set up the RDM\_HOME variable in **\$RPAS\_HOME/bin/aip\_env\_rpas.sh**
- **2.** By default the variable is set to one level higher than **\$TEST\_AIPDOMAIN (\$TEST\_ AIPDOMAIN/..)**
- <span id="page-98-0"></span>**3.** Run **prepareAIPRdm.sh**

You are prompted to enter the password for wallet and the schemas.

It is recommended to use same password for all the schemas

- **4.** Go to the **\$RDM\_HOME/RDM/scripts** folder.
- **5.** Login to the database using the admin account (**sqlplus** <user>/<pwd>@<sid or **/@serviceName> as sysdba**)
- **6.** Run **prepareSchemas.sql** that is present inside the current folder (**@prepareSchemas.sql**).

You are prompted to enter the password. Enter the same password that was entered in Step [3](#page-98-0) for all the schemas.

- **7.** Exit from **sqlplus**.
- **8.** Run **buildRdm.sh**.

#### **Patching RDM with the Same Domain Configuration**

Perform the following steps to patch RDM when the domain configurations (**globaldomainconfig.xml**) have not changed

- **1.** Ensure that the **AIP\_integration.xml** reflects your domain as mentioned in [Preparation for RDM Creation on AIP-RPAS.](#page-97-4)
- **2.** Run **patchRdm.sh**.

#### **Patching RDM with a Different Domain Configuration**

Perform the following steps to patch RDM when the domain configurations (**globaldomainconfig.xml**) have changed

**Note:** Domain configuration change can happen when **reconfig\_ domain\_partitions** runs as a part of AIP batch.

- **1.** Ensure that the **AIP\_integration.xml** reflects your domain as mentioned in [Preparation for RDM Creation on AIP-RPAS.](#page-97-4)
- **2.** Run **rebuildRdm.sh**.

#### **Cleanup and Fresh Install for RDM**

Perform the following steps in case RDM gets corrupted and you need to have a fresh installation.

- **1.** Make sure to disconnect all the connection from RDM database.
- **2.** Shut down the application server where dashboard is installed.
- **3.** Go to the **\$RPAS\_HOME/bin** folder
- **4.** Login to RDM database using the admin account (**sqlplus <user>/<pwd>@<sid or /@serviceName> as sysdba)**
- **5.** Run **dropRdm.sql** which exists under current folder (@dropRdm.sql).
- **6.** Exit **sqlplus**.
- **7.** Go to **\$RDM\_HOME** and remove RDM and HSA folder (**rm -rf RDM HSA**).

## **Setup Tasks for the Dashboard Application Installer**

Perform these tasks in order:

- **1.** [Setting Up Your Dashboard Application Installation Properties File](#page-99-0)
- **2.** [Setting up Dashboard Application Environment Variables](#page-101-0)
- **3.** [Creating User Credentials in an Oracle Wallet— Dashboard Application](#page-102-0)

#### <span id="page-99-0"></span>**Setting Up Your Dashboard Application Installation Properties File**

To install the AIP Dashboard Application, it is recommended that you set up the installation properties file (**ant.install.properties**) before running the installer.

**Note:** Before installing the AIP Dashboard Application in silent mode, you must set up the installation properties file. This step is optional when installing in text or graphical mode. If the installation is on an existing AIP-Dashboard environment, then first shut down AIP-Dashboard server (Weblogic) where the RPAS fusion client and AIP-Dashboard is installed so that installer can undeploy the old **aip.shared.lib** before installing the new one. Restart the server after installation to successfully complete.

To set up your install.properties file, perform the following steps:

- **1.** Navigate to the CDROM directory, use an unzip utility to unzip **AipDashboardAppInstaller.zip**.
- **2.** Copy the **ant.install.properties.sample** file to the same directory, and rename it **ant.install.properties**.

**3.** Edit the **ant.install.properties** file using any text editor, specifying values as described within the file, and save it. For more information on the parameters, refer to [Installation Properties File Parameter Reference](#page-100-0)

**Note:** Ensure that the **ant.install.properties** file is available in the same directory with the **install.sh/install.cmd** script.

**Installation Properties File Parameter Reference** [Table](#page-100-1) 9–1 describes the parameters in the **ant.install.properties** file that you must set up before you install the AIP Dashboard application in silent mode:

| <b>Parameter Name</b>                      | <b>Description</b>                                                                                                    |  |  |
|--------------------------------------------|----------------------------------------------------------------------------------------------------|--|--|
| <b>Retrieve Credentials</b>                |                                                                                                    |  |  |
| input.retrieve.credentials                 | This applies to GUI mode of install. For silent, you must set it to Yes. You                                                                                                    |  |  |
| input.ssh.authentication.mode =<br>default | should set the value to Yes if you have stored user credentials to retrieve them<br>later.                                                                                               |  |  |
| input.ssh.username.alias =                 | If you do not have user credentials stored in the secure wallet, or if you want to<br>overwrite the existing credentials or store new credentials, set the value to No.                  |  |  |
| input.ssh.keyfile =                        | If using the silent mode installer, then you must set                                                                                                    |  |  |
| input.app.log.location=                    | input.retrieve.credentials to Yes and prepare the Wallet with WebLogic<br>and Database credentials, before installing.                                                                   |  |  |
| <b>Wallet Directory</b>                    |                                                                                                    |  |  |
| input.wallet.dir                           | Specify the location of the Credential Store Manager where the user credentials<br>are to be saved or retrieved (This is the wallet created by the retail security<br>API).              |  |  |
| WebLogic Admin Server Information          |                                                                                                    |  |  |
| input.wls.target                           | Specify the host name where the application server is running.                                                                                                    |  |  |
|                                            | If the application server is running on the same host as the installer, you may<br>use local host and enter any of the following:                                                        |  |  |
|                                            | localhost<br>$\blacksquare$                                                                                                    |  |  |
|                                            | 127.0.0.1<br>٠                                                                                                    |  |  |
|                                            | The DNS name                                                                                                    |  |  |
|                                            | If the application server is running on a different host as the installer, enter the<br>DNS name or IP address of the host where the application server is running.                      |  |  |
| input.admin.port                           | Specify the port number associated with the administrative server.                                                                                                    |  |  |
| input.admin.user                           | Specify the administrative user name for the application server.                                                                                                    |  |  |
| input.admin.username.alias                 | For GUI mode of install:                                                                                                    |  |  |
|                                            | Specify an alias name for the application server / administrative user.<br>Ξ                                                                                                    |  |  |
|                                            | Specifying an alias name for the administrative user enhances the security<br>Ξ<br>for the application. When left blank, the alias name will default to the<br>administrative user name. |  |  |
|                                            | For silent mode (where the Java wallet is already created):                                                                                                    |  |  |
|                                            | Enter the alias used to store the Weblogic admin user's credentials.                                                                                                    |  |  |
|                                            | <b>Application Configuration Information</b>                                                                                                    |  |  |

<span id="page-100-1"></span><span id="page-100-0"></span>*Table 9–1 Installation Properties File Parameters*

| <b>Parameter Name</b>                 | <b>Description</b>                                                                                                    |  |
|---------------------------------------|----------------------------------------------------------------------------------------------------|--|
| input.is.multiple.hosts               | To specify that your domain contains at least one managed server machine that<br>is different from the admin server machine, set the value to yes. If all the<br>managed server machines are on the same machine as the admin server<br>machine, then set the value to no. In other words, even if you have a cluster<br>with multiple managed servers or have multiple standalone managed servers,<br>the value should be no if all of these managed servers are on the same machine<br>as the admin server machine. |  |
| <b>Application Server Information</b> |                                                                                                    |  |
| input.target.name                     | Specify the cluster or managed application server names where you want to<br>install the AIP Dashboard. This should be the same managed server or cluster<br>on which the Fusion client is installed, for example: AIP.                                                                                                    |  |
| <b>Application Deployment Details</b> |                                                                                                    |  |
| input.solution.id                     | Specify the Solution details for the AIP Dashboard.                                                                                                    |  |
|                                       | This should match the Solution name from the Fusion Client's Foundation.xml<br>file.                                                                                                    |  |
|                                       | For example, input.solution.id = AIP                                                                                                    |  |
| input.app.name.customlib              | Specify the application deployment name. For example: aip.shared.lib.                                                                                                    |  |
| Data Source Details                   |                                                                                                    |  |
| input.datasource.url                  | Specify the Datasource URL in the format:                                                                                                    |  |
|                                       | jdbc:oracle:thin:@[host]:[port]/[\$ORACLE_SID or Service Name]                                                                                                    |  |
|                                       | Where:                                                                                                    |  |
|                                       | <host> is the hostname of the server where DB Schema is installed</host>                                                                                                    |  |
|                                       | <port> is the port in which the DB Schema is running</port>                                                                                                    |  |
| input.datasource.jndiname             | Specify the JNDI name. For example: jdbc/AIPDashboardDS                                                                                                    |  |
| input.datasource.username             | This is the username of datasource of Oracle Data Base schema.                                                                                                    |  |
|                                       | This is the username that the AIP Dashboard application uses to connect to the<br>Oracle Data base to retrieve data for dashboard.                                                                                                    |  |
| input.datasource.password             | This is the password of datasource user of Oracle Data Base schema.                                                                                                    |  |
| <b>RPAS Fusion Client</b>             |                                                                                                    |  |
| fusion.configpath                     | Specify the Fusion Client Configuration Directory, where the fusion client<br>configuration files are located.                                                                                                    |  |
| input.targetMachines                  | Specify the hostname/IP of the machine where the Fusion Client is installed<br>(comma separated list where the Fusion Client config roots are).                                                                                                    |  |

*Table 9–1 (Cont.) Installation Properties File Parameters*

## <span id="page-101-0"></span>**Setting up Dashboard Application Environment Variables**

Before you start the installation, ensure that the following environment variables are set in the system:

# **WEBLOGIC\_DOMAIN\_HOME**

Location where the WebLogic domain is installed.

## **WL\_ HOME**

The file is located at WL\_HOME\server\lib\weblogic.policy.

Entries should be created to grant full permissions to the location of the deployed application, as well as the EJB Compiler Cache location.

#### **ORAINST\_HOME**

An absolute path to the file containing the central inventory information. This file is created during Weblogic/Oracle Middleware Installation and defines the inventory\_ loc and inst\_group variables in it. The inst\_group value should be the UNIX group for the opatch utility.

*Example 9–2 Content of the oraInst.loc File* **ORAINST\_HOME env variable is set as: export ORAINST\_HOME=<full path to>/oraInstl.loc**

> **Note:** Although it is recommended that these variables be set up in relevant bash shell startup files (**.bash\_profile**) of the system, you can also set up the variables using the EXPORT command at the UNIX prompt. For more information on setting up these variables in the startup files, refer to the *Oracle Retail Advanced Inventory Planning Implementation Guide*.

#### **Setting Environment Variables for the Current Session - UNIX**

To set up the environment variables for the current session, at the UNIX prompt type the following commands in sequence:

## **export WEBLOGIC\_DOMAIN\_HOME=<path where the WebLogic domain is installed>**

#### <span id="page-102-0"></span>**Creating User Credentials in an Oracle Wallet— Dashboard Application**

Information such as user credentials for the AIP Dashboard Application Installer is encrypted and stored in a secure location in the application installation directory. This location is called the Oracle Wallet.

When the installation starts, the administrative user credentials are retrieved from the Oracle Wallet based on the alias name specified in this window.

**Note:** Before installing the AIP Dashboard Application Installer in silent mode, you must create user credentials in an Oracle Wallet. This step is optional when installing in text or graphical mode.

**Storing Credentials** Installing the AIP Dashboard in silent mode requires two kinds of credentials to be stored in the wallet before it starts:

#### **Weblogic Admin UserID and Password**

Stored against the alias, **wlsalias** (or whatever alias is configured within the **ant.install.properties** file against the **input.admin.username.alias** property).

#### **Datasource UserID and Password**

This is the username and password used to connect to the AIP RPAS Domain. Stored against the alias dsAlias (or whatever alias is configured within the **ant.install.properties** file against the input.datasource.alias property)

**Note:** The respective passwords are prompted for by the **save\_ credential.sh** script

#### **Creating Credentials**

To create the user credentials, perform the following steps:

- **1.** Set and export the JAVA\_HOME variable.
- **2.** CD to **<installer>/retail-public-security-api/bin**.
- **3.** Run **./save\_credential.sh -a <userNameAlias> -u <username> -l <locationOfWalletDir>**.

```
For example: ./save_credential.sh -a wlalias -u weblogic -l ./wallet/
```
The following table describes the field options to run the script:

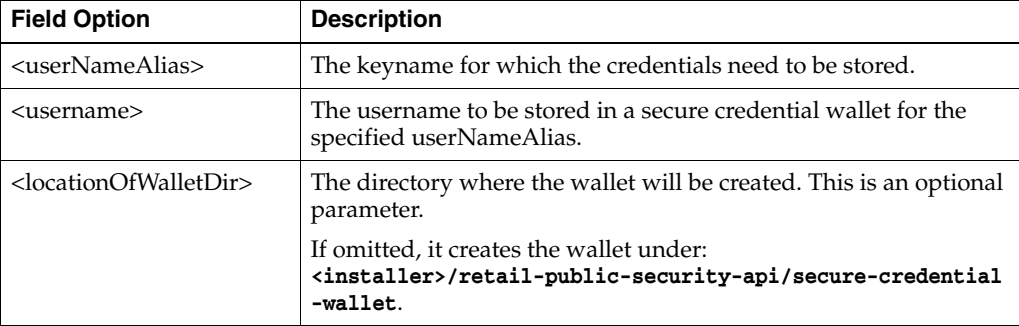

**Note:** Credentials can be used in GUI mode if you select **Yes** to Retrieve Credentials from the wallet as shown in Figure [9–2, "Retrieve](#page-106-0)  [Credentials? Window"](#page-106-0).

# <span id="page-103-0"></span>**Running the AIP Dashboard Installer—Silent Mode**

To install the AIP Dashboard in silent mode, perform the following steps:

**1.** Ensure that you have completed the task, [Setting Up Your Dashboard Application](#page-99-0)  [Installation Properties File](#page-99-0).

**Note:** Ensure that the ant.install.properties file is available in the same directory with the **install.sh** script.

- **2.** Ensure that you have saved these user credentials in an Oracle Wallet:
	- Weblogic domain admin user credential (the entry alias is configurable)
	- Database user credential

The silent mode installer does not ask for user credentials. Instead it retrieves them from the Oracle Wallet created by the installer.

For more information, refer to [Creating User Credentials in an Oracle Wallet—](#page-102-0)  [Dashboard Application.](#page-102-0)

**Note:** The installation property input.retrieve.credentials must be set to **Yes**.

**3.** Ensure that the WebLogic Server is running and the datasource is accessible.

**4.** Navigate to the AIP Dashboard installation folder, enter the following command:

**./install.sh silent**

# <span id="page-104-0"></span>**Running the AIP Dashboard Installer—Graphical or Text Mode**

If you prefer to use GUI (graphical user interface), you can use the Oracle Installer in the graphical or text mode. Although this section describes how you can install the AIP Dashboard in graphical mode, the same on-screen instructions appear as text instructions in the text mode.

**Note:** Although you do not have to set up the installation properties file when installing in graphical or text mode, it is helpful. If you set up values in the properties file, those values will be the default values in the graphical or text mode dialog.

For instructions on setting up this file, refer to [Setting Up Your](#page-99-0)  [Dashboard Application Installation Properties File](#page-99-0).

To install the AIP Dashboard in graphical mode, perform the following steps:

- **1.** Ensure that the WebLogic server is running and the Database is accessible.
- **2.** If you are viewing the installer from a Windows client:
	- On the Windows client, start an Xserver program that enables you to emulate the X terminal.
	- On the application server, set the display for the Windows client where you want the Oracle Installer to display as follows:

**export DISPLAY=<IP address>:0.0**

**3.** From your application server machine, enter the following command:

#### **./install.sh**

When the installer runs, it attempts to validate the version of WebLogic and the associated Oracle Application Development Framework that are used by the WebLogic domain. If you encounter a validation error, fix the problem and try again.

**4.** The [AIP Dashboard Installer Window](#page-105-0) opens. Click **Next**.

<span id="page-105-0"></span>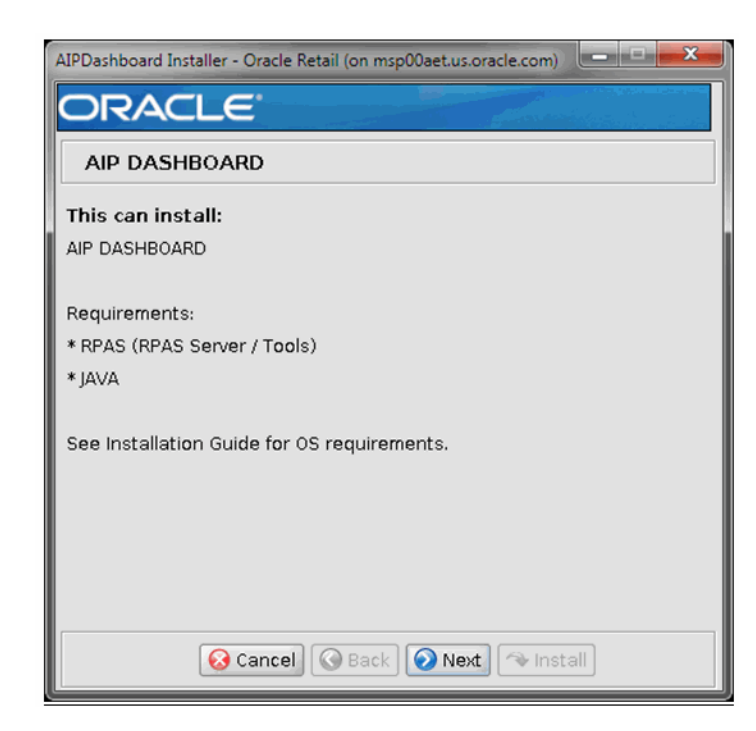

*Figure 9–1 AIP Dashboard Installer Window*

- **5.** The [Retrieve Credentials? Window](#page-106-0) opens.
	- **a.** In the Credentials store directory text box, specify the location of the Oracle Wallet you want to use to save or retrieve user credentials.
	- **b.** Select whether to retrieve user credentials from the Oracle Wallet:

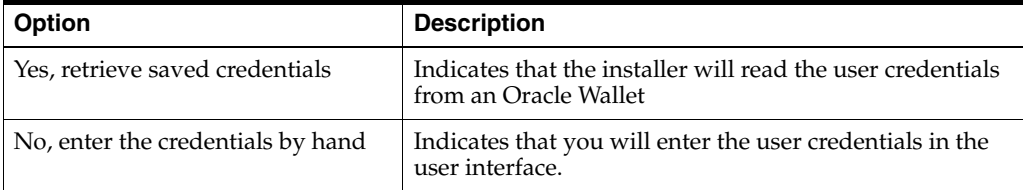

**c.** Click **Next**.

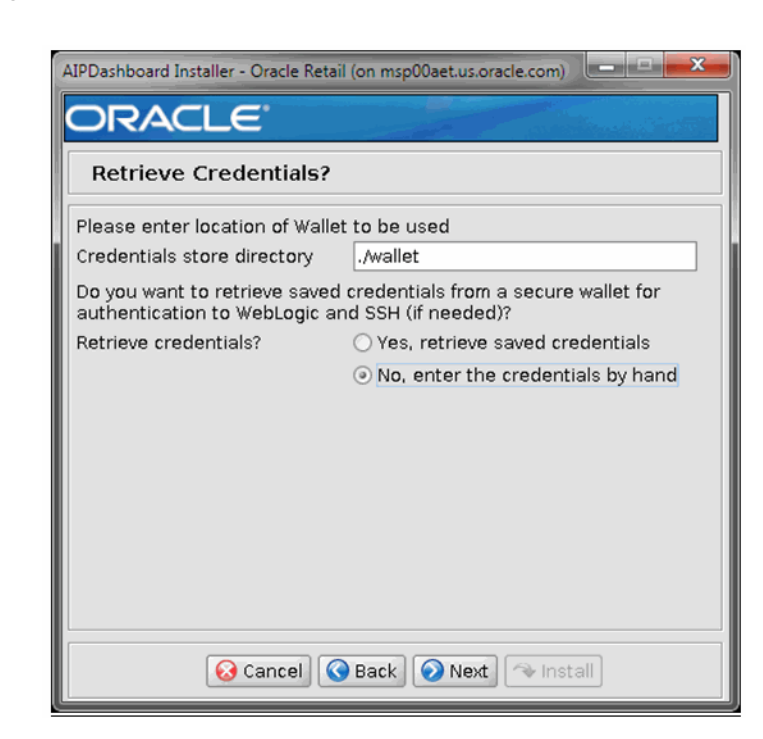

### <span id="page-106-0"></span>*Figure 9–2 Retrieve Credentials? Window*

**6.** The [Application Deployment Details Window](#page-107-0) opens. Enter appropriate information for the following fields and click **Next**:

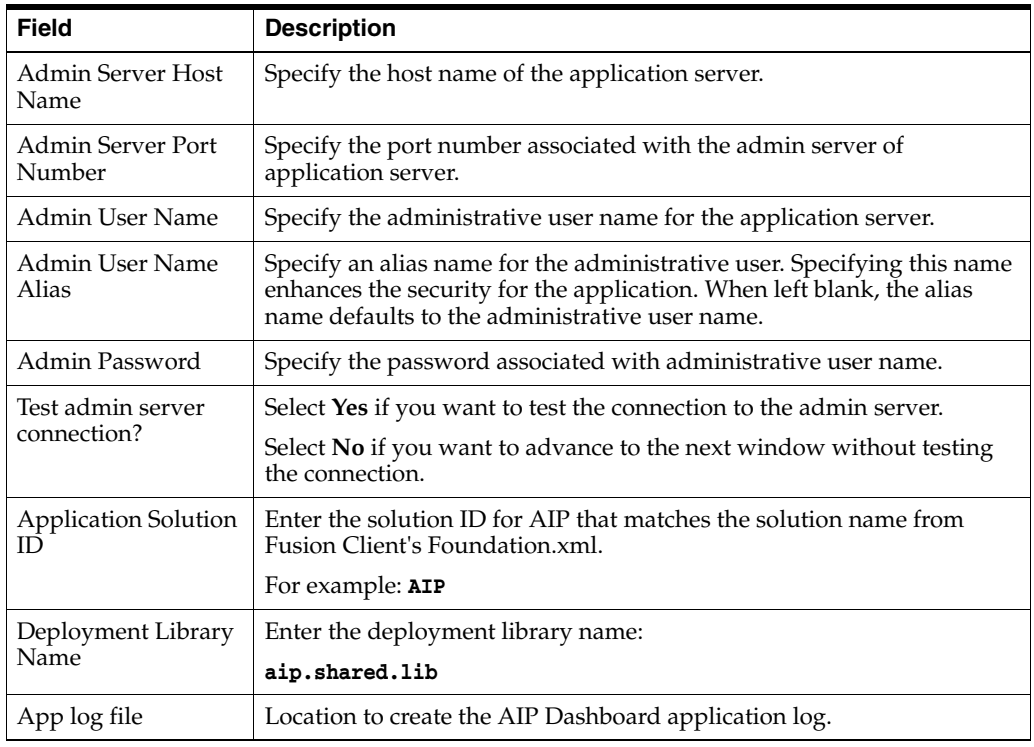

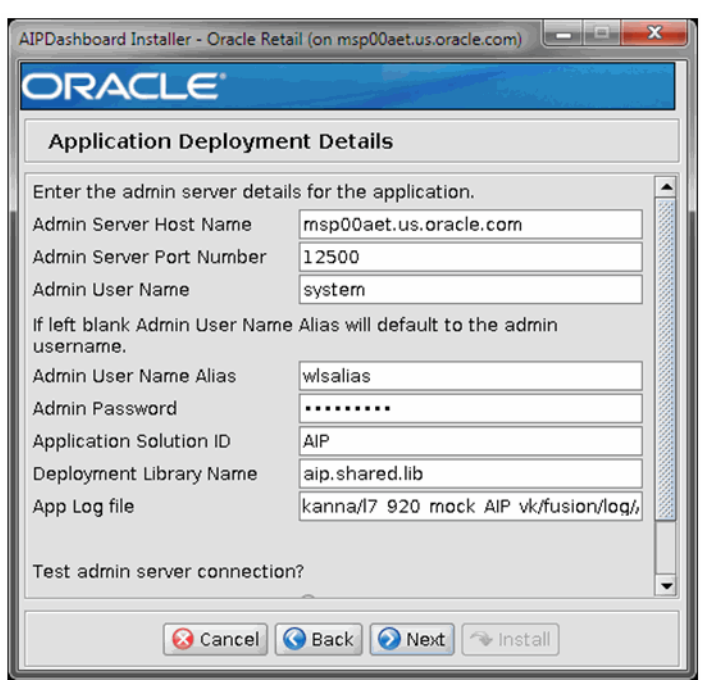

<span id="page-107-0"></span>*Figure 9–3 Application Deployment Details Window*

**7.** The [AIP Dashboard Data Source Details Window](#page-108-0) opens. Enter relevant information for the following fields and click **Next**:

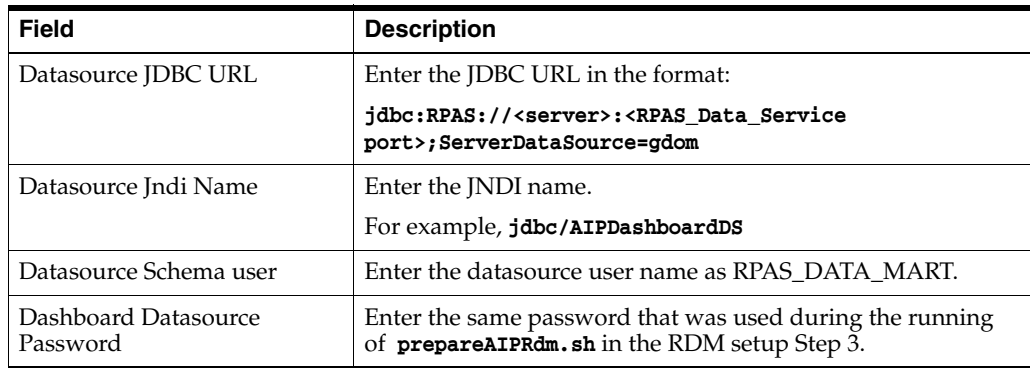
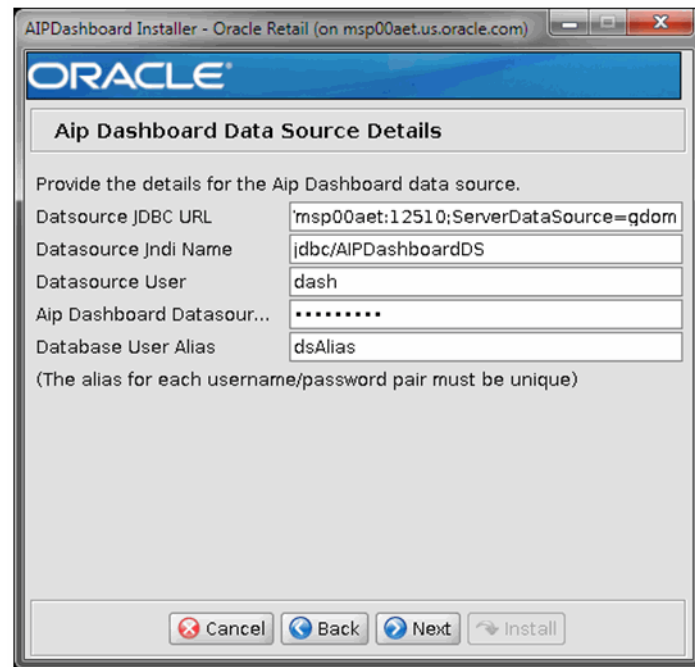

## *Figure 9–4 AIP Dashboard Data Source Details Window*

**8.** The [Fusion Location Information Window](#page-109-0) opens. Enter relevant information for the following fields and click **Next**:

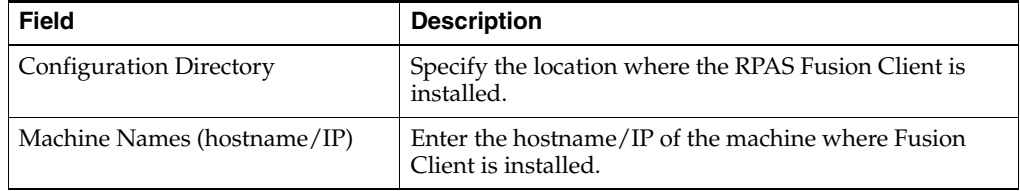

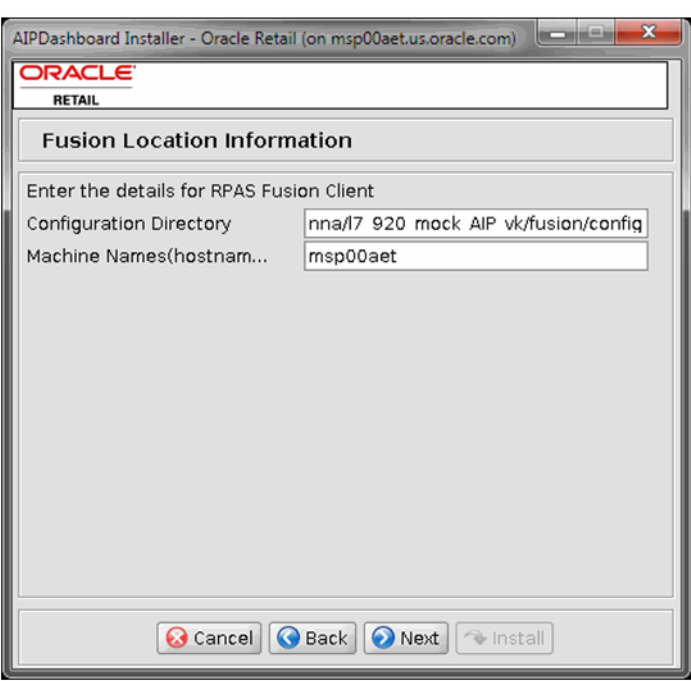

<span id="page-109-0"></span>*Figure 9–5 Fusion Location Information Window*

**9.** The [Installation Summary Window](#page-109-1) opens. Review the installation summary and click **Next**.

<span id="page-109-1"></span>*Figure 9–6 Installation Summary Window*

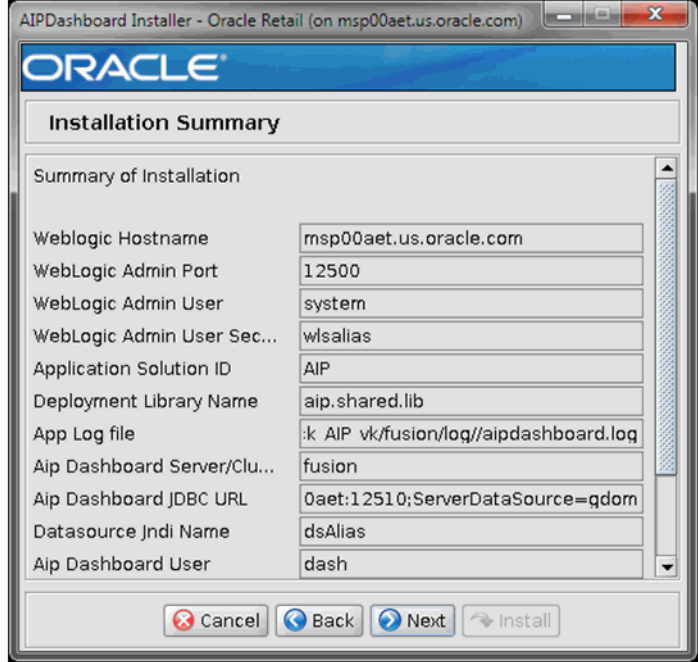

**10.** The [Installation Progress Window](#page-110-0) opens. To start the installation, click **Install**.

**Note:** If the AIP Dashboard has already been installed with the Fusion Client and you are reinstalling the AIP Dashboard, you need to stop the Fusion Client application first from the WebLogic console before running the AIP Dashboard installer.

<span id="page-110-0"></span>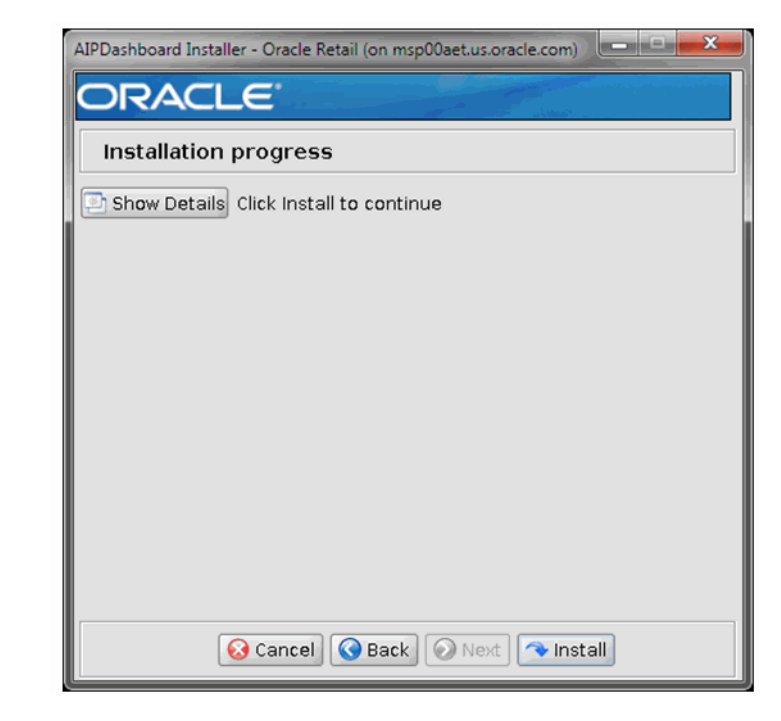

*Figure 9–7 Installation Progress Window*

## **Postinstallation Tasks**

After successfully completing installation, complete [Fusion Client Install](#page-110-1) postinstallation.

<span id="page-110-1"></span>**Fusion Client Install** For details on Fusion Client setup refer to the *Oracle Retail Predictive Application Server Installation Guide*.

After the AIP Dashboard installation is complete, the RPAS Fusion Client must be re-installed with the same properties used during the initial install, except providing values for the following three properties:

- List of bundles
- List of shared libraries
- Homepage module value

**Note:** These properties are found in the RPAS Fusion Client Installer, [Installed Bundles Details Window](#page-111-0)

**Note:** Edit the ant.install.properties file using any text editor and set

- **input.installed.bundles = aip**
- **input.installed.bundles.shared.libs = aip.shared.lib**
- **input.homepage.module = aip:aipdashboard**

Where **aip.shared.lib** is the same value as i**nput.app.name.customlib** in the AIP Dashboard installer.

<span id="page-111-0"></span>*Figure 9–8 Installed Bundles Details Window*

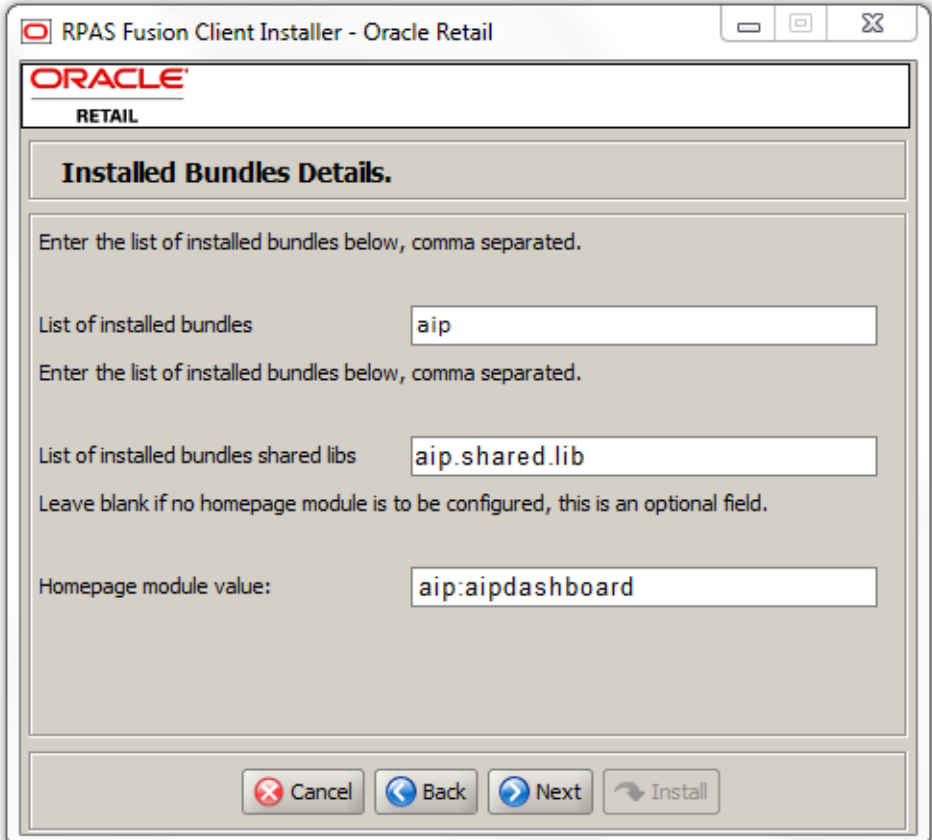

After the installation is finished, login to the AIP-RPAS application using the Fusion Client to verify that the AIP Dashboard displays in the home page.

# **AIP Dashboard Database Installer**

The AIP Dashboard Database Installer media includes an Oracle installer that you must run to install the database object in the RDM. This installer installs the database object like **VIEWS** in the RDM.

You can install those database objects in either graphical or text mode.

### **Graphical or Text Mode**

In graphical or text mode, the Oracle Installer prompts you to enter or modify the value of properties specified in the installation properties file. Refer to [Running the](#page-104-0)  [AIP Dashboard Installer—Graphical or Text Mode.](#page-104-0)

## **Dashboard Database Installer Setup Tasks**

Perform these tasks in order:

- **1.** [Setting Up Your Dashboard Database Installation Properties File](#page-112-0)
- **2.** [Setting up Dashboard Database Environment Variables](#page-113-0)

#### <span id="page-112-0"></span>**Setting Up Your Dashboard Database Installation Properties File**

To install AIP Dashboard Database, it is recommended that you set up the installation properties file (**ant.install.properties**) before running the installer.

**Note:** This step is optional when installing in text or graphical mode.

To set up your install.properties file, perform the following steps:

- **1.** Navigate to the CDROM directory, use an unzip utility to unzip **AipDashboardDBInstaller.zip**.
- **2.** Copy the **ant.install.properties.sample** file to the same directory, and rename it **ant.install.properties**.
- **3.** Edit the **ant.install.properties** file using any text editor, specifying values as described within the file, and save it. For more information on the parameters, refer to [Dashboard Database Installation Properties File Parameter Reference.](#page-112-1)

**Note:** Ensure that the **ant.install.properties** file is available in the same directory with the **install.sh** script.

#### **Dashboard Database Installation Properties File Parameter Reference**

Refer to [Table](#page-112-2) 9–2 for information on the Dashboard Database installation properties file parameters.

| <b>Parameters</b>         | <b>Description</b>                                                                                                    |  |  |  |  |
|---------------------------|----------------------------------------------------------------------------------------------------|--|--|--|--|
| input.datasource.username | This is the username of datasource of Oracle Data Base schema.                                                                     |  |  |  |  |
|                           | This is the username that the AIP Dashboard application uses to<br>connect to the Oracle Data base to retrieve data for dashboard. |  |  |  |  |
| input.datasource.password | This is the password of datasource user of Oracle Data Base schema.                                                                |  |  |  |  |
| input.datasource.sid      | Oracle Database SID or Service Name                                                                                                |  |  |  |  |
| input.datasource.url      | Specify the Datasource URL in the format:                                                                                          |  |  |  |  |
|                           | jdbc:oracle:thin:@[host]: [port]/[\$ORACLE SID or Service Name]                                                                    |  |  |  |  |
|                           | Where:                                                                                                    |  |  |  |  |
|                           | <host> is the hostname of the server where DB Schema is installed</host>                                                           |  |  |  |  |
|                           | <port> is the port in which the DB Schema is running</port>                                                                        |  |  |  |  |

<span id="page-112-2"></span><span id="page-112-1"></span>*Table 9–2 Dashboard Database Installation Properties File Parameter Reference*

### <span id="page-113-0"></span>**Setting up Dashboard Database Environment Variables**

Before you run the AIP Dashboard Database Installer, make sure you have performed the following:

- **1.** Set the ORACLE\_HOME and ORACLE\_SID environment variables with the values for your Oracle RDBMS installation.
- **2.** Set the NLS\_LANG variable for your locale.
- **3.** Set the JAVA\_HOME variable. Ensure that your JAVA\_HOME is set to 1.7 or later.

#### *Example 9–3 NLS\_LANG Variable Example*

**export NLS\_LANG=AMERICAN\_AMERICA.UTF8;**

## **Running the AIP Dashboard Database Installer-Graphical or Text Mode**

If you prefer to use GUI (graphical user interface), you can use the Oracle Installer in the graphical or text mode. Although this section describes how you can install the AIP Dashboard Database in graphical mode, the same on-screen instructions appear as text instructions in the text mode.

In both cases, the requested information is identical. In the GUI, you may be shown a check box to signal whether you want a component installed; in text mode, you are prompted for a response of true or false.

**Note:** Although you do not have to set up the installation properties file when installing in graphical or text mode, it is helpful. If you set up values in the properties file, those values will be the default values in the graphical or text mode dialog.

For instructions on setting up this file, refer to [Setting Up Your](#page-112-0)  [Dashboard Database Installation Properties File](#page-112-0).

To install the AIP Dashboard in graphical mode, perform the following steps:

- **1.** Ensure that the Database is accessible.
- **2.** If you are viewing the installer from a Windows client:
	- On the Windows client, start an Xserver program that enables you to emulate the X terminal.
	- On the application server, set the display for the Windows client where you want the Oracle Installer to display as follows:

#### **export DISPLAY=<IP address>:0.0**

**3.** From your application server machine, enter the following command:

## **./install.sh**

When the installer runs, it attempts to validate the version of WebLogic and the associated Oracle Application Development Framework that are used by the WebLogic domain. If you encounter a validation error, fix the problem and try again.

**4.** The [AIP Dashboard Database Installer Window](#page-114-0) opens. Click **Next**.

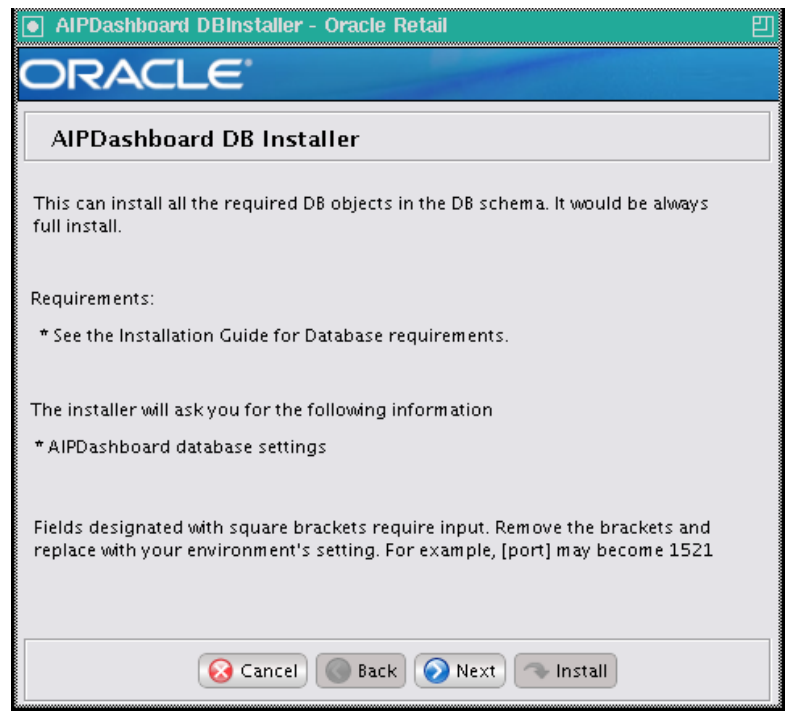

<span id="page-114-0"></span>*Figure 9–9 AIP Dashboard Database Installer Window*

**5.** The [Data Source Details Window](#page-115-0) opens. Enter the information described in the following table and click **Next**:

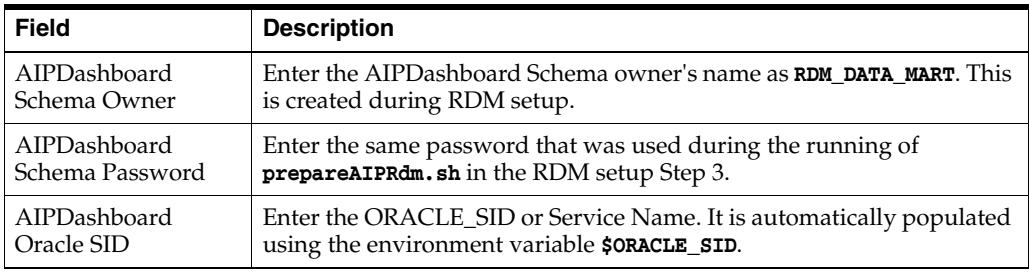

<span id="page-115-0"></span>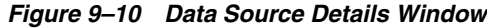

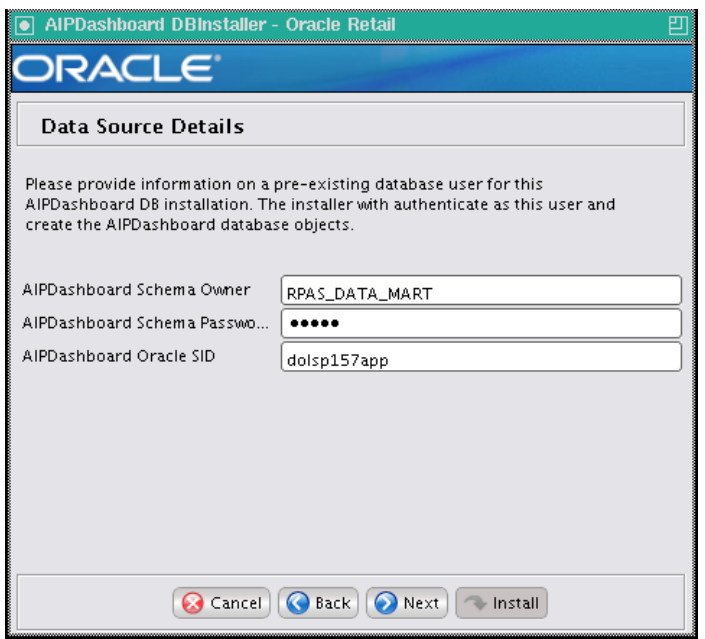

**Note:** If the Oracle DB 12c is configured as plugable database where the service name is used instead of the SID, then the connection string should follow this example:

```
jdbc:oracle:thin@host:port/POLSP02APP
```
**6.** The [Data Source Details URL Window](#page-116-0) opens. Enter the URL for the AIP Dashboard JDBC, and click **Next**

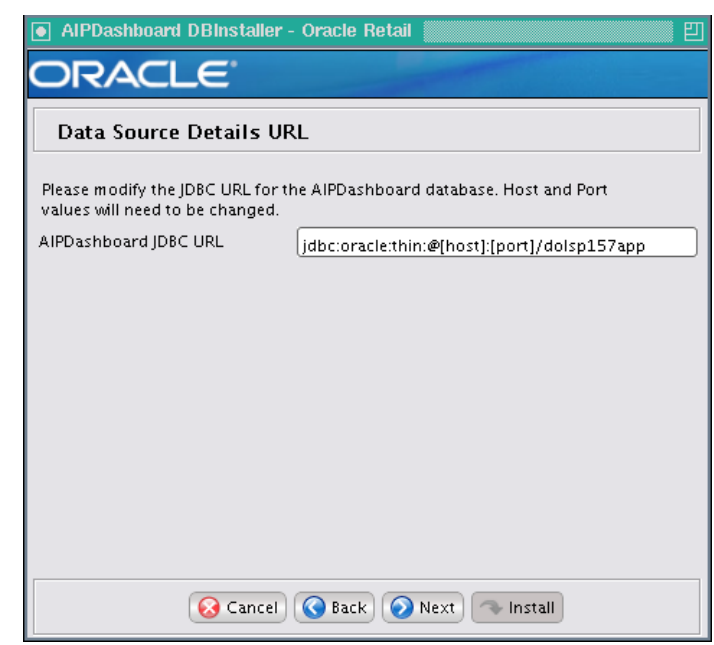

<span id="page-116-0"></span>*Figure 9–11 Data Source Details URL Window*

**7.** The [Installation Summary Window](#page-116-1) opens. Click **Next** to continue.

<span id="page-116-1"></span>*Figure 9–12 Installation Summary Window* 

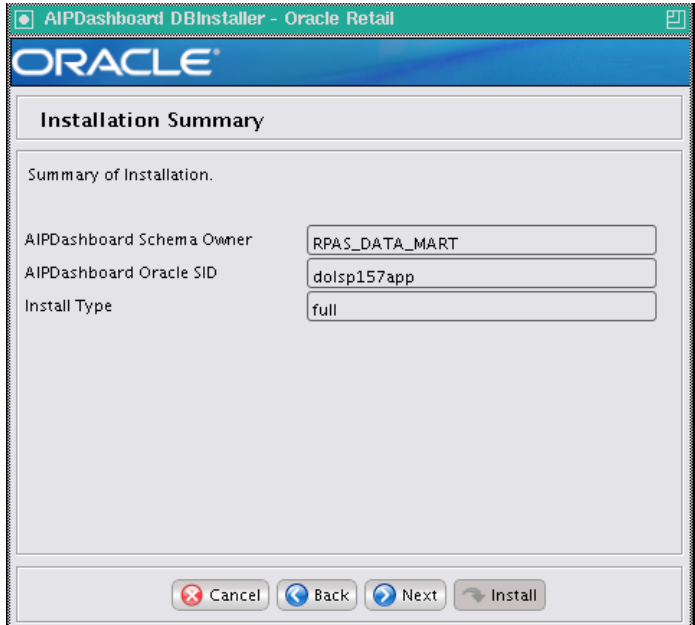

**8.** The [Installation Progress Window](#page-117-0) opens. Once you are ready to begin the installation, click **Install**. This window displays the progress of the installation routine.

Click **Show Details** to view the log output as the installation is performed. If you do not choose to view the details, a graphical representation of the installation steps appears. You can toggle between detailed mode at any time during or after the installation.

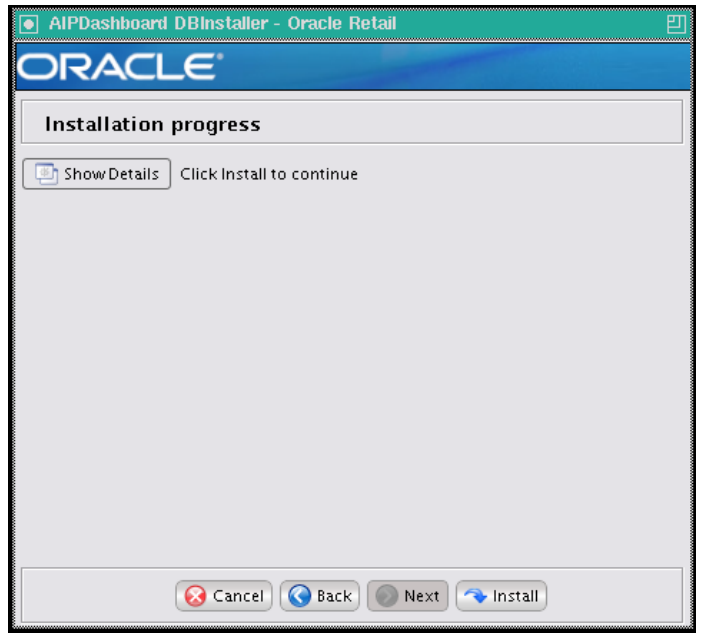

<span id="page-117-0"></span>*Figure 9–13 Installation Progress Window* 

**9.** When the installation has finished, the [Complete Window](#page-118-0) opens. Click **OK**.

To view the installation details, select **Show Details**.

The window displays two tabs, *Output* and *Errors*.

It is recommended that you review these tabs for any issues that may have occurred during the installation process. The log file is named **aip-install-dbschema.<timestamp>.log**, where <timestamp> is the date and time you ran the Installer. A **.dbhistory** file is also created, which contains a list of all the SQL scripts that were run by the installer. A **.dberrors** file is created if any errors were encountered during full install.

The Installer also generates an **ant.install.properties** file for future reference and repeat installations. This file contains all inputs you provided in the Installer windows. As a security precaution, make sure that the file has restrictive permissions as shown in this example:**chmod 600 ant.install.properties**

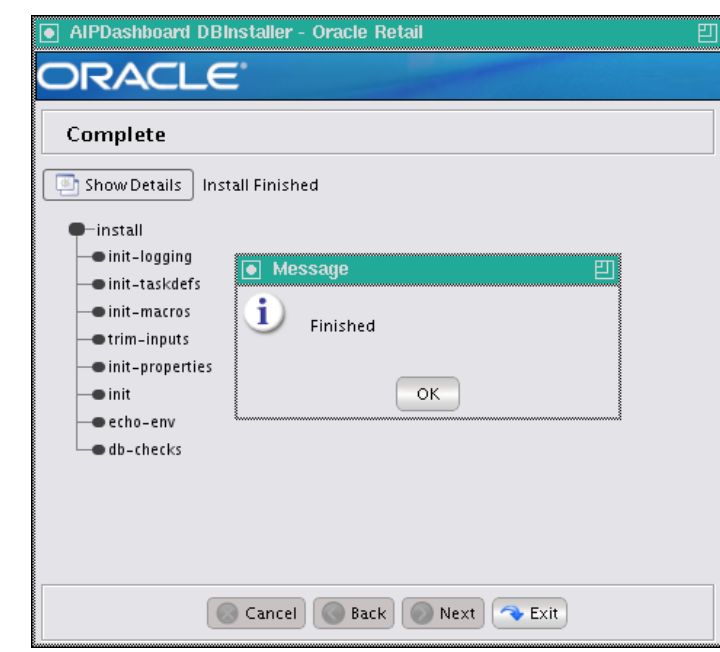

<span id="page-118-0"></span>*Figure 9–14 Complete Window*

**10.** Click **Exit** to close the Installer.

*Figure 9–15 Exit*

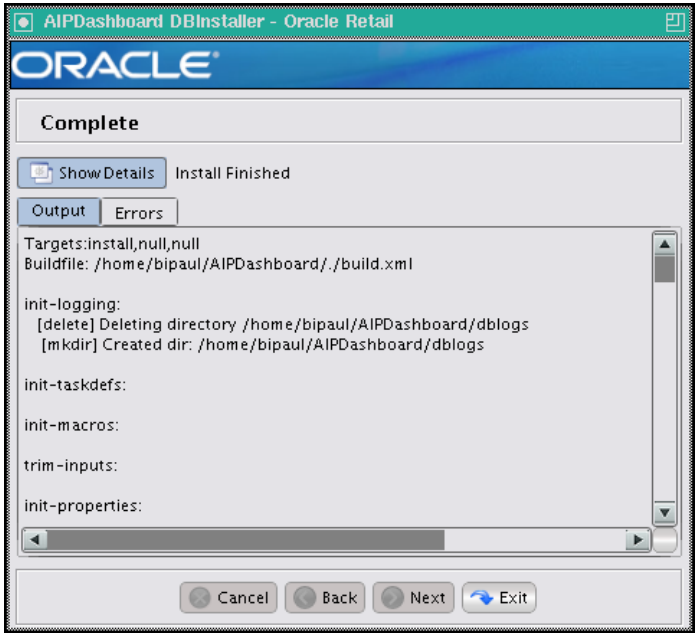

## **Install the AIP Dashboard Database in Text Mode**

To install the AIP Dashboard Database in text mode, perform the following steps:

**1.** From your application server machine, enter the following command:

#### **./install.sh text**

- **2.** When the installer runs, it attempts to validate the database connection. If you encounter a validation error, resolve the problem and run the installer again.
- **3.** In text mode, the default value appears in square brackets **[]**. To use the default value and continue, press **Enter**. If you wish to use a different value, enter the new value. When prompted to create a directory, respond with yes and press **Enter**.
- **4.** Password fields appear masked, but the previous and default values appear in plain text when running in the text mode.

## **Postinstallation Tasks**

After successfully completing installation, complete the Fusion Client Install postinstallation.

#### **Fusion Client Install**

For details on Fusion Client setup refer to the *Oracle Retail Predictive Application Server Installation Guide*.

After the AIP Dashboard Database Installer is complete, the RPAS Fusion Client must bere-installed with the same properties used during the initial install, except providing values for the following three properties:

- List of bundles
- List of shared libraries
- Homepage module value

**Note:** These properties are found in the RPAS Fusion Client Installer, [Installed Bundles Details Window.](#page-120-0)

**Note:** Edit the **ant.install.properties** file using any text editor and set:

```
input.installed.bundles = aip
```
**input.installed.bundles.shared.libs = aip.shared.lib**

**input.homepage.module = aip:aipdashboard**

Where **aip.shared.lib** is the same value as **input.app.name.customlib** in the AIP Dashboard installer.

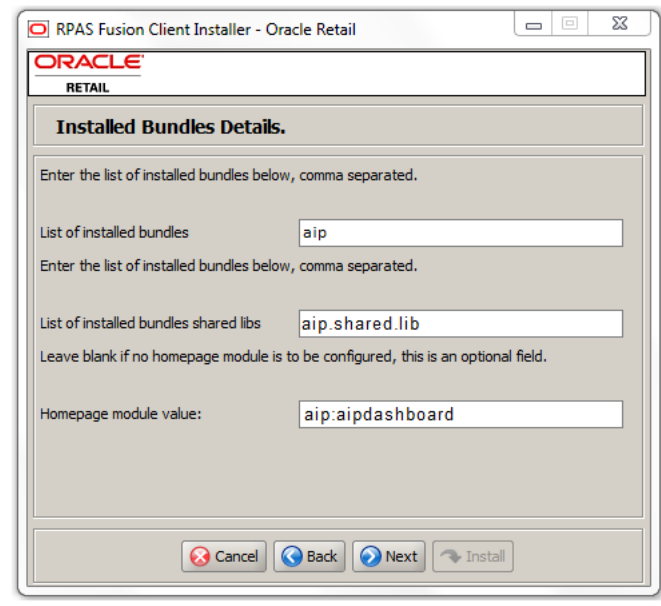

<span id="page-120-0"></span>*Figure 9–16 Installed Bundles Details Window*

After the installation is finished, login to the AIP-RPAS application using the Fusion Client to verify that the AIP Dashboard displays in the home page.

**Note:** Make sure to run full batch by turning on the environment variable **DASHBOARD=ON** in the **aip\_env\_rpas.sh** file of AIP-RPAS side in order to push the data from AIP Domain to RDM.

# **Installation Questions, Reinstallation, and Troubleshooting**

This chapter provides information about installation questions, reinstalling your AIP software components, and troubleshooting the installation process.

## **Installation Questions**

Both the database schema and application installers will ask for several different URLs. This section provides information about the URLs and their syntax.

## **About Installation URLs**

Both the database schema and application installers ask for several different URLs, such as the JDBC URL for a database. The following sections describe these path statements.

## **JDBC URL for a Database**

Used by the Java application and by the installer to connect to the database.

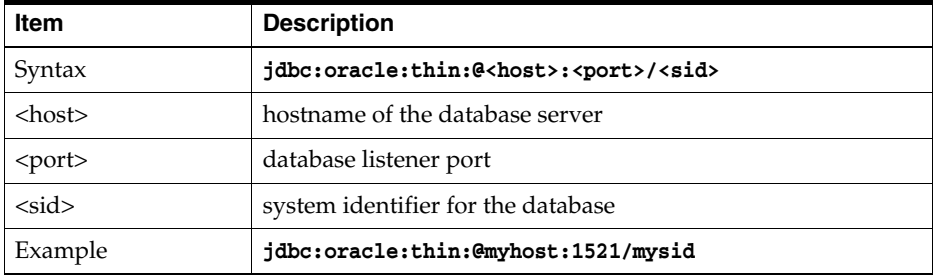

# **Reinstalling in Silent Mode**

Once you have successfully installed the various AIP software components, you may wish to repeat the installation if needed. When the AIP installers run, they generate and store installation information to the ant.install.properties file. You can reinstall your AIP software using the information stored in this file. When using this information, there is no need to enter any information on the window, since everything required is in the ant.installer.properties file, the reinstallation can be run from the command line and is referred to as reinstalling in silent mode since no prompts or data input is required.

To reinstall your AIP software in silent mode using the information stored in the aip.install.properties file, perform the following procedure.

- **1.** Edit the ant.install.properties file to correct or modify any settings.
- **2.** Ensure that you have saved the following user credentials in an Wallet (which are created by the installer) during running the installer in text or GUI mode:
	- Weblogic domain admin user credential
	- Database user credential

The silent mode installer does not ask for user credentials. Instead it retrieves them from the Wallet created by the installer.

**Note:** The following installation property in the ant.install.properties file must be set to **Yes**.

```
input.retrieve.credentials
```
Ensure that the WebLogic Server is running and the datasource is accessible.

**3.** Run the installer again from the installation directory using the following command.

**./install.sh silent**

# **Troubleshooting**

This section provides information about potential issues that may be encountered during installation.

## **Database Installer Hangs on Startup**

This section provides symptoms and solutions for when a database installer hangs on startup.

#### **Symptom**

When the database schema installer is run, the following is written to the console and the installer hangs indefinitely:

**Running pre-install checks Running tnsping to get listener port**

## **Solution**

The installer startup script is waiting for control to return from the **tnsping** command, but tnsping is hanging. Type Control+C to cancel the Installer, and investigate and solve the problem that is causing the **tnsping <sid>** command to hang. This can be caused by duplicate database listeners running.

## **Unreadable Buttons in the Installer**

If you are unable to read the text within the installer buttons, it probably means that your JAVA\_HOME is pointed to a pre-1.8 JDK. Set JAVA\_HOME to a Java Development Kit of version 1.8 or later and run the installer again.

## **Unresponsive Fields when Running Installer in GUI Mode**

This section provides symptoms and solutions for when there are unresponsive fields when running the Installer in GUI mode.

#### **Symptom**

In GUI mode, you may click in a field and find it unresponsive, and the following message appears in the console window:

**XTEST extension not installed on this X server: Error 0**

## **Solution**

To run the AIP Online installer in GUI mode you must have the XTEST extension enabled in your X server. Perform the following procedure to enable XTEST in Exceed.

**Note:** As this issue is specific to Exceed, you could also use any X11 server like Cygwin + X11 packages or other tools to avoid the problem.

- **1.** Open Xconfig to edit your Exceed configuration settings.
- **2.** Go to the X Server Protocol settings.
- **3.** Select the Extensions tab.
- **4.** Make sure the XTEST extension is selected.
- **5.** Restart the X Server and re-run the AIP Online Installer.

## **Warning: Could not find X Input Context**

This section provides symptoms and solutions for the warning: Could not find X Input Context.

#### **Symptom**

The following text appears in the console window during execution of the installer in GUI mode:

**Couldn't find X Input Context** 

#### **Solution**

This message is harmless and can be ignored.

## **ConcurrentModificationException in Installer GUI**

This section provides symptoms and solutions for when there is an ConcurrentModificationException in the Installer GUI.

#### **Symptom**

In GUI mode, the errors tab shows the following error:

**java.util.ConcurrentModificationException**

 **at java.util.AbstractList\$Itr.checkForComodification(AbstractList.java:448) at java.util.AbstractList\$Itr.next(AbstractList.java:419)**

**… etc**

## **Solution**

You can ignore this error. It is related to third-party Java Swing code for rendering of the installer GUI and does not affect the retail product installation.

**A**

# <sup>A</sup>**Appendix: Database Parameter File**

This appendix provides information on database requirements and sample database scripts.

# **Physical Database Upgrade Requirements**

At the physical database level, the following two conditions must be met in order to be Release 16.0.3.3 compatible:

#### **Characterset**

The characterset must be **AL32UTF8**.

#### **Tablespaces**

Rename the tablespace RETEK\_DATA to RETAIL\_DATA and rename the tablespace RETEK\_INDEX to RETAIL\_INDEX.

**Note:** Releases 14.0 and later no longer use tablespaces RETEK\_ DATA and RETEK\_INDEX and they should be renamed to RETAIL\_ DATA and RETAIL\_INDEX. It is absolutely essential that a complete backup has been taken before performing this task.

Refer to ["Installing the AIP Oracle Database - Patch Mode" on page](#page-31-0) 4-2,

# **Create the Database Instance Using the Oracle Generic Template**

This section provides information to create the database instance using the Oracle generic template; including:

- [Prerequisites to Create the Database Instance](#page-126-0)
- [Instance Creation Using the Generic Template Using DBCA](#page-127-0)
- **[Sample Parameter File](#page-128-0)**
- **[Sample Tablespace Creation Scripts](#page-129-0)**

## <span id="page-126-0"></span>**Prerequisites to Create the Database Instance**

The following prerequisites are required before creating the database instance:

■ Oracle 12c Enterprise Edition Release 1 (version 12.1.0.2) must already be installed along with the appropriate one-off hotfixes. Refer to [One-off Patches](#page-22-0) for all the required one-off hotfixes.

Oracle Retail no longer delivers custom database template files. Instead, databases can be created using the Oracle-delivered generic template file in the directory: **\$ORACLE\_HOME/assistant/dbca/template**.

\$ORACLE\_HOME/assistantsdbca/templates>

--> ls -l General\_Purpose.dbc

-rw-r--r-- 1 oracle rgbudba 4908 May 24 2013 General\_Purpose.dbc

## <span id="page-127-0"></span>**Instance Creation Using the Generic Template Using DBCA**

Perform the following steps to create the database instance using the Oracle-delivered generic template.

**1.** Ensure ORACLE\_HOME and ORACLE\_BASE is in the path:

**export ORACLE\_HOME=<Location for Oracle Home > export ORACLE\_BASE=<Location for Oracle Base> export PATH=\$ORACLE\_HOME/bin:\$PATH .cd into \$ORACLE\_HOME/assistants/dbca/templates**

**2.** Run the following command to create an instance:

**\$ORACLE\_HOME/bin/dbca -silent -createDatabase -templateName General\_ Purpose.dbc -gdbName DB\_NAME -sid DB\_SID -createAsContainerDatabase true -SysPassword oracle1 -SystemPassword oracle1 -emConfiguration NONE -datafileDestination <Datafile Location> -characterSet AL32UTF8 -nationalCharacterSet AL16UTF16 -redoLogFileSize 100 -initParams nls\_ date\_format=DD-MON-RR,nls\_language=AMERICAN,nls\_ calendar=GREGORIAN,fast\_start\_mttr\_target=900**

**Note:** This command creates a container database using all the default parameters set by DBCA.

Replace the pfile with a copy from **https://docs.oracle.com/database/121/ADMIN/create.htm#ADMIN0 02**,but customize the values according to the need of your environment.

```
To create a non-container database, replace 
[-createAsContainerDatabase true] with 
[-createAsContainerDatabase false].
```
**3.** Run the following command to create a pluggable database if this is a container environment:

```
CREATE PLUGGABLE DATABASE PDB_NAME ADMIN USER PDBADMIN
```
**IDENTIFIED BY pdbadmin\_pwd ROLES=(CONNECT) file\_name\_convert=('<Old Locationof PDB Datafiles>','<New Location for PDB Datafiles>');**

**alter pluggable database pdb\_name open;**

**alter system register;**

**4.** Post Database Creation Setup.

The previous commands create a database with all files in one directory. Multiplex the redo logs and the control files following the OFA architecture.

- **5.** Configure the listener and the tnsnames entry.
- **6.** Log into the pluggable database to create the required tablespaces accordingly. For non-container databases, log into the database as normal to create the tablespaces.

## <span id="page-128-0"></span>**Sample Parameter File**

The following code provides a sample parameter file. The commented code provides instructions about making the necessary modifications for your environment.

```
##############################################################################
# Copyright (c) 2014 by Oracle Corporation
# Oracle 12.1.0.x Parameter file
# NOTES: Before using this script:
        1. Change <datafile_path>, <admin_path>, <utl_file_path>, <diag_path>
and <hostname>
             # values as appropriate.
        # 2. Replace the word SID with the database name.
        # 3. Size parameters as necessary for development, test, and production 
environments.
# ------------------------------------------------------------------------
*.audit_file_dest=full_path_of_audit_dir
*.audit_trail='db'
*.compatible='12.1.0.2.0'
*.control_files='full_path_of_controlfile_1','full_path_of_controlfile_2'
###########################################
# Memory Settings:
# xxxM = Some reasonable starting value for your environment.
###########################################
*.db_block_size=xxxM
*.db_cache_size=xxxM
*.java_pool_size=xxxM
*.memory_target=xxxM
*.pga_aggregate_target=xxxM
*.shared_pool_size=xxxM
*.streams_pool_size=xxxM
###########################################
```
**\*.db\_block\_size=8192**

- **\*.db\_domain=''**
- **\*.db\_name='dbName'**
- **\*.diagnostic\_dest='full\_path\_of\_diag\_dir'**
- **\*.enable\_pluggable\_database=true|false**
- **\*.fast\_start\_mttr\_target=900**
- **\*.nls\_calendar='GREGORIAN'**
- **\*.nls\_date\_format='DD-MON-RR'**
- **\*.nls\_language='AMERICAN'**
- **\*.nls\_numeric\_characters='.,'**
- **\*.nls\_sort=BINARY**
- **\*.open\_cursors=900**
- **\*.os\_authent\_prefix=''**
- **\*.plsql\_optimize\_level=2**
- **\*.processes=2000**
- **\*.query\_rewrite\_enabled='true'**
- **\*.remote\_dependencies\_mode='SIGNATURE'**
- **\*.remote\_login\_passwordfile='EXCLUSIVE'**
- **\*.remote\_os\_authent=true**
- **\*.sec\_case\_sensitive\_logon=false**
- **\*.undo\_tablespace='UNDOTBS1'**

## <span id="page-129-0"></span>**Sample Tablespace Creation Scripts**

The tablespaces displayed in the following code example are required.

```
Note: Oracle Retail recommends the use of locally managed 
tablespaces with auto segment space management.
```
#### **create\_aip\_tablespaces.sql**

Execute as:**sysdba**

Modify file paths and **ORACLE\_SID** for your environment.

**CREATE TABLESPACE RETAIL\_INDEX DATAFILE '/u01/oradata/\$ORACLE\_SID/retail\_index01.dbf' SIZE 500M AUTOEXTEND ON NEXT 100M MAXSIZE 2000M EXTENT MANAGEMENT LOCAL SEGMENT SPACE MANAGEMENT AUTO** 

**CREATE TABLESPACE RETAIL\_DATA DATAFILE '/u01/oradata/\$ORACLE\_SID/retail\_data01.dbf' SIZE 500M AUTOEXTEND ON NEXT 100M MAXSIZE 2000M EXTENT MANAGEMENT LOCAL SEGMENT SPACE MANAGEMENT AUTO** 

**CREATE TABLESPACE LOB\_DATA DATAFILE '/u01/oradata/\$ORACLE\_SID/lob\_data01.dbf' SIZE 500M AUTOEXTEND ON NEXT 100M MAXSIZE 2000M EXTENT MANAGEMENT LOCAL SEGMENT SPACE MANAGEMENT AUTO**

# <sup>B</sup>**Appendix: Setting Up Password Stores with Oracle Wallet**

As part of an application installation, administrators must setup password stores for database user accounts using Oracle Wallet. These password stores must be installed on the application database side. While the installer handles much of this process, the administrators must perform some additional steps.

A password store for the application and application server user accounts must also be installed; however, the installer takes care of this entire process.

# **About Password Stores and Oracle Wallet**

Oracle databases have allowed other users on the server to see passwords in case database connect strings (user name/password@db) were passed to programs. In the past, users could navigate to ps -ef|grep <username> and see the password if the password was supplied in the command line when calling a program.

To make passwords more secure, sensitive information such as user credentials now must be encrypted and stored in a secure location. This location is called password stores or wallets. These password stores are secure software containers that store the encrypted user credentials.

Users can retrieve the credentials using aliases that were set up when encrypting and storing the user credentials in the password store. For example, if username/password@db is entered in the command line argument and the alias is called db\_username, then the argument to a program would be the following: **sqlplus /@db\_username**

This would connect to the database as it did previously, but it would hide the password from any system user. After this is configured, as in the previous example, the application installation and the other relevant scripts are no longer need to use embedded usernames and passwords. This reduces any security risks that may exist because usernames and passwords are no longer exposed.

When the installation starts, all the necessary user credentials are retrieved from the Oracle Wallet based on the alias name associated with the user credentials. There are two different types of password stores or wallets. One type is for database connect strings used in program arguments (such as sqlplus /@db\_username). The other type is for java application installation and application use.

# **Setting Up Password Stores for Database User Accounts**

After the database is installed and the default database user accounts are set up, administrators must set up a password store using the Oracle Wallet. This involves assigning an alias for the username and associated password for each database user account. The alias is used later during the application installation. This password store must be created on the system where the application server and database client are installed.

This section describes the steps you must take to set up a wallet and the aliases for the database user accounts. For more information on configuring authentication and password stores, refer to the *Oracle Database Security Guide.*

**Note:** In this section, **<wallet\_location>** is a placeholder text for illustration purposes. Before running the command, ensure that you specify the path to the location where you want to create and store the wallet.

## **Steps to Set Up a Password Store**

To set up a password store for the database user accounts, perform the following steps:

<span id="page-131-1"></span>**1.** Create a wallet using the following command:

```
mkstore -wrl <wallet_location> -create
```
After you run the command, a prompt appears. Enter a password for the Oracle Wallet in the prompt.

**Note:** The **mkstore** utility is included in the Oracle Database Client installation.

The wallet is created with the auto-login feature enabled. This feature enables the database client to access the wallet contents without using the password. For more information, refer to the *Oracle Database Advanced Security Administrator's Guide*.

<span id="page-131-0"></span>**2.** Create the database connection credentials in the wallet using the following command:

```
mkstore -wrl <wallet_location> -createCredential <alias-name> 
<database-user-name>
```
After you run the command, a prompt appears. Enter the password associated with the database user account in the prompt.You are the prompted to re-enter the password. Then you are prompted for the wallet password used in Step [1](#page-131-1).

- **3.** Repeat step [2](#page-131-0) for all the database user accounts.
- **4.** Update the sqlnet.ora file to include the following statements:

```
WALLET_LOCATION = (SOURCE = (METHOD = FILE) (METHOD_DATA = (DIRECTORY = 
<wallet_location>)))
SQLNET.WALLET_OVERRIDE = TRUE
SSL_CLIENT_AUTHENTICATION = FALSE
```
**5.** Update the tnsnames.ora file to include the following entry for each alias name to be set up.

```
<alias-name> =
     (DESCRIPTION =
```

```
 (ADDRESS_LIST = 
             (ADDRESS = (PROTOCOL = TCP) (HOST = <host>) (PORT = <port>))
        )
         (CONNECT_DATA =
             (SERVICE_NAME = <service>)
 )
     )
```
**Note:** In the previous example, <alias-name>, <host>, <port>, and <service> are placeholder text for illustration purposes. Ensure that you replace these with the relevant values.

## **Setting Up Wallets for Database User Accounts**

The following examples show how to set up wallets for database user accounts for the following applications:

- [For RMS, RWMS, RPM Batch, RETL, RMS, RWMS, and ARI](#page-132-0)
- [For Java Applications: \(SIM, ReIM, RPM, Alloc, RIB, RSL, AIP, RETL\)](#page-134-0)

## <span id="page-132-0"></span>**For RMS, RWMS, RPM Batch, RETL, RMS, RWMS, and ARI**

Follow this procedure to set up wallets for database user accounts for the applications, RMS, RWMS, RPM Batch, RETL, RMS, RWMS, and ARI:

**1.** Create a new directory called wallet under your folder structure.

```
cd /projects/rms15.0.0/dev/ 
mkdir .wallet
```
**Note:** The default permissions of the wallet allow only the owner to use it, ensuring the connection information is protected. If you want other users to be able to use the connection, you must adjust permissions appropriately to ensure only authorized users have access to the wallet.

**2.** Create a sqlnet.ora in the wallet directory with the following content.

```
WALLET LOCATION = (SOURCE = (METHOD = FILE) (METHOD DATA =
(DIRECTORY = /projects/rms15.0.0/dev/.wallet)) )
SQLNET.WALLET_OVERRIDE=TRUE
SSL_CLIENT_AUTHENTICATION=FALSE
```
**Note:** WALLET\_LOCATION must be on line 1 in the file.

**3.** Set up a tnsnames.ora in the wallet directory. This tnsnames.ora includes the standard tnsnames.ora file. Then, add two custom tns\_alias entries that are only for use with the wallet. For example: **sqlplus /@dvols29\_rms01user.**

**ifile = /u00/oracle/product/11.2.0.1/network/admin/tnsnames.ora**

```
dvols29_rms01user =
  (DESCRIPTION = (ADDRESS_LIST = (ADDRESS = (PROTOCOL = tcp)
```

```
 (host = mspdv311.us.oracle.com) (Port = 1521)))
    (CONNECT_DATA = (SID = dvols29) (GLOBAL_NAME = dvols29)))
dvols29_rms01user.world =
  (DESCRIPTION = (ADDRESS_LIST = (ADDRESS = (PROTOCOL = tcp)
  (host = mspdv311.us.oracle.com) (Port = 1521)))
     (CONNECT_DATA = (SID = dvols29) (GLOBAL_NAME = dvols29)))
```
**Note:** It is important to not copy the **tnsnames.ora** file because it can quickly become out of date. The ifile clause (shown previously) is key.

- **4.** Create the wallet files. These are empty initially.
	- **1.** Ensure you are in the intended location.

```
$ pwd
/projects/rms15.0.0/dev/.wallet
```
**2.** Create the wallet files.

```
$ mkstore -wrl . -create
```
- **3.** Enter the wallet password you want to use. It is recommended that you use the same password as the UNIX user you are creating the wallet on.
- **4.** Enter the password again.

Two wallet files are created from the previous command: ewallet.p12 and cwallet.sso.

**5.** Create the wallet entry that associates the username and password to the custom tns alias that was setup in the wallet's tnsnames.ora file.

```
mkstore -wrl . -createCredential <tns_alias> <username> <password>
```
**Example: mkstore -wrl . -createCredential dvols29\_rms01user rms01user passwd**

**6.** Test the connectivity. The ORACLE\_HOME used with the wallet must be the same version or higher then what the wallet was created with.

```
$ export TNS_ADMIN=/projects/rms15.0.0/dev/.wallet /* This is very 
import to use wallet to point at the alternate tnsnames.ora created in 
this example */
```
**\$ sqlplus /@dvols29\_rms01user**

**SQL\*Plus: Release 11**

**Connected to: Oracle Database 12c**

**SQL> show user USER is "rms01user"**

Running batch programs or shell scripts would be similar:

```
Ex: dtesys /@dvols29_rms01user
script.sh /@dvols29_rms01user
```
**Set the UP unix variable to help with some compiles :**

```
export UP=/@dvols29_rms01user
for use in RMS batch compiles, and RMS, RWMS, and ARI forms compiles.
```
As shown in the previous example, users can ensure that passwords remain invisible.

### **Additional Database Wallet Commands**

The following is a list of additional database wallet commands.

Delete a credential on wallet

**mkstore -wrl . -deleteCredential dvols29\_rms01user** 

Change the password for a credential on wallet

```
mkstore -wrl . -modifyCredential dvols29_rms01user rms01user passwd
```
List the wallet credential entries

**mkstore -wrl . -list** This command returns values such as **oracle.security.client.connect\_string1 oracle.security.client.user1 oracle.security.client.password1**

View the details of a wallet entry

```
mkstore -wrl . -viewEntry oracle.security.client.connect_string1
Returns the value of the entry: 
dvols29_rms01user
mkstore -wrl . -viewEntry oracle.security.client.user1
Returns value of the entry:
rms01user
mkstore -wrl . -viewEntry oracle.security.client.password1
Returns value of the entry:
passwd
```
## <span id="page-134-0"></span>**For Java Applications: (SIM, ReIM, RPM, Alloc, RIB, RSL, AIP, RETL)**

For Java application, consider the following:

- For database user accounts, ensure that you set up the same alias names between the password stores (database wallet and Java wallet). You can provide the alias name during the installer process.
- Document all aliases that you have set up. During the application installation, you must enter the alias names for the application installer to connect to the database and application server.
- Passwords are not used to update entries in Java wallets. Entries in Java wallets are stored in partitions, or application-level keys. In each retail application that has been installed, the wallet is located in <WEBLOGIC\_DOMAIN\_ HOME>/retail/<appname>/config

Example:

mspdv351:[1036\_WLS] /u00/webadmin/product/12.2.1/WLS/user\_projects/

domains/160\_mck\_soa\_domain/retail/reim14/config

- Application installers should create the Java wallets for you, but it is good to know how this works for future use and understanding.
- Scripts are located in <WEBLOGIC\_DOMAIN\_ HOME>/retail/<appname>/retail-public-security-api/bin for administering wallet entries.

Example:

mspdv351:[1036\_WLS] /u00/webadmin/product/12.2.1/WLS/user\_projects/

domains/160\_mck\_soa\_domain/retail/reim14/retail-public-security-api/bin

In this directory is a script to help you update each alias entry without having to remember the wallet details. For example, if you set the RPM database alias to rms01user, you will find a script called update-RMS01USER.sh.

**Note:** These scripts are available only with application installed by way of an installer.

- Two main scripts are related to this script in the folder for more generic wallet operations: dump\_credentials.sh and save\_credential.sh.
- If you have not installed the application yet, you can unzip the application zip file and view these scripts in <app>/application/retail-public-security-api/bin.

Example:

```
mspdv351:[1036_WLS] 
/u00/webadmin/reim/application/retail-public-security-api/bin
```
#### **update-<ALIAS>.sh**

update-<ALIAS>.sh updates the wallet entry for this alias. You can use this script to change the user name and password for this alias. Because the application refers only to the alias, no changes are needed in application properties files.

**Usage:**

**update-<username>.sh <myuser> Example:**

```
mspdev71:[1036WLS] /u00/webadmin/product/12.2.1/WLS/user_projects/domains/java_
domain/retail/rpm160test/retail-public-security-api/bin> ./update-RMS01USER.sh
usage: update-RMS01USER.sh <username>
<username>: the username to update into this alias.
Example: update-RMS01USER.sh myuser
Note: this script will ask you for the password for the username that you pass in.
mspdev71:[1036WLS] /u00/webadmin/product/12.2.1/WLS/user_projects/domains/java_
domain/retail/rpm150test/retail-public-security-api/bin>
```
#### **dump\_credentials.sh**

dump\_credentials.sh is used to retrieve information from wallet. For each entry found in the wallet, the wallet partition, the alias, and the username are displayed. Note that the password is not displayed. If the value of an entry is uncertain, run save\_ credential.sh to resave the entry with a known password.

**dump\_credentials.sh <wallet location>**

#### **Example:**

```
dump_credentials.sh:/u00/webadmin/product/12.2.1/WLS/user_
projects/domains/160_mck_soa_domain/retail/sim14/config
```

```
=============================================
Retail Public Security API Utility
=============================================
```
Following are the credentials found in the wallet at the location:

```
/u00/webadmin/product/12.2.1/WLS/user_projects/domains/160_mck_soa_
domain/retail/sim14/config
```

```
Application level key partition name:reim14
User Name Alias:WLS-ALIAS User Name:weblogic
User Name Alias:RETAIL-ALIAS User Name:retail.user
User Name Alias:LDAP-ALIAS User Name:RETAIL.USER
User Name Alias:RMS-ALIAS User Name:rms141mock
User Name Alias:REIMBAT-ALIAS User Name:reimbat
```
#### **save\_credential.sh**

save\_credential.sh is used to update the information in wallet. If you are unsure about the information that is currently in the wallet, use dump\_credentials.sh as indicated previously.

```
save_credential.sh -a <alias> -u <user> -p <partition name> -l <path of 
the wallet file location where credentials are stored>
```
Example:

```
mspdv351:[1036_WLS] /u00/webadmin/mock150_
testing/rtil/rtil/application/retail-public-security-api/bin> save_
credential.sh -l wallet_test -a myalias -p mypartition -u myuser
=============================================
Retail Public Security API Utility
=============================================
Enter password:
Verify password:
```
**Note: -p** in the previous command is for partition name. You must specify the proper partition name which is used in application code for each Java application.

save\_credential.sh and dump\_credentials.sh scripts are the same for all applications. If using save\_credential.sh to add a wallet entry or to update a wallet entry, bounce the application/managed server so that your changes are visible to the application. Also, save a backup copy of your cwallet.sso file in a location outside of the deployment path, because redeployment or reinstallation of the application will wipe the wallet entries you made after installation of the application. To restore your wallet entries after a redeployment/reinstallation, copy the backed up cwallet.sso file over the cwallet.sso file. Then bounce the application/managed server.

Usage:

**=============================================**

```
Retail Public Security API Utility
=============================================
usage: save_credential.sh -au[plh]
E.g. save_credential.sh -a rms-alias -u rms_user -p rib-rms -l ./
  -a,--userNameAlias <arg> alias for which the credentials 
needs to be stored
 -h,--help usage information
 -l,--locationofWalletDir <arg> location where the wallet file is 
created.If not specified, it creates the wallet under secure-credential-wallet 
directory which is already present under the retail-public-security-api/ 
directory.
  -p,--appLevelKeyPartitionName <arg> application level key partition name
  -u,--userName <arg> username to be stored in secure 
credential wallet for specified alias*
```
# **How Does the Wallet Relate to the Application?**

The ORACLE Retail Java applications include the wallet alias information you create in an <app-name>.properties file. Below is a sample from the reim.properties file. Database information and the user are presented below. The property called datasource.credential.alis=RMS-ALIAS uses the ORACLE wallet with the argument of RMS-ALIAS that is at the csm.wallet.path (Java wallet) with the csm.wallet.partition.name of reim14 to retrieve the password for application use.

Reim.properties code sample:

```
datasource.url=jdbc:oracle:thin:@mspdv349.us.oracle.com:1521:pkols07
datasource.schema.owner=rms141mock
datasource.credential.alias=RMS-ALIAS 
# =================================================================
# ossa related Configuration
#
# These settings are for ossa configuration to store credentials. 
# =================================================================
csm.wallet.path=/u00/webadmin/product/12.2.1/WLS/user_projects/domains/150_mck_
soa_domain/retail/reim14/config
csm.wallet.partition.name=reim
```
## **How Does the Wallet Relate to Java Batch Program Use?**

Some of the ORACLE Retail Java batch applications have an alias to use when running Java batch programs. For example, alias REIMBAT-ALIAS maps through the wallet to dbuser reimbat, already on the database. To run a ReIM batch program, the format would be: reimbatchpgmname REIMBAT-ALIAS <other arguments as needed by the program in question>

## **Setting up RETL Wallets**

RETL creates a wallet under \$RFX\_HOME/etc/security, with the following files:

- cwallet.sso
- jazn-data.xml
- jps-config.xml
- README.txt

To setup RETL wallets, perform the following steps:

- **1.** Set the following environment variables:
	- ORACLE\_SID=retaildb
	- RFX  $HOME=/u00/rfx/rfx-13.2.5$
	- $RFX_TMP = \frac{\mu 00}{rfx}$  rfx-13.2.5/tmp
	- JAVA\_HOME=/usr/jdk1.8
	- LD\_LIBRARY\_PATH=\$ORACLE\_HOME
	- PATH=\$RFX\_HOME/bin:\$JAVA\_HOME/bin:\$PATH
- **2.** Change directory to \$RFX\_HOME/bin.
- **3.** Run setup-security-credential.sh.
	- Enter 1 to add a new database credential.
	- Enter the dbuseralias. For example, retl\_java\_rms01user.
	- Enter the database username. For example, rms01user.
	- Enter the database password.
	- Reenter the database password.
	- Enter D to exit the setup script.
- **4.** Update your RETL environment variable script to reflect the names of both the Oracle Networking wallet and the Java wallet.

For example, to configure RETLforRPAS, modify the following entries in \$MMHOME/RETLforRPAS/rfx/etc/rmse\_rpas\_config.env

- The RETL\_WALLET\_ALIAS should point to the Java wallet entry: export RETL\_WALLET\_ALIAS="retl\_java\_rms01user"
- The ORACLE\_WALLET\_ALIAS should point to the Oracle network wallet entry:

export ORACLE\_WALLET\_ALIAS="dvols29\_rms01user"

- The SQLPLUS\_LOGON should use the ORACLE\_WALLET\_ALIAS: export SQLPLUS\_LOGON="/@\${ORACLE\_WALLET\_ALIAS}"
- **5.** To change a password later, run setup-security-credential.sh.
	- Enter 2 to update a database credential.
	- Select the credential to update.
	- Enter the database user to update or change.
	- Enter the password of the database user.
	- Re-enter the password.

# **Quick Guide for Retail Wallets**

#### *Table B–1 Quick Guide for Retail Wallets*

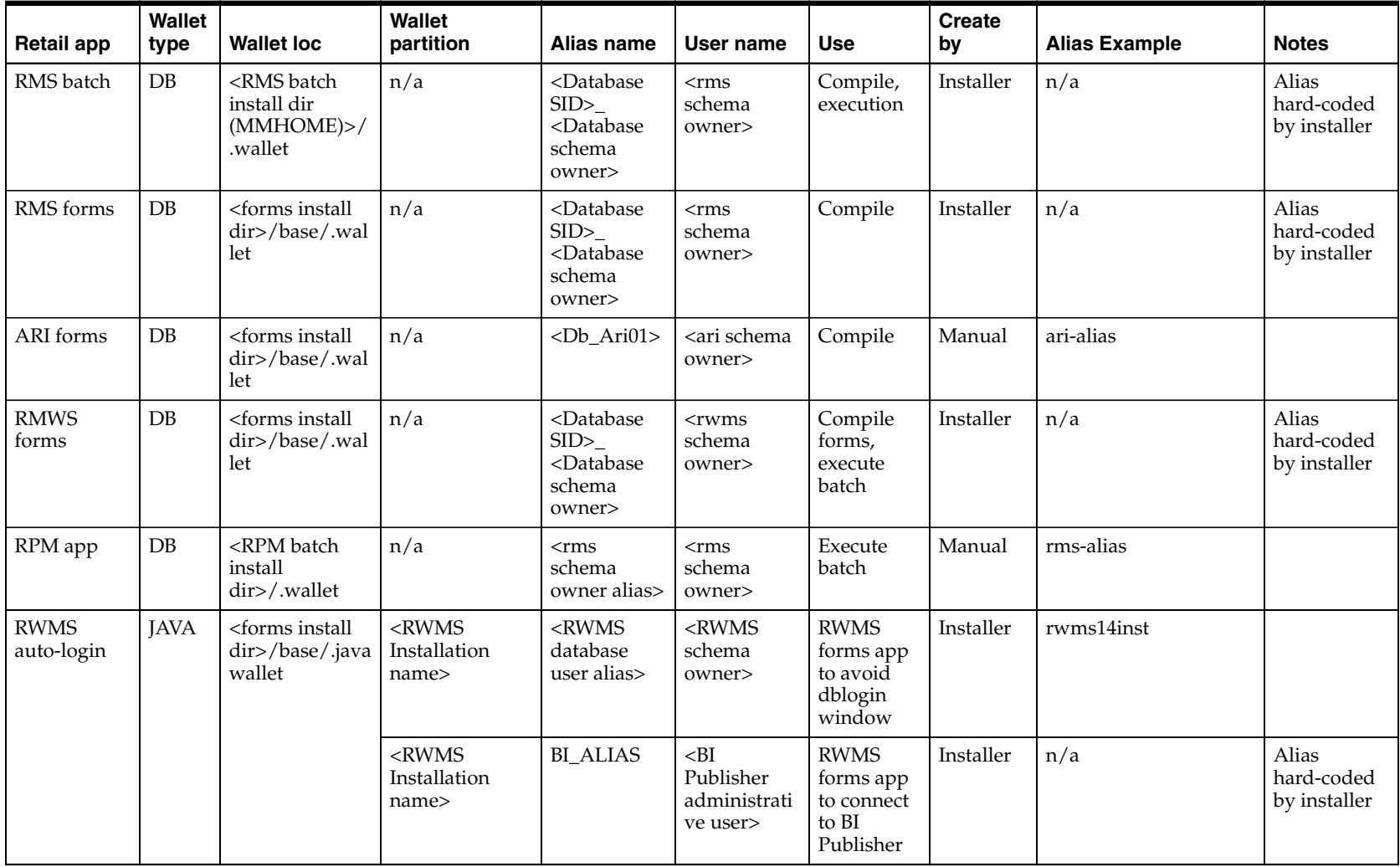

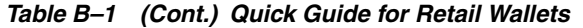

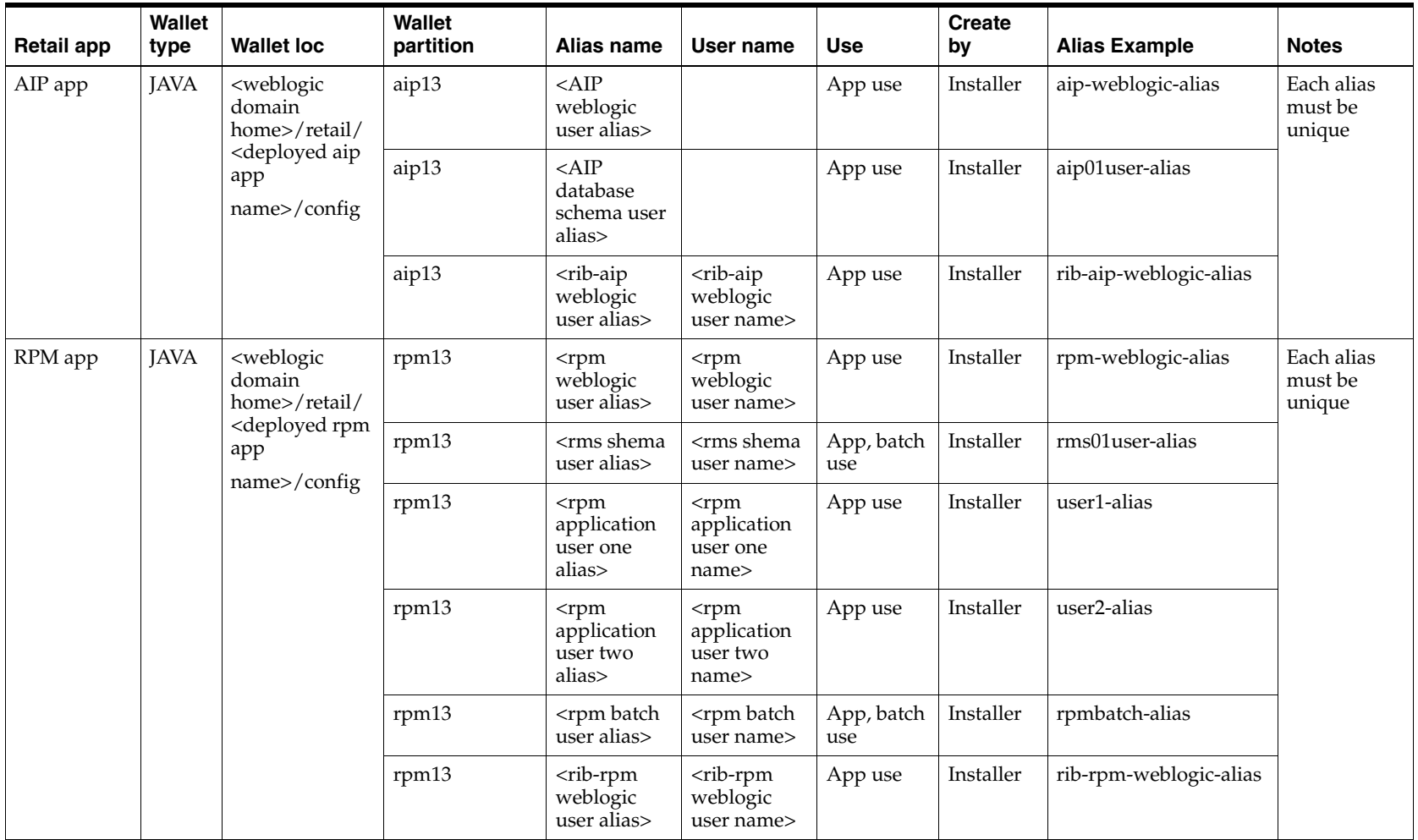

*Table B–1 (Cont.) Quick Guide for Retail Wallets*

| <b>Retail app</b>        | <b>Wallet</b><br>type | <b>Wallet loc</b>                                                                                                   | <b>Wallet</b><br>partition                | Alias name                                                      | User name                                                      | Use               | <b>Create</b><br>by | <b>Alias Example</b>   | <b>Notes</b>                    |
|--------------------------|-----------------------|----------------------------------------------------------------------------------------------------|-------------------------------------------|-----------------------------------------------------------------|----------------------------------------------------------------|-------------------|---------------------|------------------------|---------------------------------|
| ReIM app                 | <b>JAVA</b>           | <weblogic<br>domain<br/>home&gt;/retail/<br/><deployed reim<br="">app<br/>name&gt;/config</deployed></weblogic<br>  | <installed app<br="">name&gt;</installed> | <reim<br>weblogic<br/>user alias&gt;</reim<br>                  | <reim<br>weblogic<br/>user name&gt;</reim<br>                  | App use           | Installer           | weblogic-alias         | Each alias<br>must be<br>unique |
|                          |                       |                                                                                                    | <installed app<br="">name&gt;</installed> | <rms shema<br="">user alias&gt;</rms>                           | <rms shema<br="">user name&gt;</rms>                           | App, batch<br>use | Installer           | rms01user-alias        |                                 |
|                          |                       |                                                                                                    | <installed app<br="">name&gt;</installed> | <reim<br>webservice<br/>validation<br/>user alias&gt;</reim<br> | <reim<br>webservice<br/>validation<br/>user name&gt;</reim<br> | App use           | Installer           | reimwebservice-alias   |                                 |
|                          |                       |                                                                                                    | <installed app<br="">name&gt;</installed> | <reim batch<br="">user alias&gt;</reim>                         | <reim batch<br="">user name&gt;</reim>                         | App, batch<br>use | Installer           | reimbatch-alias        |                                 |
| Alloc app<br><b>JAVA</b> |                       | <weblogic<br>domain<br/>home&gt;/retail/<br/><deployed alloc<br="">app<br/>name&gt;/config</deployed></weblogic<br> | <installed app<br="">name&gt;</installed> | <alloc<br>weblogic<br/>user alias&gt;</alloc<br>                | <alloc<br>weblogic<br/>user name&gt;</alloc<br>                | App use           | Installer           | weblogic-alias         | Each alias<br>must be<br>unique |
|                          |                       |                                                                                                    | <installed app<br="">name&gt;</installed> | <rms shema<br="">user alias&gt;</rms>                           | <rms shema<br="">user name&gt;</rms>                           | App use           | Installer           | rms01user-alias        |                                 |
|                          |                       |                                                                                                    | <installed app<br="">name&gt;</installed> | <rsl for="" rms<br="">weblogic<br/>user alias&gt;</rsl>         | <rsl for="" rms<br="">weblogic<br/>user name&gt;</rsl>         | App use           | Installer           | rsl-rms-weblogic-alias |                                 |
| RSL app                  | <b>JAVA</b>           | <rsl install<br=""><math>DIR&gt;/rsl-rms/</math><br/>security/config</rsl>                                          | rsl-rsm                                   | <rsl<br>weblogic<br/>user alias&gt;</rsl<br>                    | $\langle$ rsl<br>weblogic<br>user name>                        | App use           | Installer           | weblogic-alias         | Each alias<br>must be<br>unique |
|                          |                       |                                                                                                    | rsl-rsm                                   | <rms shema<br="">user alias&gt;</rms>                           | <rms shema<br="">user name&gt;</rms>                           | App use           | Installer           | rms01user-alias        |                                 |
| SIM app                  | <b>JAVA</b>           | <weblogic<br>domain<br/>home&gt;/retail/<br/><deployed sim<br="">app<br/>name&gt;/config</deployed></weblogic<br>   | rpm                                       | <rpm<br>weblogic<br/>user alias&gt;</rpm<br>                    | $<$ rpm<br>weblogic<br>user name>                              | App use           | Installer           | rpm-weblogic-alias     |                                 |
|                          |                       |                                                                                                    | rms                                       | <rsl for="" rms<br="">weblogic<br/>user alias&gt;</rsl>         | <rsl for="" rms<br="">weblogic<br/>user name&gt;</rsl>         | App use           | Installer           | rsl-rms-weblogic-alias |                                 |
|                          |                       |                                                                                                    | rib-sim                                   | $<$ rib- $\sin$<br>weblogic<br>user alias>                      | $<$ rib- $\sin$<br>weblogic<br>user name>                      | App use           | Installer           | rib-sim-weblogic-alias |                                 |

| <b>Retail app</b> | Wallet<br>type | <b>Wallet loc</b>                                                        | <b>Wallet</b><br>partition                | Alias name                                            | User name                                                         | <b>Use</b>         | <b>Create</b><br>by | <b>Alias Example</b>    | <b>Notes</b>                                                              |
|-------------------|----------------|--------------------------------------------------------------------------|-------------------------------------------|-------------------------------------------------------|-------------------------------------------------------------------|--------------------|---------------------|-------------------------|---------------------------------------------------------------------------|
| <b>RETL</b>       | <b>JAVA</b>    | $<$ RETL<br>home>/etc/sec<br>urity                                       | n/a                                       | <target<br>application<br/>user alias&gt;</target<br> | <target<br>application<br/>db userid&gt;</target<br>              | App use            | Manual              | retl_java_rms01user     | User may<br>vary<br>depending<br>on RETL<br>flow's target<br>application  |
| <b>RETL</b>       | DB             | <retl<br>home&gt;/.wallet</retl<br>                                      | n/a                                       | <target<br>application<br/>user alias&gt;</target<br> | <target<br>application<br/><math>db</math> userid&gt;</target<br> | App use            | Manual              | <db>_<user></user></db> | User may<br>vary<br>depending<br>on RETL<br>flow's target<br>application  |
| <b>RIB</b>        | <b>JAVA</b>    | <ribhome<br>DIR&gt;/deploym<br/>ent-home/conf<br/>/security</ribhome<br> |                                           |                                                       |                                                                   |                    |                     |                         | <app> is one<br/>of aip, rfm,<br/>rms, rpm,<br/>sim, rwms,<br/>tafr</app> |
| <b>JMS</b>        |                |                                                                          | $ims<1-5>$                                | $\sin$ s user<br>alias> for<br>$ims<1-5$              | $\langle$ jms user<br>name> for<br>$ims < 1-5$                    | Integration<br>use | Installer           | jms-alias               |                                                                           |
| WebLogic          |                |                                                                          | rib- <app>-app-<br/>server-instance</app> | <rib-app<br>weblogic<br/>user alias&gt;</rib-app<br>  | <rib-app<br>weblogic<br/>user name&gt;</rib-app<br>               | Integration<br>use | Installer           | weblogic-alias          |                                                                           |
| Admin GUI         |                |                                                                          | rib- <app>#web<br/>-app-user-alias</app>  | <rib-app<br>admin gui<br/>user alias&gt;</rib-app<br> | <rib-app<br>admin gui<br/>user name&gt;</rib-app<br>              | Integration<br>use | Installer           | admin-gui-alias         |                                                                           |

*Table B–1 (Cont.) Quick Guide for Retail Wallets*

| <b>Retail app</b> | Wallet<br>type | <b>Wallet loc</b> | Wallet<br>partition                     | Alias name                                                                             | User name                                                                             | Use                | <b>Create</b><br>by | <b>Alias Example</b> | <b>Notes</b>                              |
|-------------------|----------------|-------------------|-----------------------------------------|----------------------------------------------------------------------------------------|---------------------------------------------------------------------------------------|--------------------|---------------------|----------------------|-------------------------------------------|
| Application       |                |                   | rib- <app>#user<br/>-alias</app>        | $\langle app$<br>weblogic<br>user alias>                                               | $\langle app \rangle$<br>weblogic<br>user name>                                       | Integration<br>use | Installer           | app-user-alias       | Valid only<br>for aip, rpm,<br>sim        |
| $DB$              |                |                   | rib- <app>#app-<br/>db-user-alias</app> | <rib-app<br>database<br/>schema user<br/>alias&gt;</rib-app<br>                        | $<$ rib-app<br>database<br>schema user<br>name>                                       | Integration<br>use | Installer           | db-user-alias        | Valid only<br>for rfm, rms,<br>rwms, tafr |
| Error<br>Hospital |                |                   | rib- <app>#hos<br/>p-user-alias</app>   | <rib-app<br>error<br/>hospital<br/>database<br/>schema user<br/>alias&gt;</rib-app<br> | <rib-app<br>error<br/>hospital<br/>database<br/>schema user<br/>name&gt;</rib-app<br> | Integration<br>use | Installer           | hosp-user-alias      |                                           |

*Table B–1 (Cont.) Quick Guide for Retail Wallets*
# <sup>C</sup>**Appendix: Configuration Name Changes**

This appendix provides a reference for the configuration adjustments that are necessary when upgrading from a previous AIP release to the current release. For additional information, refer to the *Oracle Retail Predictive Application Server Configuration Tools User Guide*.

## **Configuration Adjustments for RPAS Names from 13.2.3/13.2.4 to 13.3**

Perform the following procedure to update the 13.2.3/13.2.4 to 13.3 configuration for the names of the:

- Workbook RPAS Names
- Workbook Tab RPAS Names
- Worksheet RPAS Names
- **1.** Use Configuration Tools to open the 13.2.3/13.2.4 configuration.
- **2.** Update the 13.2.3/13.2.4 Workbook RPAS Name to the 13.3 Workbook RPAS Name as listed in [Table](#page-144-0) C–1.

**Note:** After changing the workbook RPAS name, the file name automatically changes when you save the configuration.

<span id="page-144-0"></span>*Table C–1 Configuration Adjustments for Workbook RPAS Names from 13.23 to 13.3*

| 13.2.3/13.2.4 Workbook User Label | 13.2.3/13.2.4 Workbook RPAS Name | Workbook RPAS Name |
|-----------------------------------|----------------------------------|--------------------|
| SRP Intra-dav                     | <b>IdWorkbook</b>                | <b>SrpIntraDay</b> |

**3.** Update the 13.2.3/13.2.4 Workbook Tab RPAS Names to the 13.3 Workbook Tab RPAS Names as listed in [Table](#page-145-0) C–2.

| ∣ 13.2.3/13.2.4 Workbook | 13.2.3/13.2.4 Workbook Tab | 13.2.3/13.2.4 Workbook Tab | 13.3 Workbook Tab |
|--------------------------|----------------------------|----------------------------|-------------------|
| User Label               | User Label                 | <b>RPAS Name</b>           | <b>RPAS Name</b>  |
| SRP Intra-dav            | SRP Intra-dav              | IdSrpSummarvTab            | wtSrpIntraDav     |

<span id="page-145-0"></span>*Table C–2 Configuration Adjustments for Workbook Tab RPAS Names from 13.2.3/13.2.4 to 13.3*

**4.** Update the 13.2.3/13.2.4 Worksheet RPAS Names to the 13.3 Worksheet RPAS Names as listed in [Table](#page-145-1) C–3.

<span id="page-145-1"></span>*Table C–3 Configuration Adjustments for Worksheet RPAS Names from 13.2.3/13.2.4 to 13.3*

| 13.2.3/13.2.4 Workbook<br>User Label | 13.2.3/13.2.4<br><b>Worksheet Base</b><br><b>Intersection</b> | 13.2.3/13.2.4 Worksheet User Label                     | 13.2.3/13.2.4<br>Worksheet<br><b>RPAS Name</b> | 13.3 Worksheet<br><b>RPAS Name</b> |
|--------------------------------------|---------------------------------------------------------------|--------------------------------------------------------|------------------------------------------------|------------------------------------|
| SRP Intra-day                        | day_str_sku                                                   | SRP Intra-day Summary (SKU/Store/Day)                  | IdSrpSummary                                   | wsSrpIntraDay                      |
| <b>WRP</b> Administration            | day_dstk_scls                                                 | WRP Default Parameters (Sub-class/Dstk/Day)            | Worksheet24                                    | wsWrpDefScDD                       |
|                                      | dept                                                          | <b>WRP Global Parameters (Dept)</b>                    | AdmParGlbWksht                                 | wsWrpGlob                          |
|                                      | dstk scls                                                     | <b>WRP Default Parameters (Sub-class/Dstk)</b>         | Worksheet29                                    | wsWrpDefScD                        |
|                                      | week_dstk_scls                                                | <b>WRP</b> Default Parameters<br>(Sub-class/Dstk/Week) | Worksheet28                                    | wsWrpDefScDW                       |
| WRP Alert Maintenance                | day_dstk_skug                                                 | Alert Masks (SKU Group/Dstk/Day)                       | Worksheet3                                     | wsWrpAltMskSgDD                    |
|                                      | dept                                                          | WRP Alert Global Default (Dept)                        | Worksheet27                                    | wsWrpAlertGlob                     |
|                                      | dow                                                           | Alert Day Masks (DOW)                                  | Worksheet26                                    | wsWrpRunMsk                        |
|                                      | dstk_sku                                                      | WRP Alert Exception (SKU/Dstk)                         | AltExpWksht                                    | wsWrpAlertExc                      |
|                                      | dstk_skug                                                     | Alert Masks (SKU Group/Dstk)                           | Worksheet37                                    | wsWrpAltMskSgD                     |
|                                      | scls                                                          | <b>WRP Alert Default (Sub-class)</b>                   | Worksheet25                                    | wsWrpAlertDef                      |

| 13.2.3/13.2.4 Workbook<br><b>User Label</b> | 13.2.3/13.2.4<br><b>Worksheet Base</b><br><b>Intersection</b> | 13.2.3/13.2.4 Worksheet User Label                     | 13.2.3/13.2.4<br><b>Worksheet</b><br><b>RPAS Name</b> | 13.3 Worksheet<br><b>RPAS Name</b> |
|---------------------------------------------|---------------------------------------------------------------|--------------------------------------------------------|-------------------------------------------------------|------------------------------------|
| <b>WRP</b> Interactive<br>Evaluation        | day_dstk_skug                                                 | Credit Details                                         | ESCrdDtdWks                                           | wsWrpIEExcCD                       |
|                                             | day_dstk_skug                                                 | <b>Overstock Details</b>                               | Worksheet35                                           | wsWrpIEOvrStkD                     |
|                                             | day_dstk_skug                                                 | WRP Receipt Plan By SKU Group                          | WhtIfRpGrpWkst                                        | wsWrpIEReplSg                      |
|                                             | day_sstk_dstk_<br>dmgp                                        | <b>WRP Historical Supplier Orders</b>                  | WhtIfOHstWksht                                        | wsWrpIEHstSplO                     |
|                                             | day_sstk_dstk_skps                                            | WRP Receipt Plan By SKU Pack Size                      | WhtIfRpPsWksht                                        | wsWrpIEReplSkps                    |
|                                             | day_sstk_dstk_skug                                            | In Transit Details                                     | ESITDtdWks                                            | wsWrpIEExcITD                      |
|                                             | day_sstk_dstk_skug                                            | <b>WRP</b> Temporarily Un-Orderable                    | WhtIfTUnoWksht                                        | wsWrpIETempUO                      |
|                                             | dstk                                                          | <b>Warehouse Credit Totals</b>                         | ESCrdTtlWks                                           | wsWrpIEExcWhCT                     |
|                                             | dstk                                                          | WRP Replenishment Parameters by Warehouse              | WhtIfRpWhWksht                                        | wsWrpIEReplWh                      |
|                                             | dstk_skug                                                     | Credit Summary                                         | <b>ESCrdSumWks</b>                                    | wsWrpIEExcCS                       |
|                                             | dstk_skug                                                     | WRP Replenishment Parameters By SKUG<br>Warehouse      | WhtIfSpWksht                                          | wsWrpIEReplSgWh                    |
|                                             | sku                                                           | Promotional SKU View                                   | Worksheet5                                            | wsWrpIEPromo                       |
|                                             | skug                                                          | <b>SKU Group Credit Totals</b>                         | ESCrdTtlSGWks                                         | wsWrpIEExcSgCT                     |
|                                             | sstk                                                          | Source Credit Totals                                   | ESCrdTtlSrcWks                                        | wsWrpIEExcSCT                      |
|                                             | week_dstk_skug                                                | WRP Replenishment Parameters By Week - By<br>SKU Group | WhtIfRpWkWksht                                        | wsWrpIEReplSgW                     |
|                                             | week_skug                                                     | Company Level Inventory Analysis                       | CmpnLvlAWksht                                         | wsWrpIECmpnLvl                     |
|                                             | week_splr_skug                                                | SPQ Analysis                                           | WhtIfSpqAWksht                                        | wsWrpIESPQ                         |
| <b>WRP</b> Maintenance                      | day_dstk_sku                                                  | WRP Exception Parameters (SKU/Dstk/Day)                | MntParWksht                                           | wsWrpExcSDD                        |
|                                             | day_sstk_dstk_sku                                             | <b>WRP Exception Parameters</b><br>(SKU/Dstk/Sstk/Day) | Worksheet30                                           | wsWrpExcSDSD                       |
|                                             | dstk_skps                                                     | <b>WRP Exception Parameters (Skps/Dstk)</b>            | Worksheet33                                           | wsWrpExcSkpsD                      |
|                                             | dstk_sku                                                      | <b>WRP Exception Parameters (SKU/Dstk)</b>             | Worksheet31                                           | wsWrpExcSD                         |
|                                             | week_dstk_sku                                                 | WRP Exception Parameters (SKU/Dstk/Week)               | Worksheet32                                           | wsWrpExcSDW                        |

*Table C–3 (Cont.) Configuration Adjustments for Worksheet RPAS Names from 13.2.3/13.2.4 to 13.3*

| 13.2.3/13.2.4 Workbook<br><b>User Label</b>   | 13.2.3/13.2.4<br>Worksheet Base<br>Intersection | 13.2.3/13.2.4 Worksheet User Label                              | 13.2.3/13.2.4<br>Worksheet<br><b>RPAS Name</b> | 13.3 Worksheet<br><b>RPAS Name</b> |
|-----------------------------------------------|-------------------------------------------------|-----------------------------------------------------------------|------------------------------------------------|------------------------------------|
| <b>WRP</b> Network<br>Throughput Plan         | day_dstk_dept                                   | Warehouse Summary                                               | WhSumWksht                                     | wsWrpNTPWh                         |
|                                               | day_dstk_nwgp                                   | Open Inventory and Stock Cover                                  | OiScWksht                                      | wsWrpNTPOISC                       |
|                                               | day_dstk_nwgp                                   | Outbound Distribution Capacity                                  | ObDistCpcWksht                                 | wsWrpNTPODC                        |
|                                               | day_dstk_nwgp                                   | <b>Warehouse Holding Capacity</b>                               | WhHldCpcWksht                                  | wsWrpNTPWHC                        |
| <b>WRP Network Threshold</b>                  |                                                 | <b>Excessive Stock Cover Threshold</b>                          | EscThrWksht                                    | wsWrpNTMESCT                       |
| Maintenance                                   | day_dstk_nwgp                                   | Day on Day Change Threshold                                     | <b>DODChgWks</b>                               | wsWrpNTMDoDCT                      |
|                                               | day_dstk_nwgp                                   | Target Stock Cover Screen                                       | TgtStkCvrWksht                                 | wsWrpNTMTSCS                       |
|                                               | dow                                             | Network Alert Run Days                                          | <b>NTMntRDWks</b>                              | wsWrpNTMNARD                       |
|                                               | dstk_nwgp                                       | <b>Stocking Point Holding Capacity</b>                          | WhHldCpcSWksht                                 | wsWrpNTMSPHC                       |
| <b>SRP</b> Evaluation                         | day_str_sku                                     | SRP Overstock Details (SKU/Store/Day)                           | Worksheet34                                    | wsSrpOvrStkSSD                     |
|                                               | sku                                             | SRP Overstock Alert (SKU)                                       | Worksheet6                                     | wsSrpOvrStkS                       |
| <b>SRP</b> Interactive                        | day_str_sku                                     | SRP Overstock Details (SKU/Store/Day)                           | srpoverstkdtls                                 | wsSrpIEOvrSkSSD                    |
| Evaluation                                    | sku                                             | SRP Overstock Alert (SKU)                                       | srpoverstkalt                                  | wsSrpIEOvrStkS                     |
| <b>SRP</b> Inventory Capping<br>Management    | day_str_dept                                    | Inventory Caps (Dept/Store/Day)                                 | wsIcDept                                       | wsSrpICParmDSD                     |
|                                               | day_str_sku                                     | Inventory Caps (SKU/Store/Day)                                  | wsIcMgmt                                       | wsSrpInvCaps                       |
|                                               | sku                                             | <b>Inventory Caps (SKU)</b>                                     | wsIcSku                                        | wsSrpICParmS                       |
| <b>SRP Inventory Capping</b><br>Parameters    | day_str_dept                                    | <b>Department Capacity</b>                                      | wsIcParmDpt                                    | wsSrpInvCapDept                    |
|                                               | scls                                            | <b>Inventory Capping Parameters (Sub-class)</b>                 | wsIcParmScls                                   | wsSrpInvCapPSc                     |
|                                               | sku                                             | <b>Inventory Capping Parameters (SKU)</b>                       | wsIcParmSku                                    | wsSrpInvCapPS                      |
| <b>SRP</b> Maintenance                        | day_str_sku                                     | SRP Exception Parameters (SKU/Store/Day)                        | MaintTpWrkSht                                  | wsSrpExcSSD                        |
|                                               | sku                                             | <b>SRP Exception Parameters (SKU)</b>                           | Worksheet11                                    | wsSrpExcS                          |
|                                               | str_sku                                         | SRP Exception Parameters (SKU/Store)                            | MainParmWrkSht                                 | wsSrpExcSS                         |
|                                               | week_str_sku                                    | SRP Exception Parameters (SKU/Store/Week)                       | Worksheet14                                    | wsSrpExcSSW                        |
| <b>SRP Presentation Stock</b><br>Calculations | day_str_sku                                     | <b>Store Presentation Stock Calculations</b><br>(SKU/Store/Day) | wsSrpPrsStk                                    | wsSrpPrsStk                        |

*Table C–3 (Cont.) Configuration Adjustments for Worksheet RPAS Names from 13.2.3/13.2.4 to 13.3*

| 13.2.3/13.2.4 Workbook<br><b>User Label</b>                | 13.2.3/13.2.4<br><b>Worksheet Base</b><br><b>Intersection</b> | 13.2.3/13.2.4 Worksheet User Label       | 13.2.3/13.2.4<br><b>Worksheet</b><br><b>RPAS Name</b> | 13.3 Worksheet<br><b>RPAS Name</b> |
|------------------------------------------------------------|---------------------------------------------------------------|------------------------------------------|-------------------------------------------------------|------------------------------------|
| <b>USA Create Rule Based</b><br>Index                      | str_sku                                                       | Rule Based Manual Index                  | usaRulManIdx                                          | wsUsaCrtRBAOI                      |
| <b>USA Create Store Based</b>                              | day_str_sku                                                   | Reference Measures                       | <b>RefMeaSh</b>                                       | wsUsaCrtSBRef                      |
| Index                                                      | str usa                                                       | Store Based Manual Index                 | manIdxSh                                              | wsUsaCrtSBMIdx                     |
|                                                            | usa                                                           | Label and Description Change Information | Worksheet10                                           | wsUsaCrtSBLblCh                    |
| <b>USA Delete</b>                                          | day_splr_sku                                                  | Delete Supplier USA                      | usaDel_SplSh                                          | wsUsaDeleteSpl                     |
|                                                            | day_str_sku                                                   | Delete USA                               | usaDel strSh                                          | wsUsaDeleteStr                     |
|                                                            | day_wh_sku                                                    | Delete Warehouse USA                     | usaDel_WjhSh                                          | wsUsaDeleteWh                      |
| USA Allocation on                                          | day_splr_sku                                                  | Supplier Level Information               | Worksheet23                                           | wsUsaDRBAOISpl                     |
| Dynamic Rule Based<br>Index                                | day_str_sku                                                   | Store Level Information                  | Worksheet21                                           | wsUsaDRBAOIStr                     |
|                                                            | day_wh_sku                                                    | Warehouse Level Information              | Worksheet22                                           | wsUsaDRBAOIWh                      |
| USA Replacement,<br><b>Additive and Delivery</b><br>Window | day_splr_sku                                                  | Supplier Level Information               | SplrSh                                                | wsUsaRADWSpl                       |
|                                                            | day_str_sku                                                   | Store Level Information                  | Worksheet12                                           | wsUsaRADWStr                       |
|                                                            | day_wh_sku                                                    | Warehouse Level Information              | WhSh                                                  | wsUsaRADWWh                        |
| <b>USA Allocation on Rule</b>                              | day_splr_sku                                                  | Supplier Level Information               | Worksheet20                                           | wsUsaRBAOISpl                      |
| <b>Based Index</b>                                         | day_str_sku                                                   | Store Level Information                  | Worksheet18                                           | wsUsaRBAOIStr                      |
|                                                            | day_wh_sku                                                    | Warehouse Level Information              | Worksheet19                                           | wsUsaRBAOIWh                       |
| <b>USA Allocation on Store</b><br><b>Based Index</b>       | day_splr_sku                                                  | Supplier Level Information               | Worksheet17                                           | wsUsaSBAOISpl                      |
|                                                            | day_str_sku                                                   | Store Level Information                  | Worksheet15                                           | wsUsaSBAOIStr                      |
|                                                            | day_wh_sku                                                    | Warehouse Level Information              | Worksheet16                                           | wsUsaSBAOIWh                       |

*Table C–3 (Cont.) Configuration Adjustments for Worksheet RPAS Names from 13.2.3/13.2.4 to 13.3*

## **Appendix: Using Sample Hierarchy and Data**

This appendix provides information for using sample hierarchy and data for AIP.

### **Sample Data**

In addition to the sample hierarchy, the **AIP-rpas-installer.zip** also provides sample data that can be used by the AIP batch process to populate the sample domain created in Chapter [8, "Installing AIP RPAS - Full Version."](#page-84-0) As mentioned in ["Extracting](#page-71-0)  [the Installer"](#page-71-0), when the **AIP-rpas-installer.zip** is extracted, there is a file data.tar located in the folder **[AIP\_Installer]/aip/[platform]/env/AIP\_INSTALL**.

To extract the AIP sample data from **data.tar**, run the following command from \$AIP\_INSTALL:

#### **\$ tar -xf data.tar**

This command creates \$AIP\_INSTALL/data folder which contains following sub-folders and data:

- External data (located in \$AIP\_INSTALL/data/external)
- Forecast data (located in \$AIP\_INSTALL/data/forecast)
- RMS Extracts data (located in \$AIP\_INSTALL/data/rms\_extracts)
- RMS Transforms data (located in \$AIP\_INSTALL/data/rms\_transforms)

#### **RDF and External Sample Data**

The Forecast and External data represent sample data coming from Oracle Retail Demand Forecasting (RDF) or from external source which are in AIP-ready format and which can be loaded directly into the domain using AIP batch process (as described in the Oracle Retail Advanced Inventory Planning Implementation Guide and the Oracle Retail Advanced Inventory Planning Operations Guide).

For detailed information on the format of these files, refer to the chapters, "RDF Integration" and "External System Integration" in the Oracle Retail Advanced Inventory Planning Implementation Guide.

#### **RMS Sample Data**

The other data folders, RMS Extracts and Transforms data represent sample data coming from RMS. The RMS Transforms data, similar to Forecast and External data, is also in AIP-ready format which can be loaded directly into the domain using AIP batch process without having to use RMS-AIP Transform Script.

Alternatively, the RMS Extracts data needs to be transformed by RMS-AIP Transform Script into the AIP format before it can be used by the AIP batch process. In order to use this data, clients need to run **aip\_t\_master\_rms<RMS\_version>.ksh** to reproduce the RMS Transforms data from the RMS Extracts data, and then use the output data from the RMS-AIP Transformation for AIP batch run.

For detailed information on the data format and transformation scripts, refer to the chapter, "RMS Integration and Data Mapping" in the Oracle Retail Advanced Inventory Planning Implementation Guide or the chapter, "AIP Interfaces and Transformation Scripts", in the Oracle Retail Advanced Inventory Planning Operations Guide.

### **Using Sample Data**

In order to use these sample data with the domain created in Chapter [8, "Installing AIP](#page-84-0)  [RPAS - Full Version,"](#page-84-0) refer to these chapters from the Oracle Retail Advanced Inventory Planning Operations Guide:

- "AIP RPAS Batch Processing"
- "AIP RPAS Daily Batch Scripts"

For information on loading sample data into the sample domain and for practical use of the AIP batch, refer to these chapters from the Oracle Retail Advanced Inventory Planning Implementation Guide:

- "System Configuration"
- "First Day of AIP"

**Note:** In order for the AIP batch to properly generate the plans using the provided sample data set, the following data is needed:

- The Sample dataset dates are in 2016. For example. RPAS\_TODAY can be set as 20161101.)
- The replenishment method is set to user's desired value along with all supporting measures

For information about the replenishment's supporting measures, refer to either the Classic Client or Fusion Client version of the Oracle Retail Advanced Inventory Planning Store and Warehouse Replenishment Planning User Guide.

**E**

## <sup>E</sup>**Appendix: Installation Order**

This section provides a guideline for the order in which the Oracle Retail applications should be installed. If a retailer has chosen to use only some of the applications, the order is still valid, less the applications not being installed.

**Note:** The installation order is not meant to imply integration between products.

### **Enterprise Installation Order**

- **1.** Oracle Retail Merchandising System (RMS), Oracle Retail Trade Management (RTM)
- **2.** Oracle Retail Sales Audit (ReSA)
- **3.** Oracle Retail Extract, Transform, Load (RETL)
- **4.** Oracle Retail Warehouse Management System (RWMS)
- **5.** Oracle Retail Invoice Matching (ReIM)
- **6.** Oracle Retail Price Management (RPM)
- **7.** Oracle Retail Allocation
- **8.** Oracle Retail Mobile Merchandising (ORMM)
- **9.** Oracle Retail Customer Engagement (ORCE)
- **10.** Oracle Retail Xstore Office
- **11.** Oracle Retail Xstore Point-of-Service, including Xstore Point-of-Service for Grocery, and including Xstore Mobile
- **12.** Oracle Retail Xstore Environment
- **13.** Oracle Retail EFTLink
- **14.** Oracle Retail Store Inventory Management (SIM), including Mobile SIM
- **15.** Oracle Retail Predictive Application Server (RPAS)
- **16.** Oracle Retail Predictive Application Server Batch Script Architecture (RPAS BSA)
- **17.** Oracle Retail Demand Forecasting (RDF)
- **18.** Oracle Retail Category Management Planning and Optimization/Macro Space Optimization (CMPO/MSO)
- **19.** Oracle Retail Replenishment Optimization (RO)
- **20.** Oracle Retail Regular Price Optimization (RPO)
- **21.** Oracle Retail Merchandise Financial Planning (MFP)
- **22.** Oracle Retail Size Profile Optimization (SPO)
- **23.** Oracle Retail Assortment Planning (AP)
- **24.** Oracle Retail Item Planning (IP)
- **25.** Oracle Retail Item Planning Configured for COE (IP COE)
- **26.** Oracle Retail Advanced Inventory Planning (AIP)
- **27.** Oracle Retail Integration Bus (RIB)
- **28.** Oracle Retail Services Backbone (RSB)
- **29.** Oracle Retail Financial Integration (ORFI)
- **30.** Oracle Retail Bulk Data Integration (BDI)
- **31.** Oracle Retail Integration Console (RIC)
- **32.** Oracle Commerce Retail Extension Module (ORXM)
- **33.** Oracle Retail Data Extractor for Merchandising
- **34.** Oracle Retail Clearance Optimization Engine (COE)
- **35.** Oracle Retail Analytic Parameter Calculator for Regular Price Optimization (APC-RPO)
- **36.** Oracle Retail Insights, including Retail Merchandising Insights (previously Retail Merchandising Analytics) and Retail Customer Insights (previously Retail Customer Analytics)
- **37.** Oracle Retail Order Broker